# **SIEMENS**

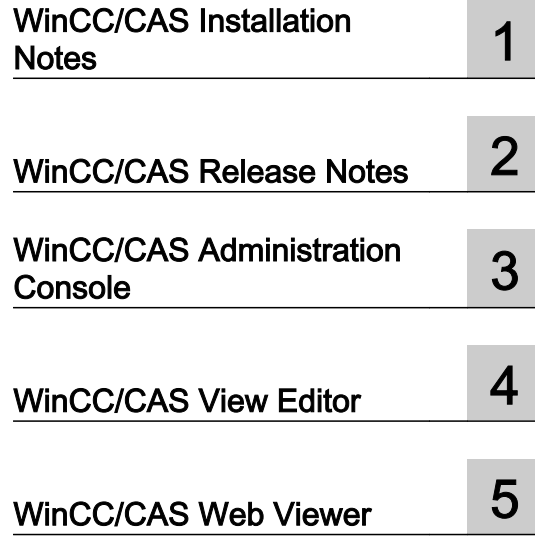

# SIMATIC HMI

# WinCC V7.0 SP1 MDM - WinCC/Central Archive Server

System Manual

Print of the Online Help

11/2008

#### Legal information

#### Warning notice system

This manual contains notices you have to observe in order to ensure your personal safety, as well as to prevent damage to property. The notices referring to your personal safety are highlighted in the manual by a safety alert symbol, notices referring only to property damage have no safety alert symbol. These notices shown below are graded according to the degree of danger.

#### DANGER

indicates that death or severe personal injury will result if proper precautions are not taken.

#### WARNING

indicates that death or severe personal injury may result if proper precautions are not taken.

#### **A** CAUTION

with a safety alert symbol, indicates that minor personal injury can result if proper precautions are not taken.

#### **CAUTION**

without a safety alert symbol, indicates that property damage can result if proper precautions are not taken.

#### NOTICE

indicates that an unintended result or situation can occur if the corresponding information is not taken into account.

If more than one degree of danger is present, the warning notice representing the highest degree of danger will be used. A notice warning of injury to persons with a safety alert symbol may also include a warning relating to property damage.

#### Qualified Personnel

The product/system described in this documentation may be operated only by personnel qualified for the specific task in accordance with the relevant documentation for the specific task, in particular its warning notices and safety instructions. Qualified personnel are those who, based on their training and experience, are capable of identifying risks and avoiding potential hazards when working with these products/systems.

#### Proper use of Siemens products

Note the following:

#### WARNING

Siemens products may only be used for the applications described in the catalog and in the relevant technical documentation. If products and components from other manufacturers are used, these must be recommended or approved by Siemens. Proper transport, storage, installation, assembly, commissioning, operation and maintenance are required to ensure that the products operate safely and without any problems. The permissible ambient conditions must be adhered to. The information in the relevant documentation must be observed.

#### **Trademarks**

All names identified by ® are registered trademarks of the Siemens AG. The remaining trademarks in this publication may be trademarks whose use by third parties for their own purposes could violate the rights of the owner.

#### Disclaimer of Liability

We have reviewed the contents of this publication to ensure consistency with the hardware and software described. Since variance cannot be precluded entirely, we cannot guarantee full consistency. However, the information in this publication is reviewed regularly and any necessary corrections are included in subsequent editions.

Siemens AG Industry Sector Postfach 48 48 90026 NÜRNBERG GERMANY

Ⓟ 08/2009

Copyright © Siemens AG 2008. Technical data subject to change

# Table of contents

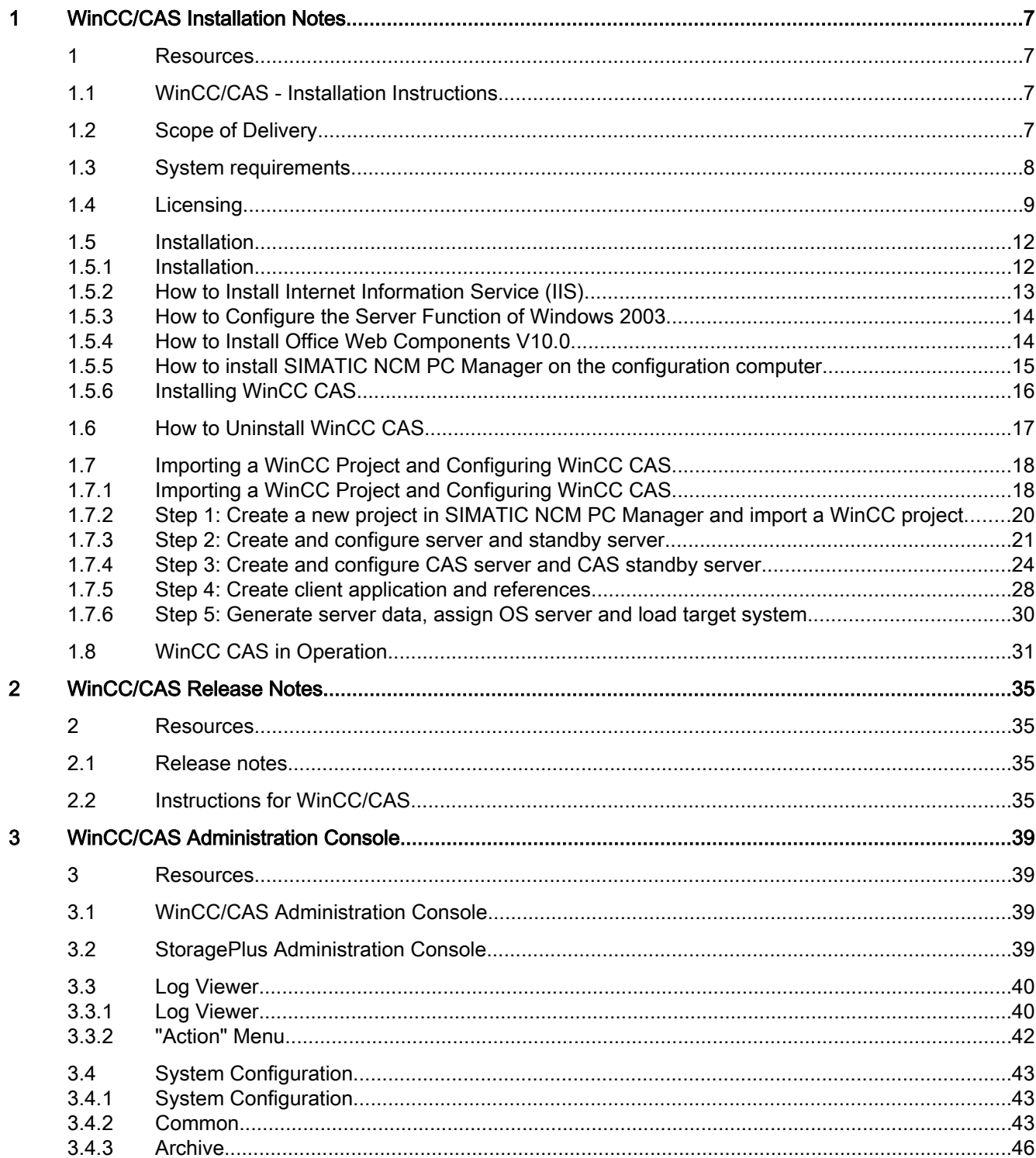

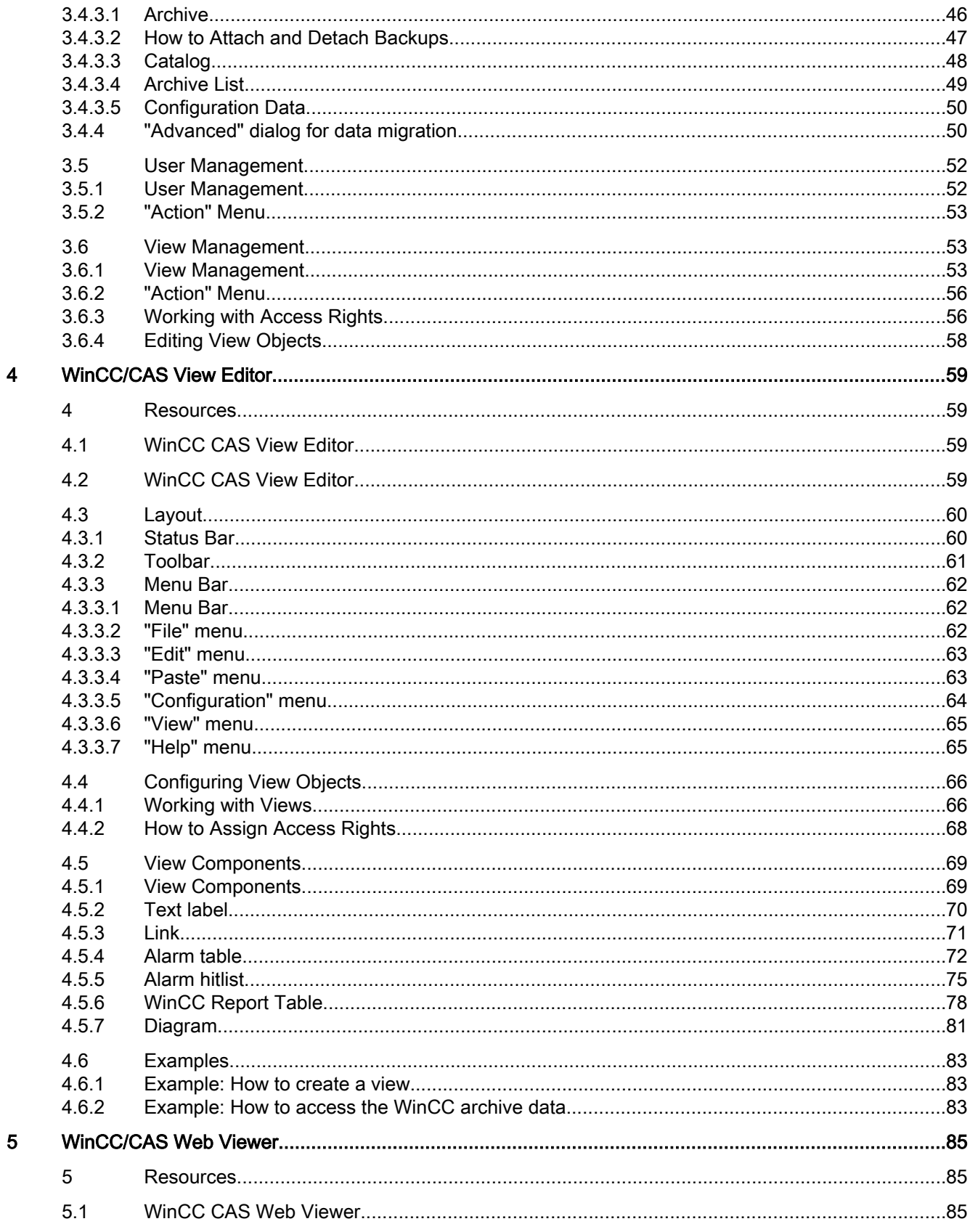

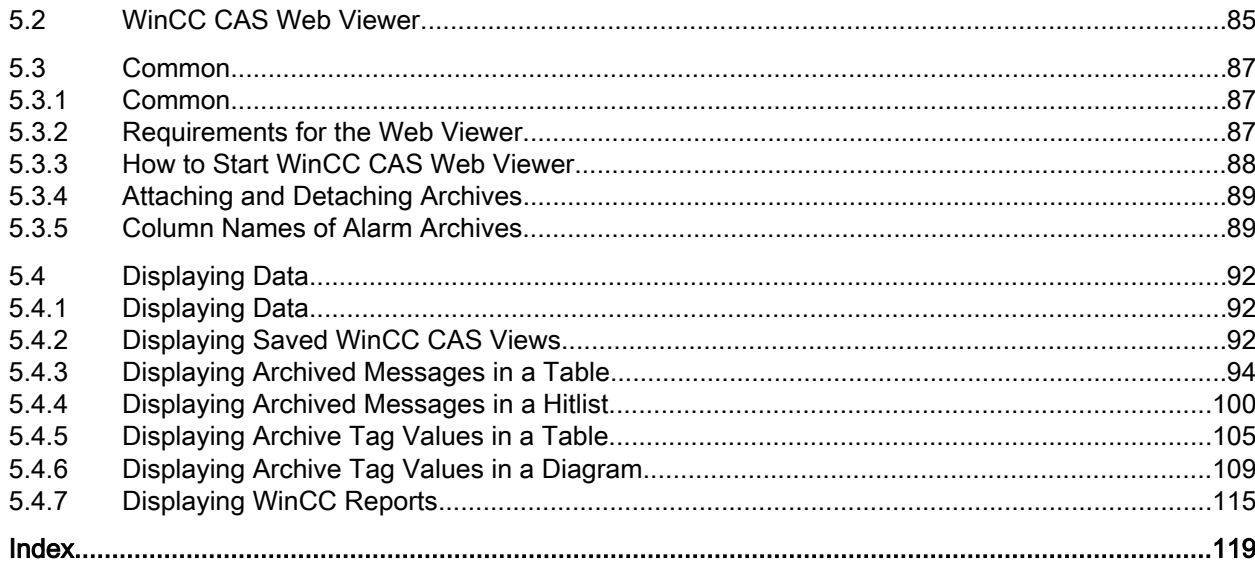

# <span id="page-6-0"></span>WinCC/CAS Installation Notes

# 1 Resources

# 1.1 WinCC/CAS - Installation Instructions

#### **Contents**

This documentation contains important instructions on the following topics:

- Scope of delivery
- Installation
- Configuration of WinCC CAS

# 1.2 Scope of Delivery

#### Introduction

You obtain the following components in the WinCC/Central Archive Server V7.0 SP1 product package:

#### CD WinCC CAS V7.0 SP1

- WinCC CAS V7.0 SP1
- Microsoft Office Web Components V10.0

#### DVD WinCC V7.0 SP1

- SIMATIC NCM PC Manager
- Microsoft SQL Server 2005
- WinCC V7.0 SP1

<span id="page-7-0"></span>1.3 System requirements

# 1.3 System requirements

#### Hardware requirements

You require at least three computers for configuring a CAS scenario: A WinCC Server, a WinCC CAS and a CAS Engineering Station (ES).

#### WinCC CAS - Central Archive Server

The hardware requirements for a WinCC CAS correspond with those for a WinCC Server. You will find the respective information in the WinCC Information System in chapter "Installation Notes > Installation Requirements > Hardware Requirements for Installation".

#### CAS Engineering Station (CAS ES)

The CAS ES is the configuration computer for the WinCC CAS.

#### **Note**

The WinCC Server is not to be used as CAS ES because it can cause faults in the archived data.

You will find the hardware requirements for WinCC Server in the WinCC Information System in the chapter "Installation Notes > Installation Requirements > Hardware Requirements for Installation".

#### **Note**

The name of the server computer must not contain an underscore. An underscore in the computer name can lead to problems when the WinCC CAS WebViewer accesses data. You will find the name of the server computer in the Windows Control Panel under "System" on the "Computer Name" tab. Change the name of the server computer before installing WinCC CAS.

#### Software Requirements for WinCC CAS - Central Archive Server

The following requirements must be met when installing the Central Archive Server:

#### Operating system

● Windows Server 2003 SP2

#### Installed software

- Microsoft Internet Explorer V6.0 SP1, V6.0 SP2 or V7.0
- Microsoft SQL Server 2005
- WinCC V7.0 SP1 Typical or WinCC V7.0 SP1 Complete

1.4 Licensing

#### <span id="page-8-0"></span>Special requirements to be met by WinCC projects

For a WinCC project with WinCC CAS, the same restrictions apply as for a WinCC project used in PCS 7.

**Note** 

WinCC CAS cannot be installed along with WinCC Historian.

Do not use any other programs on the computer on which you are operating CAS.

#### Software requirements for the CAS Engineering Station (CAS ES)

The following requirements must be met when installing the Engineering Station:

#### Operating system

- Windows Server 2003 SP2
- Windows XP SP3
- Windows Vista SP1

#### Installed software

- Microsoft Internet Explorer V6.0 SP1, V6.0 SP2 or V7.0
- Microsoft SQL Server 2005
- SIMATIC NCM PC Manager WinCC projects that use WinCC CAS are administered using the SIMATIC NCM PC Manager.
- WinCC V7.0 SP1 Complete

# 1.4 Licensing

#### Introduction

The WinCC CAS requires licenses to operate and for all archive tags that are used in the WinCC project.

The licenses for the archive tags that have been installed up to now will be transferred to WinCC CAS and cumulated there. The CAS monitors the number of archive tags used and, if the license is exceeded, outputs an error message on the server. A maximum of 120,000 archive tags can be registered with a WinCC CAS.

To transfer the licenses, use the Automation License Manager.

1.4 Licensing

#### Scope of delivery

With the WinCC CAS, you will receive the license storage medium with the following licenses:

- WinCC/DataMonitor
- WinCC/Server
- WinCC RT (128)
- WinCC/StoragePlus
- WinCC Archive

#### Quantity structure

The method of counting the archive tags for licensing depends on the configuration:

- Archive tags with long-term relevance are swapped out to the CAS and count as one tag.
- Archive tags that are not swapped out to the CAS count as one tag if they are used on a single server.
- Archive tags that are not swapped out to the CAS count as two tags if they are used on a redundant server pair.

#### Note

Disable the "long-term relevance" option for tags that are not to be archived. All tags where this option is set will be counted for licensing. You deactivate the option in the "Tag Logging" editor.

#### Diagnostics options

Problems that occur with licensing of the archive tags are logged in the following files:

- On the WinCC server: License CAS TLG.log: Which licenses are required on the server and transferred to the CAS are logged in this file.
- On the WinCC CAS: License CAS.log: Log file for any requests to the CAS by the servers. Contains the messages indicating, for example, that the number of licensed archive tags is inadequate or that other problems have occurred.

#### **Requirements**

- You have the required licenses for operating the WinCC project.
- You have the required archive licenses for the WinCC project.

#### Basic procedure

The various computers need different licenses.

The individual steps for transferring licenses are found under "Procedures" or "Alternative procedures".

1.4 Licensing

#### WinCC CAS

Use the license keys from the license data medium.

Transfer the license keys to the computer where WinCC CAS will be operated.

#### Configuration computer (ES)

You need a WinCC/RCxxx license on the configuration computer. The license is based on the total number of tags and archive tags in the WinCC project.

You will find additional information in WinCC Information System in the "Licensing" chapter.

SIMATIC NCM PC Manager does not require a license.

#### Procedure

- 1. In the Start menu, click "SIMATIC > License Management > Automation License Manager".
- 2. Insert the license data medium and select the data medium in the Automation License Manager.

The license keys on the data medium are displayed.

- 3. Select the license keys.
- 4. In the context menu of these licenses, click on the entry "Transfer...". The "Transfer License Key" dialog opens. As an alternative, you can transfer the License Keys via Drag&Drop.
- 5. Select the destination drive and click "OK".

#### Alternative procedure

- 1. In the Start menu, click "SIMATIC > License Management > Automation License Manager".
- 2. Connect the WinCC CAS server with the WinCC servers.
- 3. Move the License Keys from the WinCC servers to the WinCC CAS server.

#### Result

The desired licenses are transferred to the destination drive.

#### Additional information

You will find additional information in the documentation of the Automation License Manager.

# <span id="page-11-0"></span>1.5 Installation

#### 1.5.1 Installation

#### Introduction

Additional software components must be installed before you can install WinCC CAS.

The requirements and the installation sequence for the Central Archive Server and the configuration server are different.

#### **NOTICE**

Make sure that you keep to the installation sequence. Otherwise you will encounter problems during installation.

#### WinCC CAS

#### **Requirements**

The following programs are installed:

- Microsoft SQL Server 2005
- WinCC V7.0 SP1

The following applies to the WinCC project:

● The WinCC Project is managed using SIMATIC NCM PC Manager

#### Installation sequence

- 1. Internet Information Services (IIS)
- 2. Windows 2003 Server function
- 3. Microsoft Office Web Components V10.0
- 4. WinCC CAS

#### CAS Configuration Computer (engineering station ES)

#### Installation sequence

- 1. Internet Information Service (IIS)
- 2. Windows 2003 Server function
- 3. Microsoft Office Web Components V10.0

- <span id="page-12-0"></span>4. SIMATIC NCM PC Manager
- 5. WinCC V7.0 SP1 Complete and Microsoft SQL Server 2005

#### See also

How to Install Internet Information Service (IIS) (Page 13)

### 1.5.2 How to Install Internet Information Service (IIS)

#### Introduction

WinCC CAS uses the Internet Information Service (IIS) from Microsoft. These components are an integral part of the operating system. IIS must be configured for the server function.

#### **Requirements**

- Windows installation CD
- You need local administrator rights to install WinCC.

#### Procedure

- 1. From the Windows Start menu choose "Settings > Control Panel > Software".
- 2. In the left navigation bar click the "Add/Remove Windows Components" button. The wizard for Windows components opens.
- 3. Select the "Application Server" component and click "Details". The "Application Server" dialog opens.
- 4. Select "Internet Information Service (IIS)".
	- Click "Details".
	- Select the "Shared Files", "Internet Information Service Manager" and "www Service" options.
	- Click "Details".
	- Select the "Active Server Pages" and "www Service" options.
	- Close the windows by clicking "OK".
- 5. When prompted, insert the Windows Installation CD and click "OK". Internet Information Services will be installed.
- 6. Close the menu by clicking "Finish".

#### See also

[How to Configure the Server Function of Windows 2003 \(Page 14\)](#page-13-0)

## <span id="page-13-0"></span>1.5.3 How to Configure the Server Function of Windows 2003

#### Introduction

To use WinCC CAS, configure the server function (ASP) of Windows Server 2003.

#### **Requirements**

● Local administrator rights

#### Procedure

- 1. From the Windows Start menu choose "Settings > Control Panel > Software".
- 2. In the left navigation bar click the "Add/Remove Windows Components" button. The wizard for Windows components opens.
- 3. Select the "Application Server" component and click "Details". The "Application Server" dialog opens.
- 4. Select the "ASP.NET" component and click "OK" to close the windows.
- 5. When prompted, insert the Windows Installation CD and click "OK". Internet Information Services will be installed.
- 6. Close the menu by clicking "Finish".

# 1.5.4 How to Install Office Web Components V10.0

#### Introduction

You can use the WinCC CAS CD to install the Microsoft component "Office Web Components V10.0".

#### Note

Install the language version corresponding to your operating system language.

#### <span id="page-14-0"></span>Procedure

- 1. In Windows Explorer, select the directory on the WinCC CAS CD "storageplus\install \Components\4.Microsoft Office Web Components\10\".
- 2. Double-click the corresponding language version of the program:
	- For German: owc\_10\_de
	- For English: owc\_10\_en
	- For French: owc\_10\_fr

Installation is started.

- 3. Follow the instructions on the screen. "Office Web Components" is installed.
- 4. Restart the computer.

## 1.5.5 How to install SIMATIC NCM PC Manager on the configuration computer

#### Introduction

To administer the WinCC project, you need an additional computer that will be used as the configuration computer.

#### **Requirements**

● Read the installation notes for WinCC V7.0 SP1.

#### Procedure

- 1. Insert your WinCC DVD in the drive. Installation is started automatically. If the installation does not start automatically, double-click on the "setup.exe" file on the DVD.
- 2. Follow the instructions on the screen until the "Installation type" dialog is opened.
- 3. Select "User-defined installation", then click "Next." The "Program" dialog box is opened.
- 4. Select the following options:
	- "WinCC V7.0 SP1 Complete"
	- "SIMATIC NET PC V5.4 + SP4"
	- If required: "SIMATIC NET PC Software Documentation 2008"
- 5. Click "Next". The software will be installed.

#### <span id="page-15-0"></span>Result

SIMATIC NCM PC Manager for administration of WinCC projects is installed on the configuration computer.

You will find the SIMATIC NCM PC Manager in the Start menu under "SIMATIC > SIMATIC NCM PC Manager".

### 1.5.6 Installing WinCC CAS

#### Introduction

WinCC CAS is installed using a setup program.

#### **Requirements**

- Internet Information Service (IIS) is installed.
- Windows 2003 Server function (ASP) is configured.
- Microsoft Office Web Components V10.0 is installed.
- WinCC V7.0 SP1 is installed.

#### **Note**

If you have installed WinCC using OPC-XML and install a WinCC CAS server on the computer, the standard Web site is deactivated because the StoragePlus Web site is set up on port 80.

To access the standard Web site, you will need to change the port for the standard Web site and reload it.

#### Procedure

- 1. Insert the WinCC CAS CD. Installation is started automatically. If the installation does not start automatically, double-click on the "setup.exe" file on the CD.
- 2. Follow the instructions on the screen until the "Select the programs to be installed" dialog is opened.
- 3. Activate the "CAS StoragePlus V1.3 SP1" option. The Automation License Manager has already been installed with WinCC.
- 4. Click "Next".
- 5. Enter the database name and the installation directory for the database. You can select any suitable database name. We recommend that you accept the proposed name.

1.6 How to Uninstall WinCC CAS

<span id="page-16-0"></span>6. In the "Shared Archive Name" box, enter the drive you are using and path where the CAS data will be transferred.

Please ensure that this drive has adequate free space.

#### **Note**

If your computer has multiple drives, then create the installation directory and the archive directory on different drives.

7. Follow the instructions on the screen. WinCC CAS is installed.

#### Result

WinCC CAS has been installed. You create the configuration in the NCM PC Manager on the configuration computer.

After installing WinCC CAS you will find the new folder "StoragePlus" in the "SIMATIC" program group in the Start menu of the operating system. You can start the individual components of WinCC CAS from this folder:

- WinCC/CAS Administration Console
- WinCC/CAS View Editor
- WinCC/CAS Web Viewer
- WinCC Central Archive Server Information System

You will find the SIMATIC NCM PC Manager for administering the WinCC projects under "SIMATIC > SIMATIC NCM PC Manager".

# 1.6 How to Uninstall WinCC CAS

#### Introduction

You can completely uninstall WinCC CAS from your computer.

#### Requirement

● Administrator rights for uninstalling components are available.

#### Procedure

- 1. In the Start menu of the operating system, select the menu command "Settings > Control Panel > Software".
- 2. Select "SIMATIC StoragePlus V1.3 SP1" and click the "Remove" button. The WinCC CAS Setup program is started.
- 3. Confirm the dialog box.
- 4. Follow the instructions on the screen.

#### <span id="page-17-0"></span>Alternative Procedure

- 1. In the Start menu of the operating system, select the menu command "Settings > Control Panel > Software".
- 2. Select "SIMATIC StoragePlus" and click the "Change" button. The WinCC CAS Setup program is started.
- 3. To uninstall the software, select the "Remove SIMATIC StoragePlus V1.3 SP1" option.
- 4. To repair the installation, select the "Repair SIMATIC StoragePlus V1.3 SP1" option.
- 5. Click the "Finish" button.
- 6. Follow the instructions on the screen.

The following elements are not included in the uninstall step:

- ViewEditor configurations that have been created
- WinCC CAS database files

# 1.7 Importing a WinCC Project and Configuring WinCC CAS

#### 1.7.1 Importing a WinCC Project and Configuring WinCC CAS

#### Introduction

A WinCC Project in which WinCC CAS is used is administered using the SIMATIC NCM PC Manager.

You can install SIMATIC NCM PC Manager from the WinCC installation DVD. You do not need any additional licenses.

#### Note

SIMATIC NCM PC Manager does not support the entire spectrum of SIMATIC STEP 7 applications. It is only used for installing and configuring your WinCC projects. You will find additional information on the SIMATIC Manager in the WinCC Information System under "Working with WinCC > Integrating WinCC in SIMATIC Manager".

The following chapters show you how to create a new project and import a WinCC project into SIMATIC NCM PC Manager.

We will create a project for a redundant system with the following configuration:

- WinCC Server
- Redundant server pair
- Two identical clients with their own projects
- Redundant CAS server pair

You can set up the project for any system configuration based on the principle described. Please keep in mind the approved configuration limits for WinCC. You will find information on this topic in the WinCC Information System under "Performance data" and under "Configurations > Distributed Systems > Configurations and Quantity Structure".

#### WinCC Projects with WinCC CAS

For a WinCC project with WinCC CAS, the same restrictions apply as for a WinCC project used in PCS 7.

WinCC CAS has not been released for operating and monitoring WinCC projects. It would however make sense to create an entry screen for WinCC CAS with the following elements:

- Login dialog for accessing WinCC CAS
- Display of WinCC CAS system messages via WinCC Alarm Control

#### Editing WinCC projects in WinCC Explorer

To create or edit a WinCC project, start WinCC Explorer in the SIMATIC NCM PC Manager with the "Open Object" command of the shortcut menu.

#### **Note**

Clients without their own project are not released in a WinCC CAS project.

#### Port the existing project to the NCM PC Manager

To use WinCC CAS in an existing project, you will need to import and administer the project in SIMATIC NCM PC Manager. The following steps are necessary:

- 1. Create a new project and import the WinCC project
- 2. Configure the server
- 3. Create a standby server and configure it
- 4. Create CAS and configure it
- 5. Create standby CAS and configure it
- 6. Import client projects and configure them
- 7. Generate server data
- 8. Assign OS server
- 9. Load target systems

#### <span id="page-19-0"></span>See also

Step 1: Create a new project in SIMATIC NCM PC Manager and import a WinCC project (Page 20)

[Step 2: Create and configure server and standby server \(Page 21](#page-20-0))

[Step 3: Create and configure CAS server and CAS standby server](#page-23-0) (Page [24\)](#page-23-0)

[Step 4: Create client application and references](#page-27-0) (Page [28\)](#page-27-0)

[Step 5: Generate server data, assign OS server and load target system \(Page 30](#page-29-0))

## 1.7.2 Step 1: Create a new project in SIMATIC NCM PC Manager and import a WinCC project

#### Introduction

On the SIMATIC NCM PC Manager configure the various computers, their configuration and the WinCC projects running on them in an NCM project. The data of this project will be generated locally, linked and then transferred to the relevant destination computer.

Regardless of whether you create a new WinCC project or import an existing WinCC project, you will first need to create a new project for the SIMATIC NCM PC Manager.

#### Procedure

- 1. Start SIMATIC NCM PC Manager in Windows Start menu with "Start > SIMATIC > SIMATIC NCM PC Manager".
- 2. Create a new project. Keep to the PCS 7 naming conventions for the project.
- 3. If necessary, change the storage location of the project.

You have created a SIMATIC NCM PC Manager project. This project still does not have any computer or any WinCC project.

- To create a new WinCC project, open WinCC Explorer using the "Edit Object" command of the shortcut menu.
- To use an existing WinCC project, import it according to the steps described below.

#### Requirements for importing a WinCC project

- You have access to a WinCC project that you want to import to the SIMATIC NCM PC Manager.
- The WinCC project is closed.

#### <span id="page-20-0"></span>Procedure

- 1. Open the dialog using the menu command "Tools > Import OS" and select the location of the project you want to import using "...". Select the file with the "mcp" extension and click "Import OS".
	- 2. A status message is displayed when the import is completed. If the messages you see under "Details" only refer to long picture names, confirm the messages by clicking "OK" and exit the dialog by clicking "Close".

During import, a PC station with a WinCC application is created in SIMATIC Manager for the WinCC project to be imported. The imported WinCC project is created as a lower-level OS object with the name defined at the time of import.

The following actions are executed in the imported WinCC project:

- Existing packages are deleted.
- The computer name is set.
- Activated redundancy is deactivated.

#### Result

You have imported a WinCC project and can now configure the other HMI applications that are needed.

#### See also

[Importing a WinCC Project and Configuring WinCC CAS](#page-17-0) (Page [18\)](#page-17-0)

Step 2: Create and configure server and standby server (Page 21)

- [Step 3: Create and configure CAS server and CAS standby server \(Page 24](#page-23-0))
- [Step 4: Create client application and references](#page-27-0) (Page [28\)](#page-27-0)

[Step 5: Generate server data, assign OS server and load target system \(Page 30](#page-29-0))

#### 1.7.3 Step 2: Create and configure server and standby server

#### Introduction

After creating the SIMATIC NCM PC Manager project and importing or creating a WinCC project you need applications on which your WinCC project will run.

You have the option of configuring a redundant server pair with master server and standby server or one single server.

#### HMI Applications

In a SIMATIC PC Station you can create the following HMI applications:

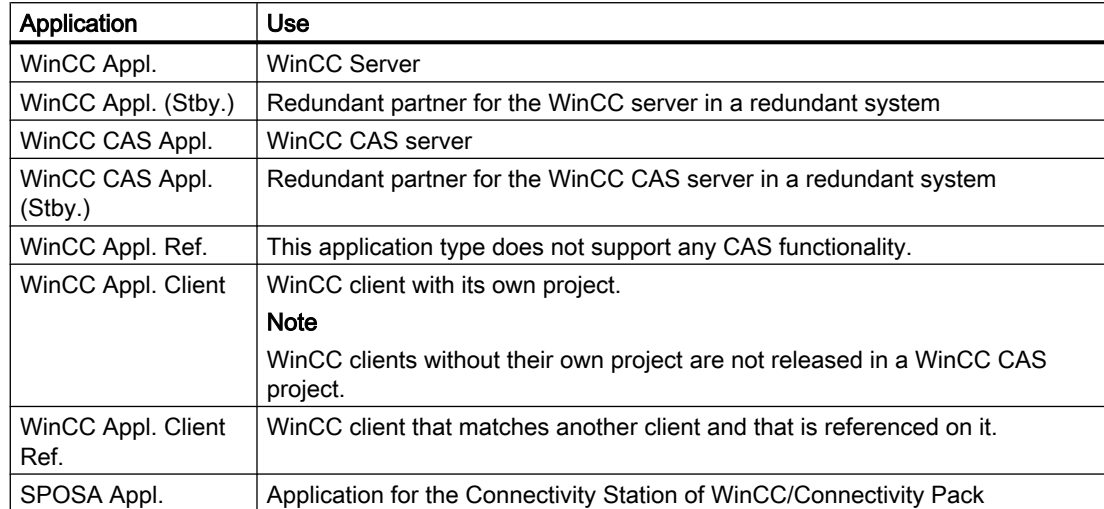

#### Procedure for a redundant server pair

If you have created a new WinCC project, then start at point 1.

If you have imported an existing WinCC project, then the master server has already been created by the SIMATIC NCM PC Manager. Start at point 2.

- 1. Add a new object to your list in the shortcut menu "Add New Object > SIMATIC PC Station".
	- Double-click "Configuration" to define the application type. A new window opens.
	- Double-click in the right field "SIMATIC PC Station > HMI > WinCC Appl." and close the window. A dialog box opens.
	- Confirm the question.
- 2. Change the name of the PC station and the project according to your naming convention.
- 3. Add a new object to your list in the shortcut menu "Add New Object > SIMATIC PC Station".
	- Double-click "Configuration" to define the application type. A new window opens.
	- Double-click in the right field "SIMATIC PC Station > HMI > WinCC Appl. (Stby.)" and close the window. A dialog box opens.
	- Confirm the question.
	- Change the name of the PC station and the project according to your naming convention.
- 4. Open the object properties in the shortcut menu of the project on the master server.
- 5. In the "Target OS and Standby OS" tab enter the name, the drive and the directory path where you want to store the project data in the "Path to target OS computer" field.

6. In the "Symbolic computer name" field, enter the name of the package as it will be used in the project.

#### **Note**

This name must be the original package name. Otherwise you will need to change all the elements of the package accordingly.

- 7. In the "Standby computer" field, select the computer you have inserted in step 3.
- 8. Open the object properties in the shortcut menu of the project on the standby server.
- 9. In the "Target OS and Master OS" tab enter the name, the drive and the directory path where you want to store the project data in the "Path to target OS computer" field.

#### Result

You have created a redundant server pair for your WinCC project.

#### Procedure for a single server

If you have created a new WinCC project, then start at point 1.

If you import an existing WinCC project, then the server has already been created by the SIMATIC NCM PC Manager. Start at point 2.

- 1. Add a new object to your list in the shortcut menu "Add New Object > SIMATIC PC Station".
	- Double-click "Configuration" to define the application type. A new window opens.
	- Double-click in the right field "SIMATIC PC Station > HMI > WinCC Appl." and close the window.

A dialog box opens.

- Confirm the question.
- 2. Change the name of the PC station and the project according to your naming convention.
- 3. Open the object properties in the shortcut menu of the project on the master server.
- 4. In the "Target OS and Standby OS" tab enter the name, the drive and the directory path where you want to store the project data in the "Path to target OS computer" field.
- 5. In the "Symbolic computer name" field, enter the name of the package as it will be used in the project.

#### **Note**

This name must be the original package name. Otherwise you will need to change all the elements of the package accordingly.

#### Result

You have created a single server for your WinCC project.

#### <span id="page-23-0"></span>See also

[Importing a WinCC Project and Configuring WinCC CAS](#page-17-0) (Page [18](#page-17-0))

[Step 1: Create a new project in SIMATIC NCM PC Manager and import a WinCC project](#page-19-0) (Page [20](#page-19-0))

Step 3: Create and configure CAS server and CAS standby server (Page 24)

[Step 4: Create client application and references](#page-27-0) (Page [28\)](#page-27-0)

[Step 5: Generate server data, assign OS server and load target system \(Page 30](#page-29-0))

#### 1.7.4 Step 3: Create and configure CAS server and CAS standby server

#### Introduction

The Central Archive Server (CAS) is the HMI application, that backs up, collates and archives your long-term-relevant data. You can configure the CAS as a redundant server pair or as a single server.

#### Archiving concept

Configure the archiving in the Tag Logging Editor and Alarm Logging Editor as described in WinCC Information System. Do not configure any backup at this point. You will configure a backup in CAS.

#### **Note**

Disable the "long-term relevance" option for tags that will not to be archived. All tags where this option is set will be counted for licensing.

The data is transferred in segments according to the configured times and sizes of the server or the master server of a redundant server pair to both the CAS servers and is processed there separately. After the data has been transferred, the short-term archive of the server is overwritten during the next run.

CAS compresses the data to form larger archives and saves it in the short-term archive of CAS. Completed segments are swapped out to external data media according to the backup configuration. The short-term archive of CAS is overwritten during the next run after the data has been swapped.

CAS is configured in SIMATIC NCM PC Manager. You will find the "CAS Options" tab of the object properties in the shortcut menu of the project on the master server. The configuration in alarm logging and tag logging of the WinCC project is not taken into account on the CAS. It is used only when the StoragePlus.config file is corrupted in the <Projectpath>\Config directory.

#### **NOTICE**

For the message system, CAS requires the same configuration as the connected servers.

Message blocks and message classes in all projects must be identical.

#### **Note**

For each NCM PC Manager project you can configure one redundant CAS server pair or one individual CAS server.

WinCC CAS cannot be installed along with WinCC Historian.

#### "CAS Options" tab

You configure the transfer of the archived data on the "CAS Options" tab of the object properties in the shortcut menu of the project on the master server. The fields have the following significance:

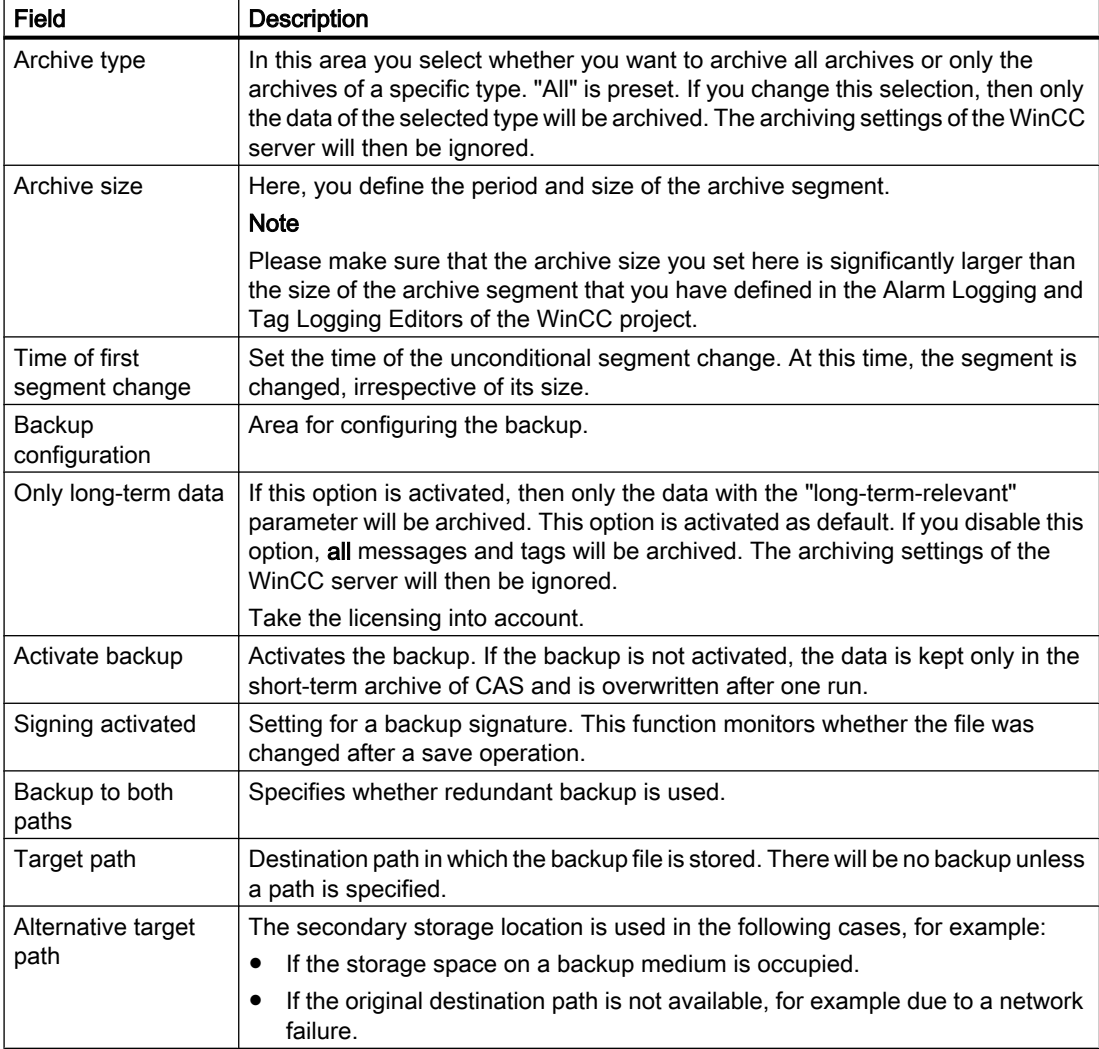

You will find additional information about the various archiving strategies in the WinCC Information System under "Working with WinCC > Archiving Process values > Archiving methods".

You have the option of configuring a redundant CAS server pair (master server and standby server) or a single CAS server.

#### Procedure for a redundant CAS server pair

- 1. Add a new object to your list in the shortcut menu "Add New Object > SIMATIC PC Station".
	- Double-click "Configuration" to define the application type. A new window opens.
	- Double-click in the right field "SIMATIC PC Station > HMI > WinCC CAS Appl." and close the window. A dialog box opens.
	- Confirm the prompt.
	- Change the name of the PC station and the project according to your naming convention.
- 2. Repeat step 1 to create a CAS standby server. For it select "WinCC CAS Appl. (Stby.)".
- 3. Open the object properties in the shortcut menu of the project on the CAS master server.
- 4. In the "Target OS" tab enter the name, the drive and the directory path where you want to store the project data in the "Path to target OS computer" field.
- 5. In the "Symbolic computer name" field, enter the name of the package.
- 6. In the "Standby OS" field, select the computer you have inserted in step 2.
- 7. Open the "CAS Options" tab. Configure the archiving of your data here. The significance of the fields was described above.
- 8. Open the object properties in the shortcut menu of the project on the CAS standby server.
- 9. In the "Target OS and Master OS" tab enter the name, the drive and the directory path where you want to store the project data in the "Path to target OS computer" field.

#### Result

You have created a redundant archive server pair for your WinCC project.

#### Procedure for a single CAS server

- 1. Add a new object to your list in the shortcut menu "Add New Object > SIMATIC PC Station".
	- Double-click "Configuration" to define the application type. A new window opens.
	- Double-click in the right field "SIMATIC PC Station > HMI > WinCC CAS Appl." and close the window. A dialog box opens.
	- Confirm the prompt.
	- Change the name of the PC station and the project according to your naming convention.
- 2. Open the object properties in the shortcut menu of the project on the CAS server.
- 3. In the "Target OS" tab enter the name, the drive and the directory path where you want to store the project data in the "Path to target OS computer" field.
- 4. In the "Symbolic computer name" field, enter the name of the package.
- 5. Open the "CAS Options" tab. Configure the archiving of your data here. The significance of the fields was described above.

#### Result

You have created a single archive server for your WinCC project.

#### Tips for operating CAS

No operator action is needed for CAS during normal operations. However, remember the following during operation and when there are problems:

Do not use any other programs on the computer on which you are operating CAS.

Regularly check the availability of adequate disk space on the archive drive of CAS.

#### **NOTICE**

If a redundant server pair is completely deactivated in a project with WinCC CAS, then you must keep to the following sequence while activating it:

● First activate the server you deactivated last.

Otherwise, it is is possible that one server transfers data but it has not been updated fully by the redundancy synchronization.

#### **Note**

After a redundancy failure on the redundant server, only the comments about the following messages are synchronized:

- Messages in incomplete archive segments.
- Messages that lie in the synchronization period.

#### <span id="page-27-0"></span>**Note**

When a redundant CAS is used, servers and clients are always connected to the current master. The configuration of a preferred server does not have any effect on the behavior of the servers and clients on CAS.

#### See also

[Importing a WinCC Project and Configuring WinCC CAS](#page-17-0) (Page [18](#page-17-0))

[Step 1: Create a new project in SIMATIC NCM PC Manager and import a WinCC project](#page-19-0) (Page [20](#page-19-0))

[Step 2: Create and configure server and standby server \(Page 21](#page-20-0))

Step 4: Create client application and references (Page 28)

[Step 5: Generate server data, assign OS server and load target system \(Page 30](#page-29-0))

#### 1.7.5 Step 4: Create client application and references

#### Introduction

Because clients without own their project are not released in a WinCC CAS environment, you will also need to import a separate project for the WinCC client. You can configure other identical clients as reference.

#### Procedure

If you have created a new WinCC project, start at point 1 and continue with point 4.

If you have imported an existing WinCC project, the object will be created by the SIMATIC NCM PC Manager. Start at point 2.

- 1. Add a new object to your list in the shortcut menu "Add New Object > SIMATIC PC Station".
	- To create a new WinCC client project, open the WinCC Explorer using the "Edit Object" command in the shortcut menu.
	- Go to step 4 to continue with the configuration of your WinCC client in the NCM PC Manager.
- 2. Open the dialog using the menu command "Tools > Import OS" and select the location of the project you want to import using "...". Select the file with the "mcp" extension and click "Import OS". A status message is displayed as soon as the import is completed.
- 3. If the messages you see under "Details" only refer to long picture names, confirm the messages by clicking "OK" and exit the dialog by clicking "Close".
- 4. Double-click "Configuration" to define the application type. A new window opens.
	- Double-click in the right field "SIMATIC PC Station > HMI > WinCC Appl. Client" and close the window. A dialog box opens.
	- Confirm the question.
- 5. Change the name of the PC station and the project according to your naming convention.
- 6. Open the object properties in the shortcut menu of the project on the client computer.
- 7. In the "Target OS" tab enter the name, the drive and the directory path where you want to store the project data in the "Path to target OS computer" field.

#### Result

You have created a client for your WinCC project.

#### Client reference

If you are using multiple identical clients in your WinCC project, you can manage them together by configuring the client references on the first of these clients. All changes to your client will automatically be transferred to the other client references.

#### **Requirements**

You have created a client in the SIMATIC NCM PC Manager.

#### Procedure

- 1. Add a new object to your list in the shortcut menu "Add New Object > SIMATIC PC Station".
	- Double-click "Configuration" to define the application type. A new window opens.
	- Double-click in the right field "SIMATIC PC Station > HMI > WinCC App. Client Ref." and close the window. A dialog box opens.
	- Confirm the question.
	- Change the name of the PC station and the project according to your naming convention.
- 2. Open the object properties in the shortcut menu of the project on the client reference computer.
- 3. In the "Target OS" tab enter the name, the drive and the directory path where you want to store the project data in the "Path to target OS computer" field.
- 4. In the "OS Basis" field, select the client to which you want to create a reference.

#### Result

You have created a client reference for your WinCC project.

#### <span id="page-29-0"></span>See also

[Importing a WinCC Project and Configuring WinCC CAS](#page-17-0) (Page [18](#page-17-0)) [Step 1: Create a new project in SIMATIC NCM PC Manager and import a WinCC project](#page-19-0) (Page [20](#page-19-0)) [Step 2: Create and configure server and standby server \(Page 21](#page-20-0))

[Step 3: Create and configure CAS server and CAS standby server](#page-23-0) (Page [24\)](#page-23-0)

Step 5: Generate server data, assign OS server and load target system (Page 30)

#### 1.7.6 Step 5: Generate server data, assign OS server and load target system

#### Introduction

You have so far performed the following steps:

- You have imported or created a WinCC project and the corresponding client projects.
- You have configured all the required computers.

In the last step the server data is generated, the applications are made known to each other and the data is transferred to those computers where the system will run.

#### Generate server data

Select the "Generate server data" command in the shortcut menu of the project on the master server.

This action is performed only on master servers or independent servers.

#### Assign OS server

To allow various HMI applications to exchange data they need information about their communication partners. The function "Assign OS Server" does just this.

The different application types need the following information:

The server(s) need the CAS package. Standby servers get the information from their master servers.

The clients need the packages of all master servers or all individual servers whose projects they operate or display as well the CAS package for transparent access. Client references get the information from their referenced client.

CAS does not need any packages. It gets its configuration from the SIMATIC NCM PC Manager when the target system is loaded.

#### Procedure

Repeat the individual steps until all applications of the relevant type have been processed.

1.8 WinCC CAS in Operation

#### <span id="page-30-0"></span>Server

- 1. Select the "Assign OS Server" command in the shortcut menu of the project on the master server.
- 2. Select the package of the CAS server and confirm the selection using "OK".

#### **Client**

- 1. Select the "Assign OS Server" command in the shortcut menu of the project on the client computer.
- 2. Select the packages of the CAS and all servers whose projects the client operates or displays and confirm the selection by clicking "OK".

#### Load target systems

In the pop-up menu of the project select the "Load Target System" command for all configured HMI applications.

#### Result

You have configured your WinCC project in SIMATIC NCM PC Manager and loaded it on the computers that are operated using it.

#### See also

[Importing a WinCC Project and Configuring WinCC CAS](#page-17-0) (Page [18\)](#page-17-0)

[Step 1: Create a new project in SIMATIC NCM PC Manager and import a WinCC project](#page-19-0) (Page [20](#page-19-0))

[Step 2: Create and configure server and standby server \(Page 21](#page-20-0))

[Step 3: Create and configure CAS server and CAS standby server \(Page 24](#page-23-0))

[Step 4: Create client application and references](#page-27-0) (Page [28\)](#page-27-0)

# 1.8 WinCC CAS in Operation

#### Introduction

There are several special features while using WinCC CAS and these are described in this chapter.

Please read this information carefully.

1.8 WinCC CAS in Operation

#### Start WinCC CAS

#### Requirement

You have configured WinCC CAS in the SIMATIC NCM PC Manager and loaded it on the destination computer.

#### Procedure

- Start WinCC on the computer on which WinCC CAS is to run, open the Start menu and select "SIMATIC > WinCC > WinCC Explorer".
- Open the WinCC CAS project in WinCC Explorer. Start the project using the menu command "File > Activate".

#### Operating WinCC CAS in a redundant system

No operator input is required for WinCC CAS during normal operation. Please remember the following for operation and if problems occur.

#### Preferred server

When a redundant CAS is used, servers and clients are always connected to the current master. The configuration of a preferred server does not have any effect on the behavior of the servers and clients on CAS.

#### Redundancy failure

After a redundancy failure on the redundant server, only the comments about the following messages are synchronized:

- Messages in incomplete archive segments.
- Messages that lie in the synchronization period.

#### **NOTICE**

If a redundant server pair is completely deactivated in a project with WinCC CAS, then you must keep to the following sequence while activating it:

● First activate the server you deactivated last.

Otherwise, it is is possible that one server transfers data but it has not been updated fully by the redundancy synchronization.

1.8 WinCC CAS in Operation

#### Archive data modified during runtime

Data in the short-time archives can be modified using WinCC Controls:

- Process values in Online Table Control
- Comments for messages in Alarm Control

These changes are accepted in WinCC CAS when the data is modified almost immediately after being created.

If the archive segment involved in the short-term archive has already been swapped then this change is not made subsequently on WinCC CAS. When you delete the archive segment on the WinCC server, then the modified data is also lost.

If the archive segment has not yet been swapped, then the changes are accepted permanently in WinCC CAS.

You cannot change data that has already been swapped to WinCC CAS.

# <span id="page-34-0"></span>WinCC/CAS Release Notes 2

# 2 Resources

# 2.1 Release notes

#### **Contents**

These release notes contain important instructions.

The statements in these release notes are more binding than the instructions in the manuals and in the online help.

Please read these release notes carefully as they contain useful information.

# 2.2 Instructions for WinCC/CAS

#### **Configuration**

The central archive server is a station on the terminal bus and has no connection to the plant bus.

#### Notes on installation

When you install the WinCC CAS, use the same language for the installation and the same user name as when you installed WinCC.

#### Symbolic computer name: Use lower case

Use the upper case only for symbolic computer names in a project where you are using WinCC CAS.

#### Additional recommendations for hardware and software

- To increase performance, we recommend that you create the archives on a different hard disk and not on the disk with the operating system.
- To increase data integrity and availability on the WinCC CAS, we recommend that you use a suitable RAID system.

#### 2.2 Instructions for WinCC/CAS

#### Archivable data types

You can archive the following data types on a WinCC CAS:

- Messages in the message archive
- Process values in the process value archive
- OS reports in the report archive for OS reports (output as .emf file)

#### Settings for configuring the WinCC CAS

Using the shortcut menu of the project, check that the option "Transfer to central archive server" is enabled on the servers on the "Target OS and Standby OS" tab in the object properties.

#### Note on archiving strategy

When you select the time to start transfer of individual segments (for example when transferring on a daily basis), you should try to find a time that does not coincide with increased requirements caused by trend access by the OS.

#### Behavior of the standard Web site

If you have installed WinCC using OPC-XML and install a WinCC CAS server on this computer, the standard Web site is deactivated because the StoragePlus Web site is set up on port 80.

To reaccess the standard Web site, you will need to modify the port for the standard Web site and reload it.

#### WinCC/CAS View Editor: Displaying curves in a diagram

If a diagram is configured with a CAS View Editor which displays more than 7 curves, only the first 7 curves are displayed in the legend. Thus, do not configure more than 7 curves per control.

#### Tag-logging data from earlier versions

Backup databases with tag logging data from earlier versions can be connected on servers which have no connection to a CAS.

#### Multilingual messages: Release only WinCC installation languages

Messages can be configured only in the WinCC installation languages for projects where WinCC CAS is used.

Additional runtime languages cannot be used for archived messages.

#### Displaying swapped messages

Messages that have already been swapped out to the CAS, are only displayed when a time selection is set in the alarm control.
2.2 Instructions for WinCC/CAS

#### Displaying reports with the Web Viewer

No continuous logs (subsequent message logs) are supported.

#### Web viewer: Copying alarm texts from the Web Viewer into the view editor

Alarm texts which contain "-" cannot be copied from the Web Viewer into the view editor.

#### Web viewer: Displaying tag names with Asian characters

In order to display tag names with Asian characters correctly, you have to make the following settings:

- In the Windows Control Panel select the desired country under "Regional and Language Options > Standards and formats".
- Enter the desired language in the Internet Explorer under "Tools > Internet Options > General > Languages".

# WinCC/CAS Administration Console 3

## 3 Resources

## 3.1 WinCC/CAS Administration Console

#### **Contents**

You use the WinCC/CAS Administration Console to configure the system.

The sections below provide you with the following information:

- How to work with the Log Viewer
- How to work with archives
- How to assign access permissions
- How to manage views

## 3.2 StoragePlus Administration Console

#### Introduction

You use the Administration Console to configure the server, for example for managing user permissions.

You require administrator privileges to use the Administration Console. The Administration Console consists of the following components:

- Log Viewer
- System Configuration
- User Management
- View Management

#### Layout

The Administration Console is structured according to Windows standards. The Administration Console has the following command bars:

- Toolbar
- Menu Bar
- Status Bar

3.3 Log Viewer

#### Menu Bar

In the menu bar of the Administration Console, you will find most of the commands you can call up in the Administration Console. Commands that you cannot use in a specific situation are grayed out.

#### Toolbar

The toolbar gives you fast access to important commands that you will use often.

#### See also

[System Configuration](#page-42-0) (Page [43\)](#page-42-0) [User Management \(Page 52](#page-51-0)) [View Management](#page-52-0) (Page [53\)](#page-52-0) Log Viewer (Page 40)

## 3.3 Log Viewer

#### 3.3.1 Log Viewer

#### Common

You use the Log Viewer to see the events generated by WinCC CAS.

The information is located in two log files:

- 1. Application Log: The Application Log contains events recorded by WinCC CAS. Example: Generating backups, attaching and detaching archives.
- 2. Activity Log: The Activity Log contains events recorded there is operator input to WinCC CAS.

Example: Publishing or changing the configuration.

3.3 Log Viewer

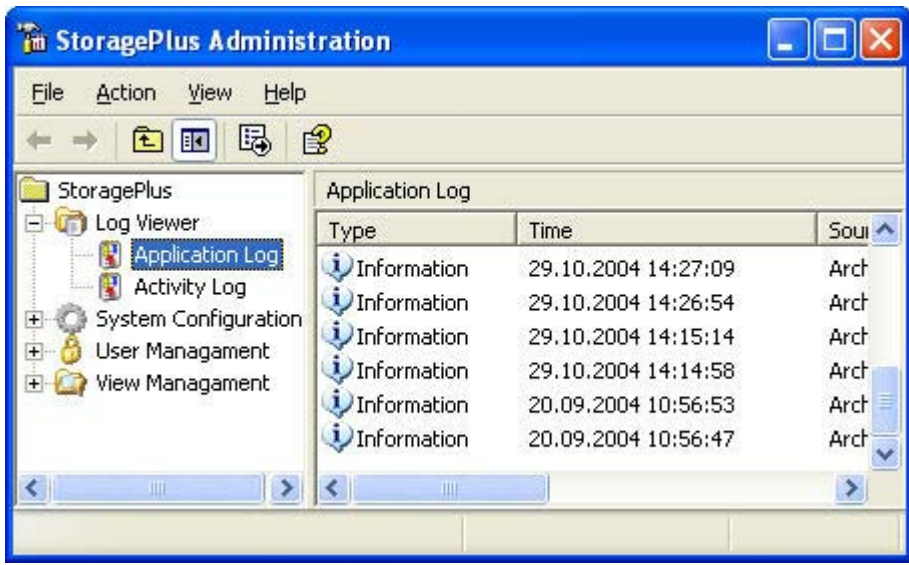

### Information about the event

In the detailed window, you can see additional information about the selected event. Doubleclick on the selected event to open the "Information Properties" dialog.

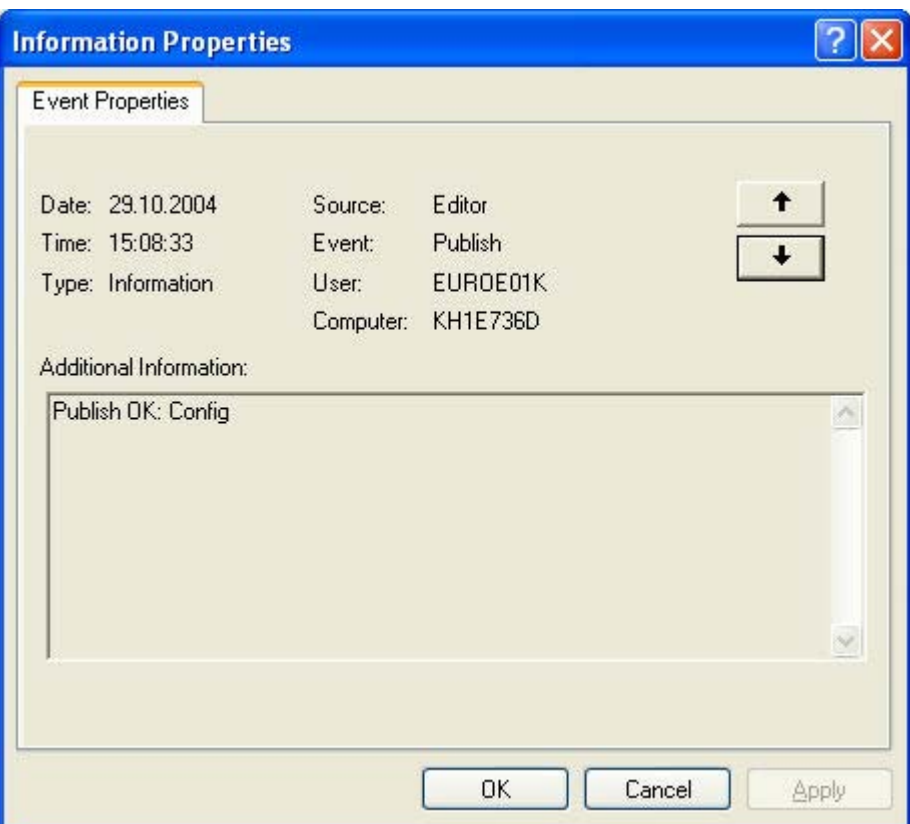

#### 3.3 Log Viewer

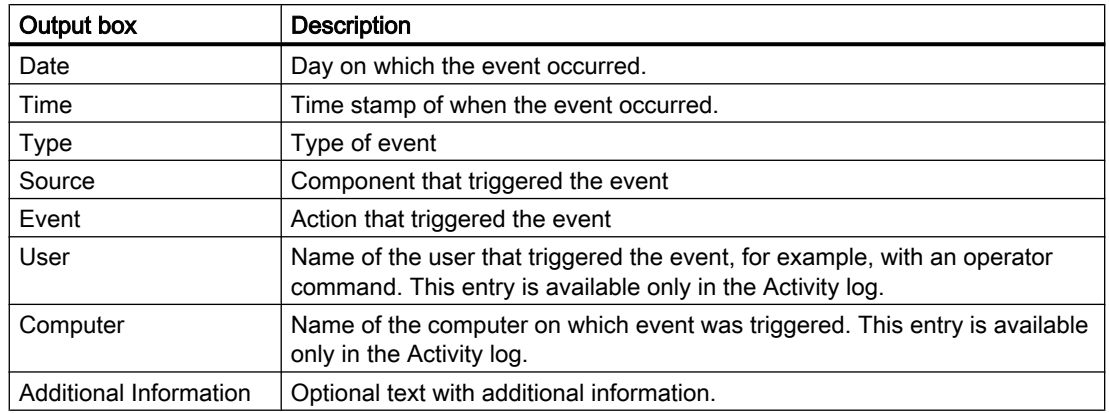

#### Note

When a new event occurs, the display is not automatically updated. To update the view, select the "Application Log" entry. Click "Update" in the context menu.

## 3.3.2 "Action" Menu

#### Introduction

The "Action" menu contains the essential commands of the Log Viewer. The content of the menu depends on the current selection. You can also use the context menu or the toolbar to call the menu commands.

## "Action" Menu

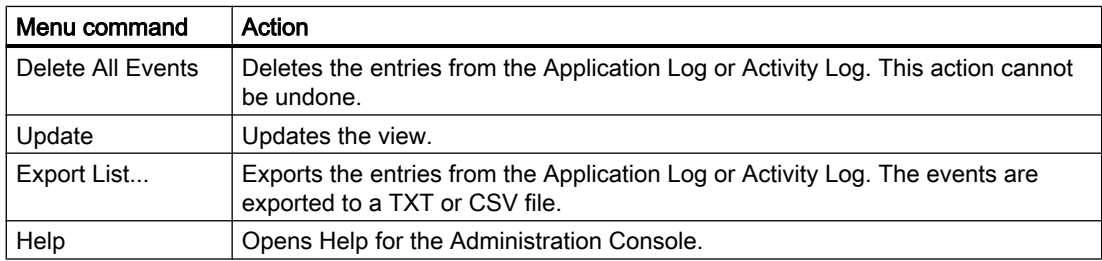

## <span id="page-42-0"></span>3.4 System Configuration

## 3.4.1 System Configuration

#### **Overview**

Use the system configuration to configure WinCC CAS. The System Configuration has three areas:

- Common
- Archive
- Advanced

#### See also

Common (Page 43) [Archive](#page-45-0) (Page [46](#page-45-0)) ["Advanced" dialog for data migration](#page-49-0) (Page [50\)](#page-49-0)

## 3.4.2 Common

#### Settings in "Common"

The archive data is displayed in the "Common" detailed window.

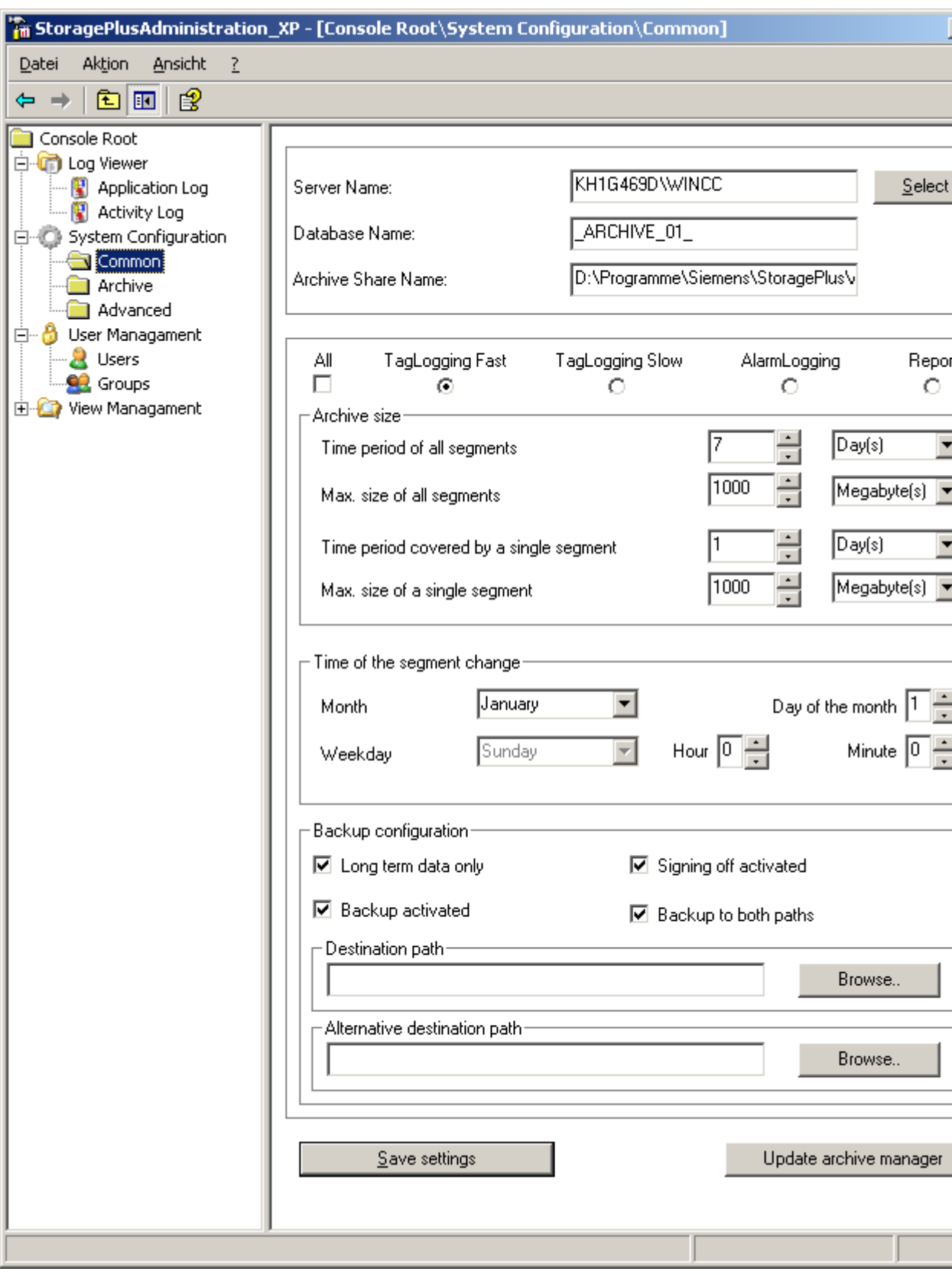

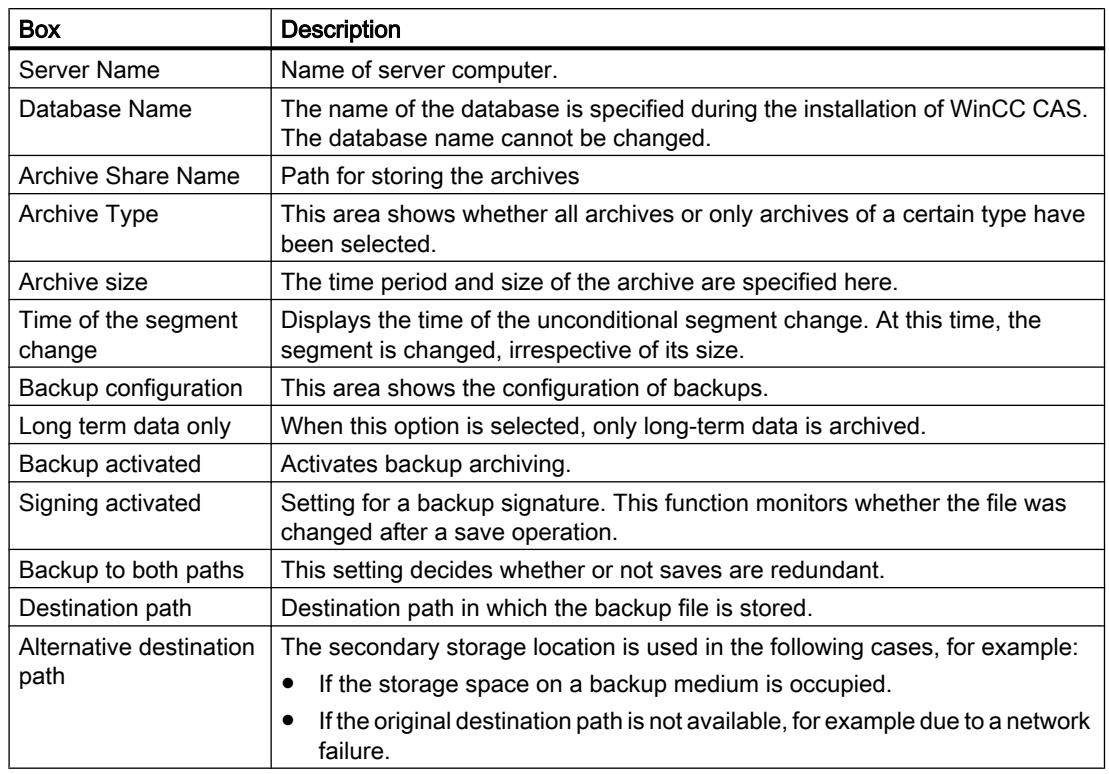

The meaning of the input and output boxes is explained below:

## <span id="page-45-0"></span>3.4.3 Archive

### 3.4.3.1 Archive

#### Actions in "Archive"

You use "Archive" to configure the access to backup files. Use "Attach" to reconnect previously created backup files to the WinCC CAS database.

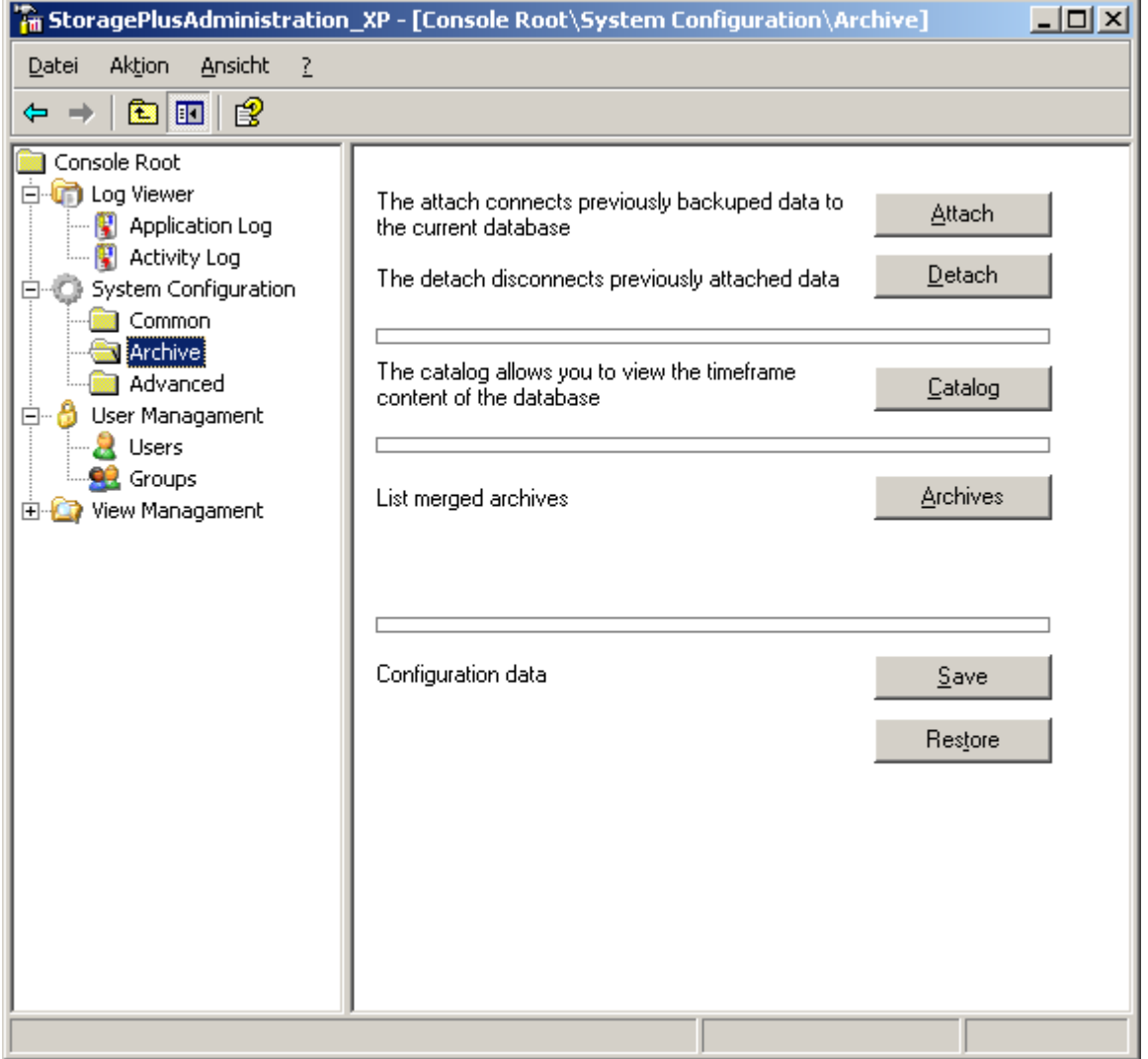

#### See also

How to Attach and Detach Backups (Page 47) [Catalog](#page-47-0) (Page [48\)](#page-47-0) [Archive List](#page-48-0) (Page [49\)](#page-48-0) [Configuration Data](#page-49-0) (Page [50](#page-49-0))

### 3.4.3.2 How to Attach and Detach Backups

#### Introduction

Closed archives that were transferred to backup are not available online. You need to reattach the backup first before WinCC CAS can access the data.

#### Attaching

- 1. Select the backup file (\*.mdf) in the drop-down list box and click "Open".
- 2. If the connection was established successfully, click "OK". The backup file is connected to WinCC CAS.

#### <span id="page-47-0"></span>Detaching

1. Select an archive in the fold-down list box in the "Detach" dialog box. Click "Detach selected entries".

### 3.4.3.3 Catalog

#### Introduction

The "Catalog" function shows a list of archives, beginning with the newest archive.

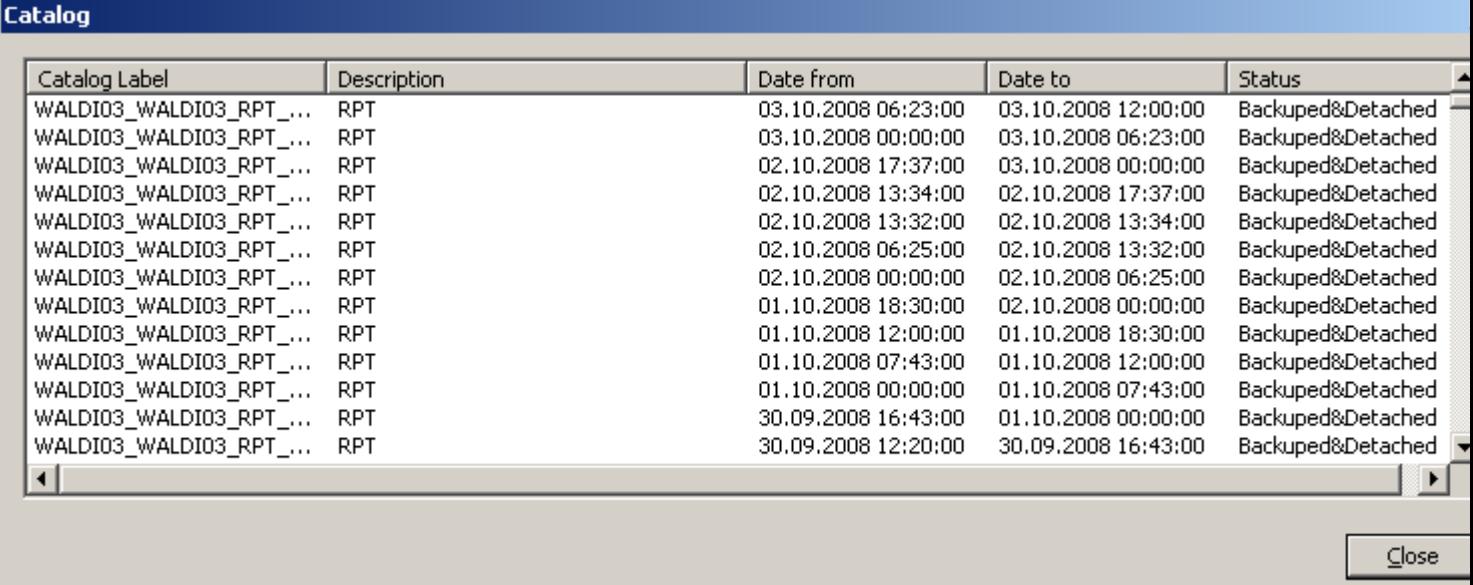

#### <span id="page-48-0"></span>Status of archives

The following archive statuses are available:

● Backed-up&Detached - The archive has been transferred to a backup file. You can connect to the StoragePlus Server again.

#### 3.4.3.4 Archive List

#### Introduction

The archive list shows a list of archived data.

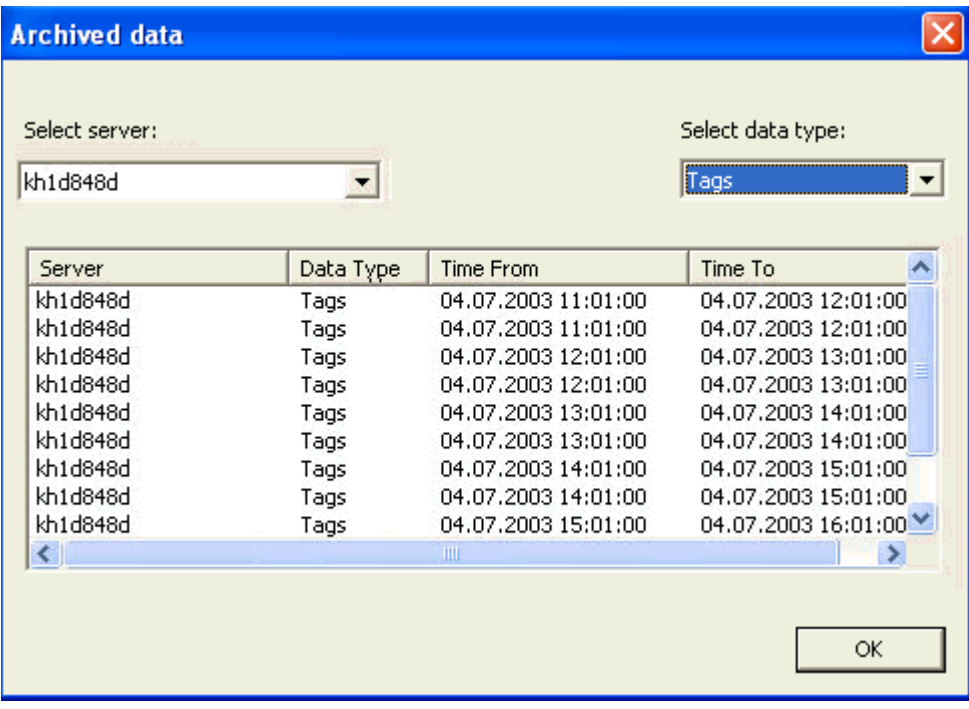

#### "Archived Data" dialog

The dialog shows you a list of all archived data. Which data is archived depends on your configuration. The following information is displayed in the dialog:

- Server
- Data Type
- Time From Time To

If you select a different server or a different data type, you limit the list to this selection.

#### <span id="page-49-0"></span>3.4.3.5 Configuration Data

#### Saving configuration data

The configuration data of WinCC CAS, such as the catalog content, is saved to a backup file.

Start the backup using the "Save" button. In the "Backup Configuration" dialog, enter the destination path where the backup file will be saved.

#### Downloading configuration data

Any unexpected server failure (such as power failure or unplugging the power cord) may corrupt the configuration data. Use the "Restore" button to restore the configuration data from the backup file.

## 3.4.4 "Advanced" dialog for data migration

#### Introduction

In the "Advanced" dialog you can migrate the archive database from version V1.1 to the current version. Migration is required to be able to work with the installed version of the central archive server.

#### **Note**

If the data is in the current version, this is indicated in the dialog and the data does not have to be migrated.

#### Requirement

The data is in version V1.1.

#### Procedure

1. Click the "Start" button in the "Migration V1.1 > V1.3" area of the "Advanced" dialog.

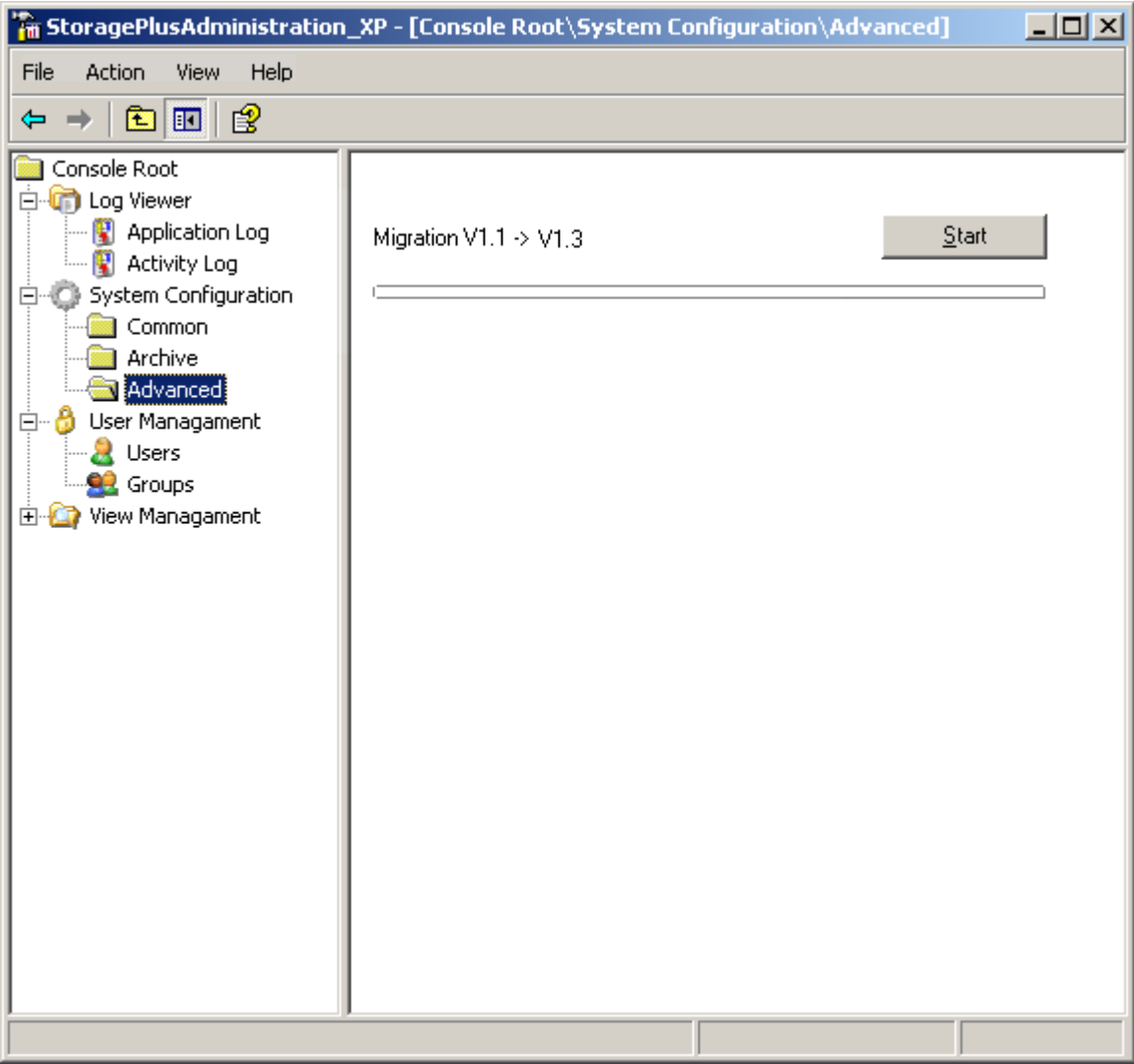

- 1. Click "Yes" in the "Database Migration Procedure" dialog that is displayed. The "Migration Status" dialog box is displayed. When the update is completed, the "OK" is enabled.
- 2. Click "OK".

The archive database is adapted to StoragePlus V1.3.

<span id="page-51-0"></span>3.5 User Management

## 3.5 User Management

#### 3.5.1 User Management

#### Introduction

You use the User Management to manage users and groups. You can set up and manage access rights for users in User Management.

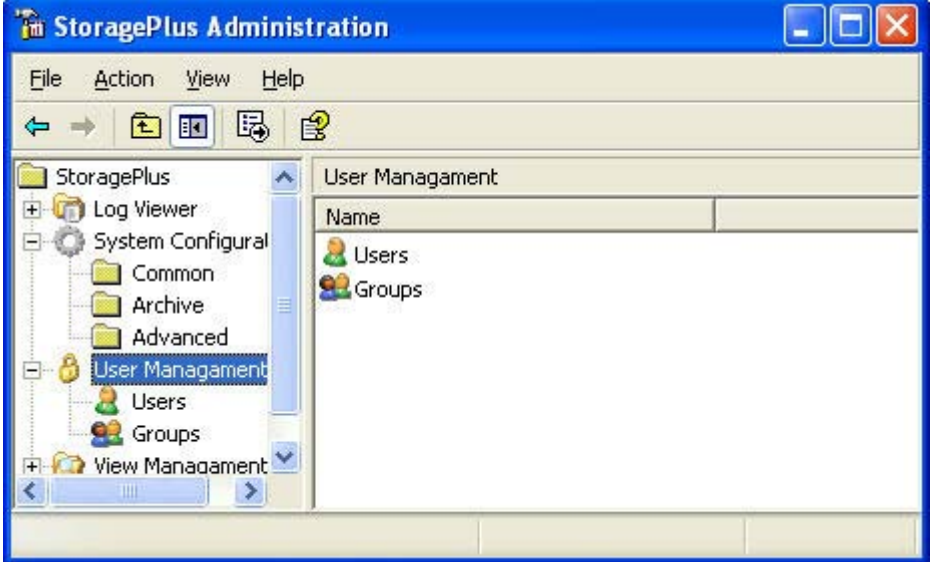

#### General rules

You can assign each user to one or more groups. You cannot change the four predefined groups:

- Administrator Full access to WinCC CAS System
- Power User Read and create views
- User Read views
- Guest No access to views

You can associate the four groups with roles.

- Administrators (Role: Administrator)
- Power Users (Role: Power User)
- Users (Role: User)
- Guests (Role: Guest)

User rights are assigned based on maximum access rights.

<span id="page-52-0"></span>Example: A user is a member of the "Administrator" group and the "User" group. The "Administrator" group has more permissions than the "User" group. In this case, the user always has administrator rights.

At least one user must be assigned administrator rights in the system. This user must be assigned to the "Administrator" group.

#### 3.5.2 "Action" Menu

#### Introduction

The "Action" menu contains the essential commands of User Management. The content of the menu depends on the current selection. You can also use the context menu or the toolbar to call the menu commands.

#### "Action" Menu

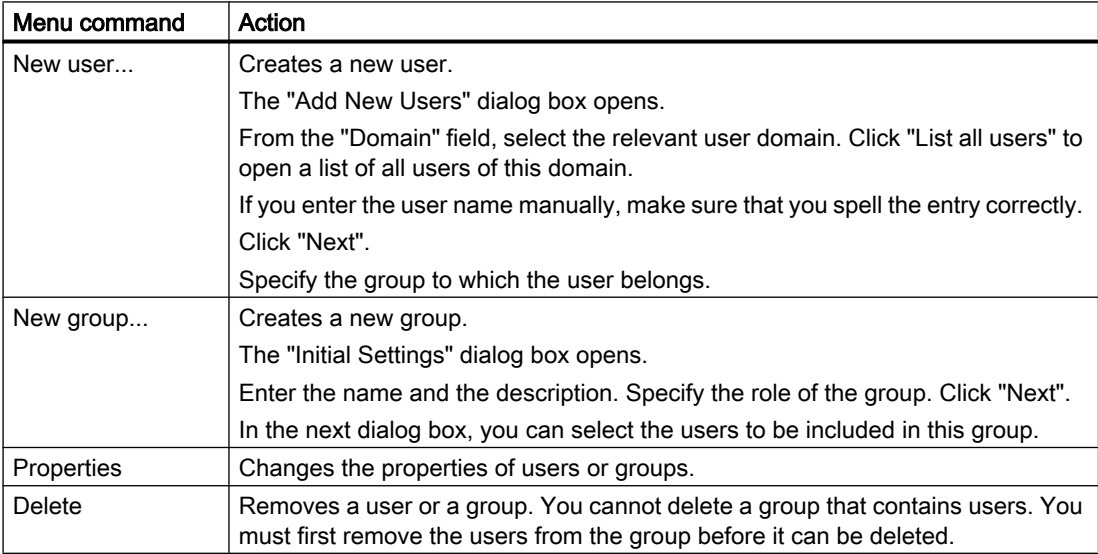

## 3.6 View Management

## 3.6.1 View Management

#### Introduction

View Management manages the view objects. View objects represent views of the WinCC CAS data. View objects are created with the WinCC CAS View Editor.

## Layout

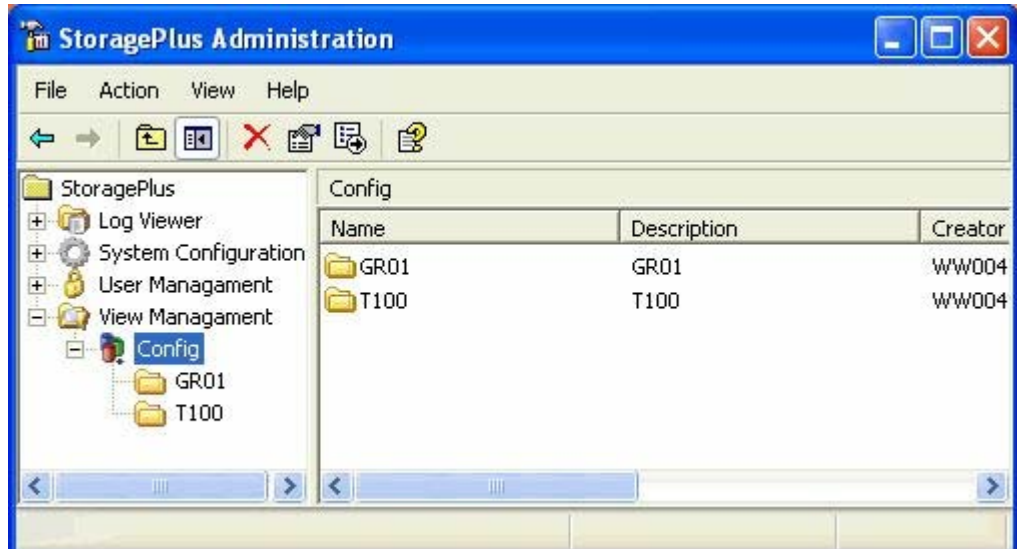

The tree view shows the published view objects. The following view objects exist:

- Configuration
- **Group**
- Views

## Additional information

The detailed window provides you with additional information on the selected view object.

Double-click the selected view object. The "Properties" dialog with information on the view object opens.

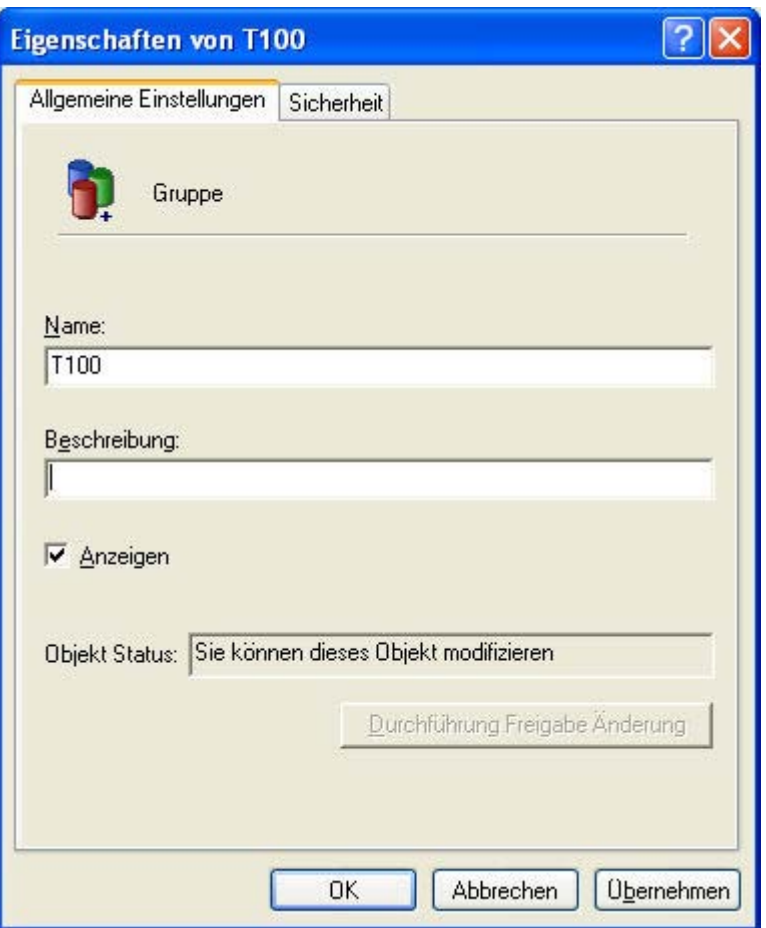

"General Settings" tab

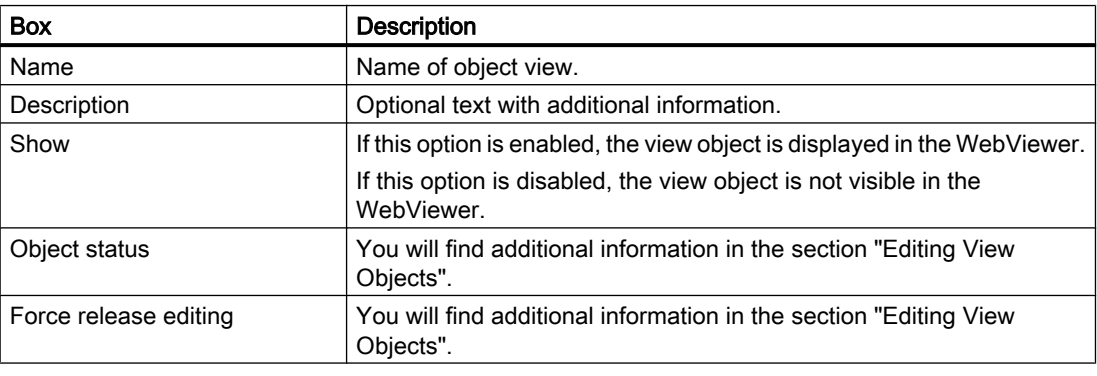

#### Note

When a new view object is created, the display is not automatically updated. To update the view, select the "View Management" menu item.

#### WinCC/CAS Administration Console

3.6 View Management

#### "Security" tab

You will find additional information on the "Security" tab in the section "Working with Access Rights".

#### See also

Working with Access Rights (Page 56) [Editing View Objects](#page-57-0) (Page [58\)](#page-57-0)

#### 3.6.2 "Action" Menu

#### Introduction

The most important commands of View Management can be found in the "Action" menu. The functionality of the menu depends on your selection. The menu commands can also be called from the context menu and toolbar.

## "Action" Menu

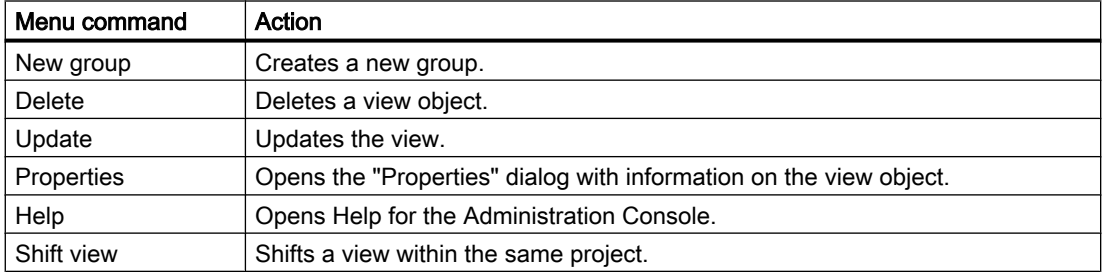

## 3.6.3 Working with Access Rights

#### Introduction

View objects created in the View Editor are assigned default access properties. You can change the access rights subsequently in View Management. You can change the access rights in the "View Properties" dialog on the "Security" tab.

## "Security" tab

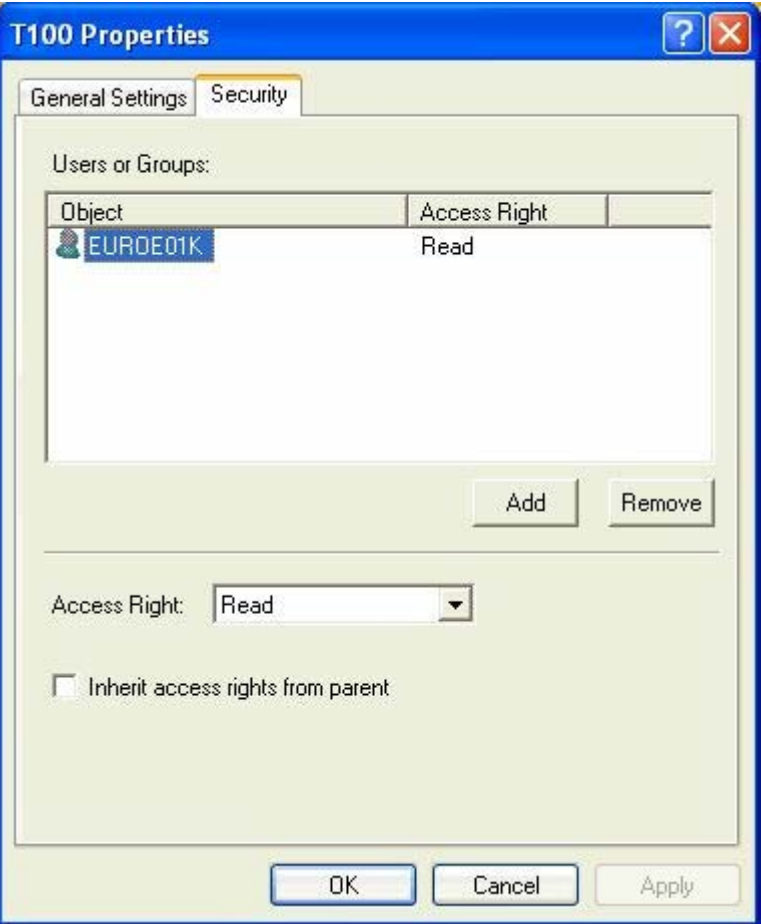

The boxes in the dialog have the following meaning:

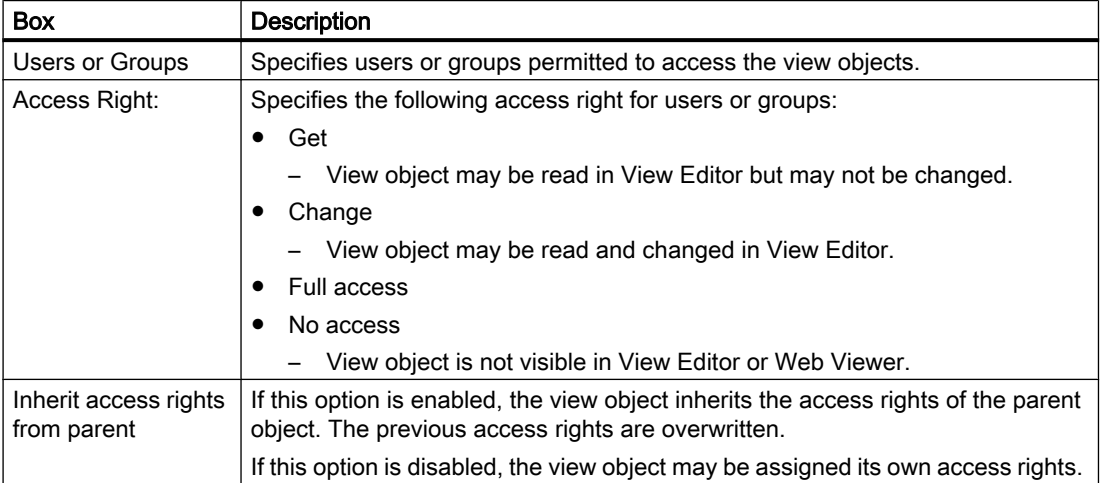

## <span id="page-57-0"></span>3.6.4 Editing View Objects

#### **Notes**

Please note the following when editing view objects:

- The view objects are saved centrally on the WinCC CAS. The current object status of the view object is displayed in the properties dialog of the "General Settings" tab.
- If the View object is not edited, then the following text is displayed in the object status: "You can modify this object". If the view object is being edited, the display indicates which user is editing the view object. The view object is blocked for other users during the user's editing session.
- Once the user has finished the editing session, the object status is reset. The view object can then be changed by other users.
- If the view object is being edited, the administrator may modify the object status in View Management. Using the "Force release editing" button, the view object is enabled again and any changes made are reset. This may be necessary, for example, if there was a power failure while editing the view object. The view object remains blocked for other users. The administrator can re-enable the view object for editing using the Administration Console.

#### **NOTICE**

Use the "Force release editing" button only when absolutely necessary.

# WinCC/CAS View Editor

## 4 Resources

## 4.1 WinCC CAS View Editor

#### **Contents**

You use the WinCC CAS View Editor to create views. Views represent views of WinCC CAS data.

The sections of this documentation contain information regarding:

- Available views
- How to configure views
- Properties of view components
- How to configure WinCC components

## 4.2 WinCC CAS View Editor

#### Introduction

You use the WinCC CAS View Editor to create views. Views represent views of WinCC CAS data.

The following views exist:

- Configuration
- Group
- Views

#### View

Configuration - ViewEditor Ы File Edit Insert View Configuration View Help R H 圖 **ABX** AAI. **EMPLE** Configuration Group View View<sub>2</sub> أفاد View View0 Configuration Offline

Saved and published view configurations can be displayed in the WinCC CAS Web Viewer, and can be selected for viewing.

#### Note

The term "alarm", which is used at a number of points, corresponds to the WinCC term "message".

### See also

[Working with Views](#page-65-0) (Page [66\)](#page-65-0)

## 4.3 Layout

#### 4.3.1 Status Bar

#### Information

The status bar provides you with the following information:

- Which object is selected
- Which mode the user is working in (offline or online)
- The exact position in the editing box where the cursor is located

With views, you specify the data to be displayed and its form. The tree views are stored under the "Configuration" entry. The "Configuration" element is also termed the view configuration.

### **Properties**

You can display and hide the status bar.

### 4.3.2 Toolbar

#### Introduction

The toolbar provides buttons for the most important menu commands of the WinCC CAS View Editor. If you do not require it, you can hide the toolbar.

#### Functions

Functions of the standard toolbar buttons:

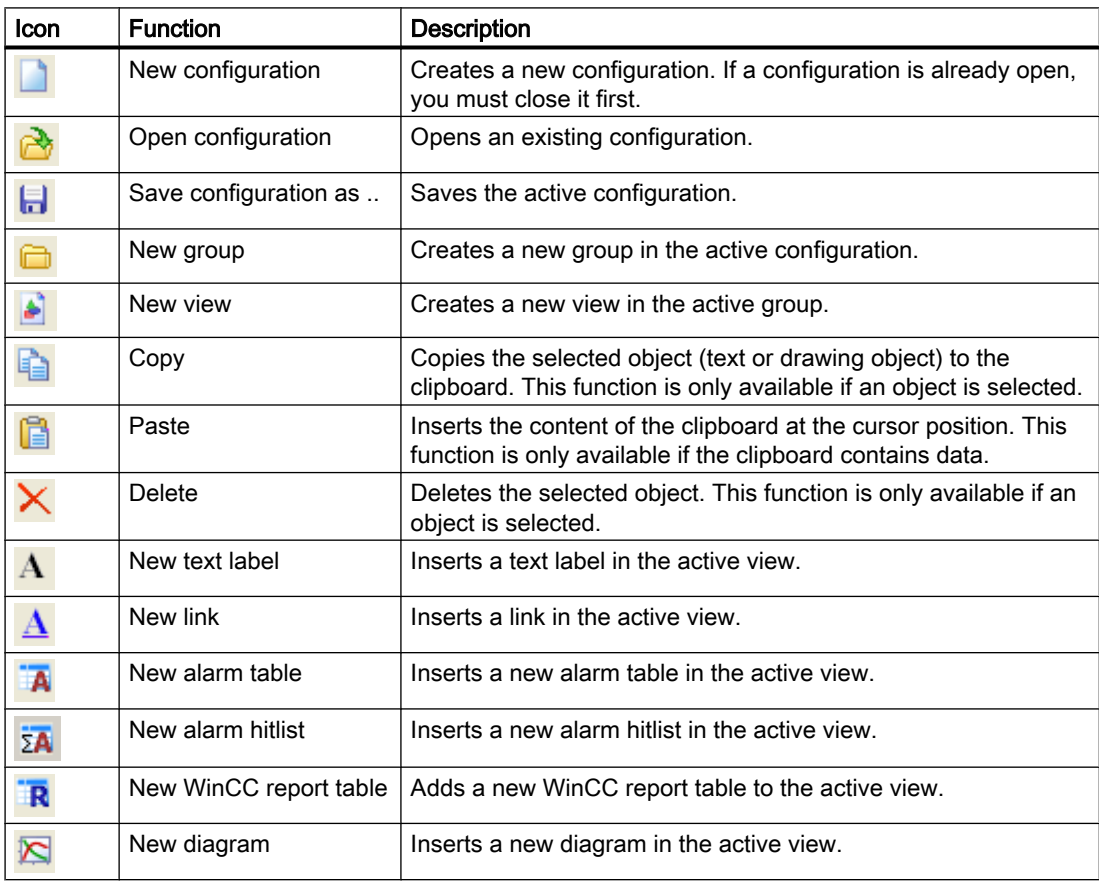

#### **Note**

Users with the appropriate access permissions, for example, full control, can change views.

## 4.3.3 Menu Bar

#### 4.3.3.1 Menu Bar

#### Introduction

The menu bar is always visible. The commands in the respective menus are enabled or disabled according to the context. To select a command, open the corresponding menu. Click on the command and set parameters in the open dialog, as needed.

#### Menu Bar

The menu bar contains the following menu commands:

- File
- Edit
- Paste
- Configuration
- View
- Help

#### See also

"File" menu (Page 62) ["Edit" menu \(Page 63](#page-62-0)) ["Paste" menu](#page-62-0) (Page [63](#page-62-0)) ["Configuration" menu \(Page 64](#page-63-0)) ["View" menu](#page-64-0) (Page [65](#page-64-0)) ["Help" menu](#page-64-0) (Page [65](#page-64-0))

## 4.3.3.2 "File" menu

#### **Commands**

The "File" menu contains the following commands:

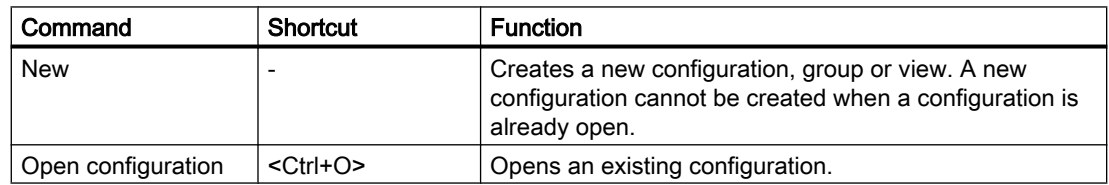

<span id="page-62-0"></span>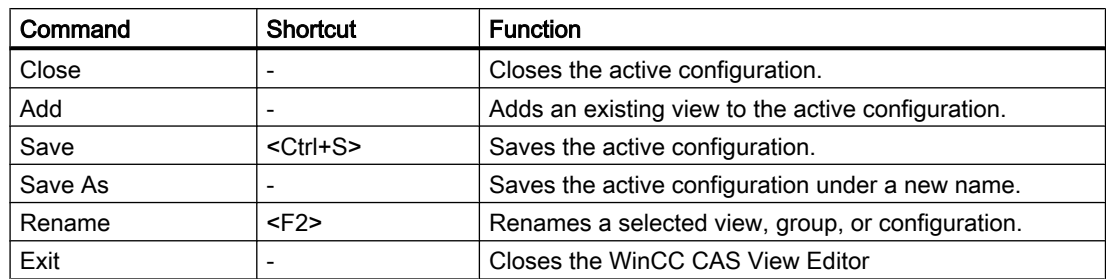

### 4.3.3.3 "Edit" menu

#### **Commands**

The "Edit" menu contains the following commands:

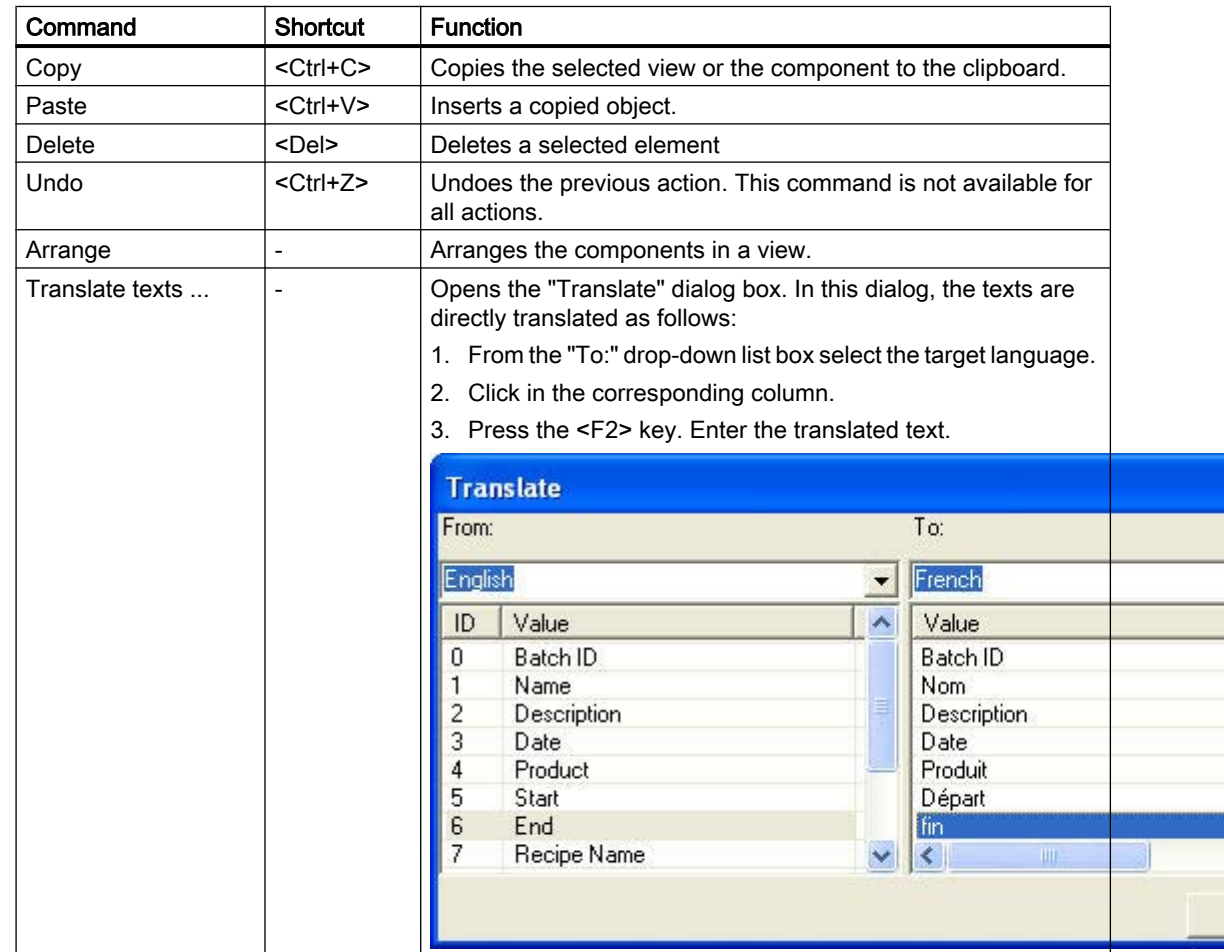

### 4.3.3.4 "Paste" menu

#### <span id="page-63-0"></span>**Commands**

The "Paste" menu contains the following commands:

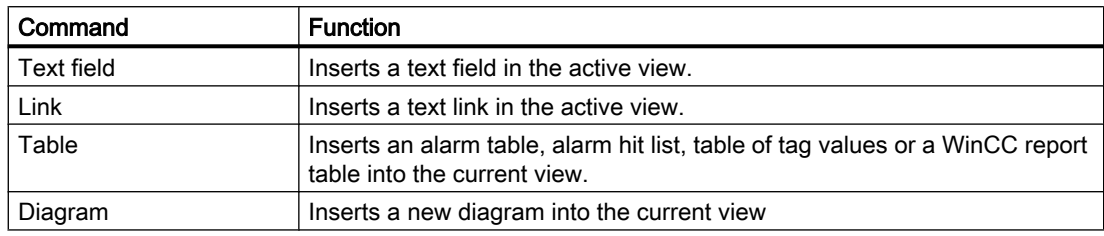

## 4.3.3.5 "Configuration" menu

#### Introduction

This menu contains the commands for managing configurations.

### **Commands**

The "Configuration" menu contains the following commands:

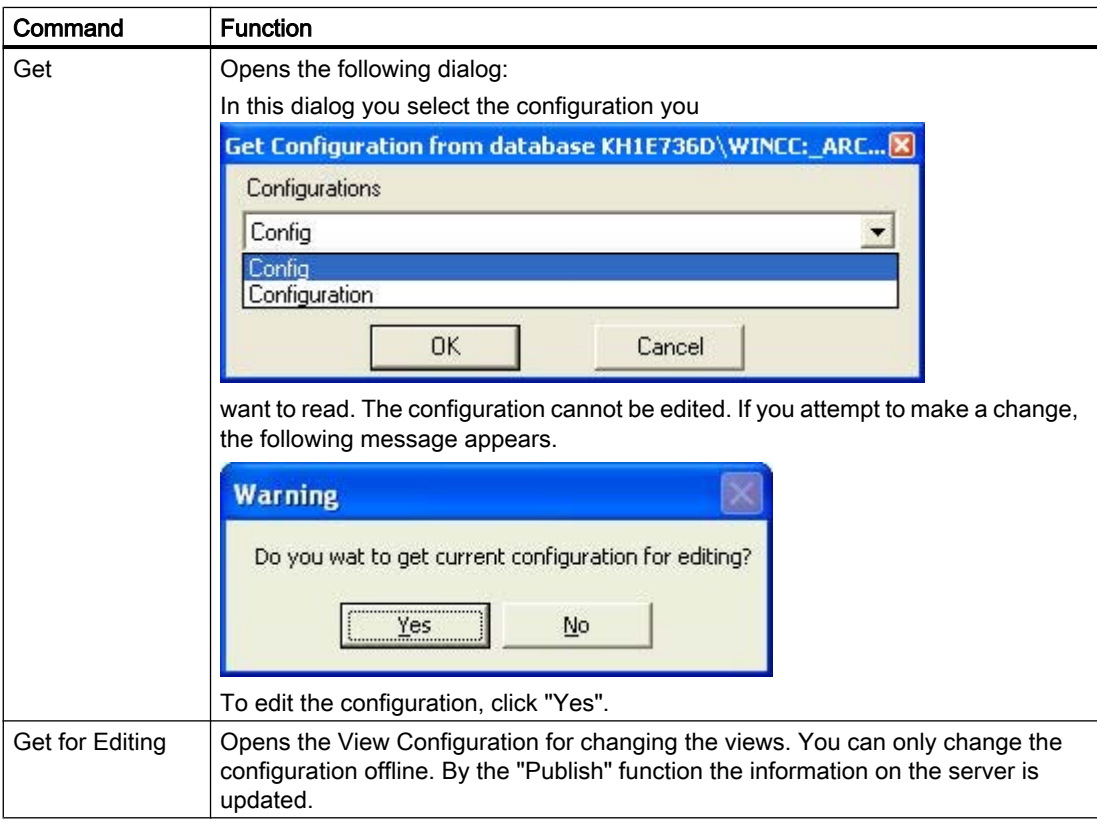

<span id="page-64-0"></span>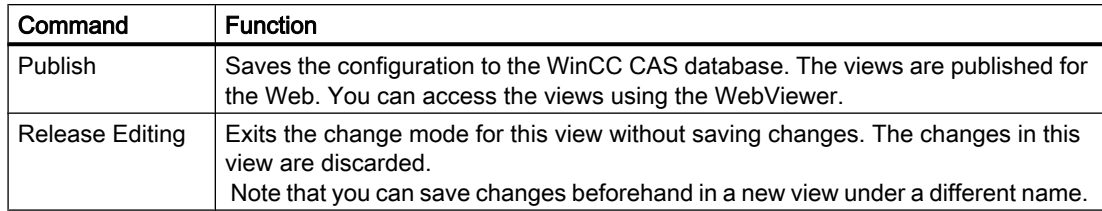

## 4.3.3.6 "View" menu

#### **Commands**

The "View" menu contains the following commands:

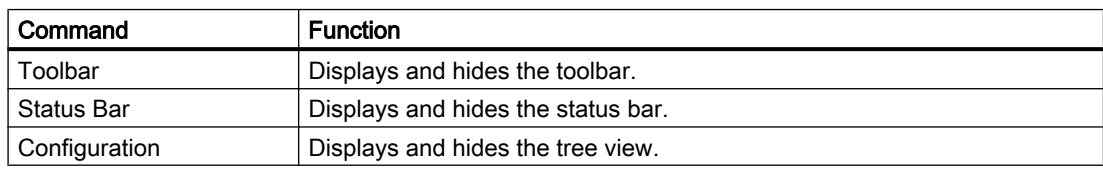

## 4.3.3.7 "Help" menu

#### **Commands**

The "Help" menu contains the following commands:

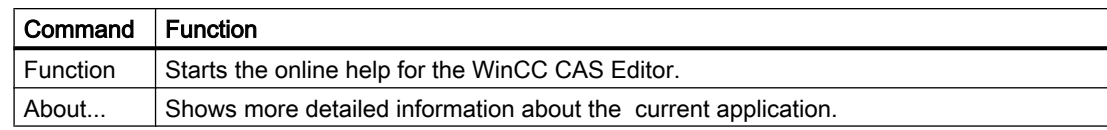

<span id="page-65-0"></span>4.4 Configuring View Objects

## 4.4 Configuring View Objects

### 4.4.1 Working with Views

#### Introduction

The views are hierarchically arranged in the tree view. The following views exist:

- Configuration
	- Top level
- Group
	- Groups views. Can only be positioned under a configuration.
- Views
	- View of the data stored in WinCC CAS. Can be positioned under a group or configuration.

You can edit each view in the following ways:

- Using the menu bar
- Using the context menu
- Using the toolbar

The menu commands are enabled or disabled depending on the situation.

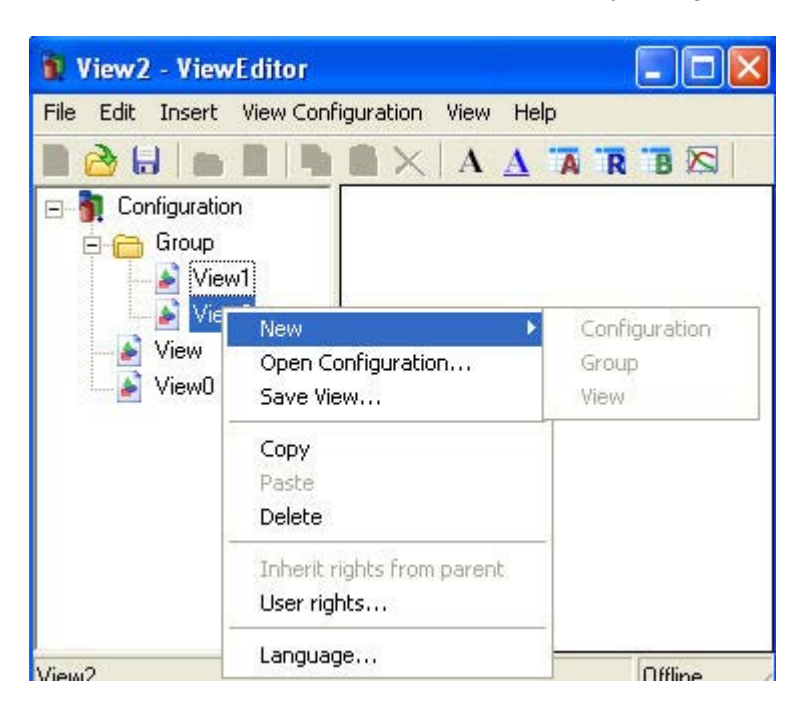

4.4 Configuring View Objects

## **Commands**

The following commands are available:

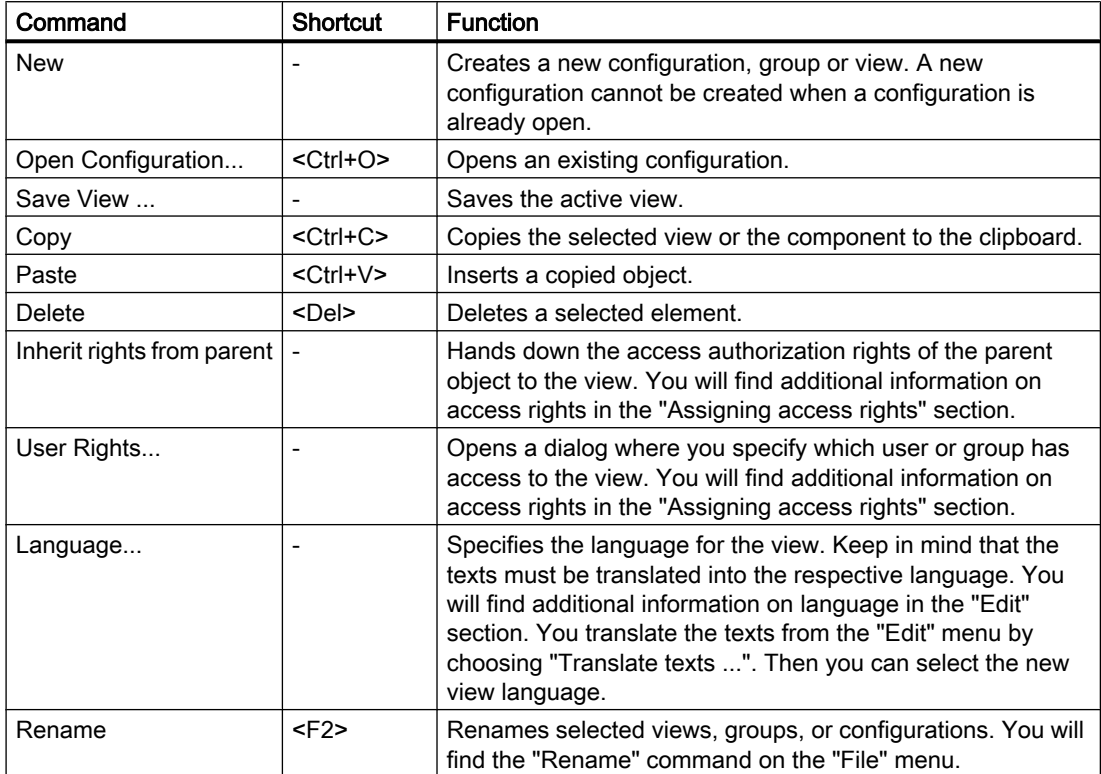

## Moving Views

You can move the views using Drag&Drop. The cursor indicates whether Drag&Drop is possible at the target location.

## See also

[How to Assign Access Rights \(Page 68](#page-67-0)) ["Edit" menu \(Page 63](#page-62-0))

<span id="page-67-0"></span>4.4 Configuring View Objects

## 4.4.2 How to Assign Access Rights

#### General information

View objects created in the View Editor are assigned default access properties. An access right specifies a user or group and an assigned access level.

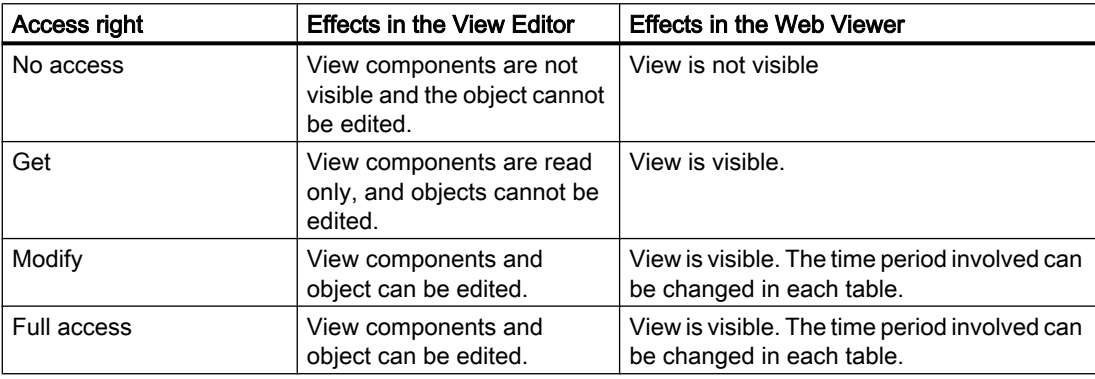

#### Procedure

- 1. In the tree view, select the view object for which you want to configure access rights.
- 2. From the context menu choose "User Rights". The "User Rights" dialog opens.

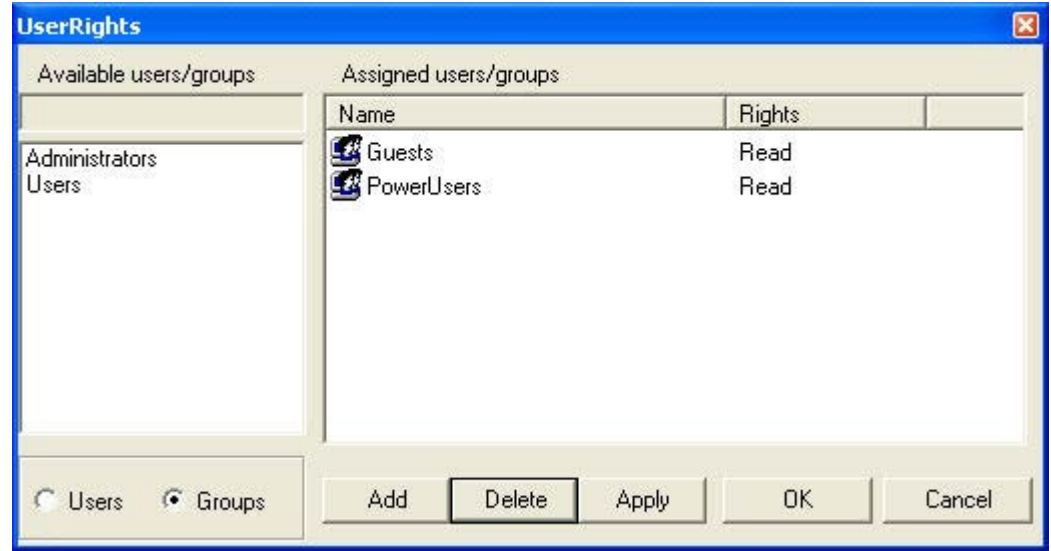

- 3. To delete users/groups:
	- In the "Available Users/Groups" group select the user or group.
	- Click the "Add..." button.
	- Click the "Accept" button. This saves the changes.
	- Click "OK" to close the dialog box.
- 4. To delete users/groups:
	- In the "Assigned Users/Groups" group select the user or group. Click the "Delete" button. Click the "Accept" button. This saves the changes.
	- Click "OK" to close the dialog box.
- 5. To assign access rights:
	- Open the context menu to the "Assigned Users/Groups" entry. Select the access right.
	- Click the "Add..." button.
	- Click the "Accept" button. This saves the changes.
	- Click the "OK" button. The dialog box is closed.

## 4.5 View Components

#### 4.5.1 View Components

#### View Components

The data is displayed using view components. Each view can have one or more view components. You can zoom in and out and move each view component.

You can use the standard Add, Delete and Copy commands for the view components. You can select the menu commands Copy and Insert from the main menu, the context menu, or the toolbar.

You can undo each editing action. To do so, choose "Edit > Undo" from the menu or use the shortcut <CTRL+Z>.

The View Editor supports the following view components for data visualization:

- Text label
- Link
- Alarm table
- Alarm hitlist

- Report table
- Graph

#### 4.5.2 Text label

#### General information

You can use the text label to describe events or view components in more detail. You can also use the text label without any text as a wide colored separator between two tables. The text label is then a field with a defined background color and size.

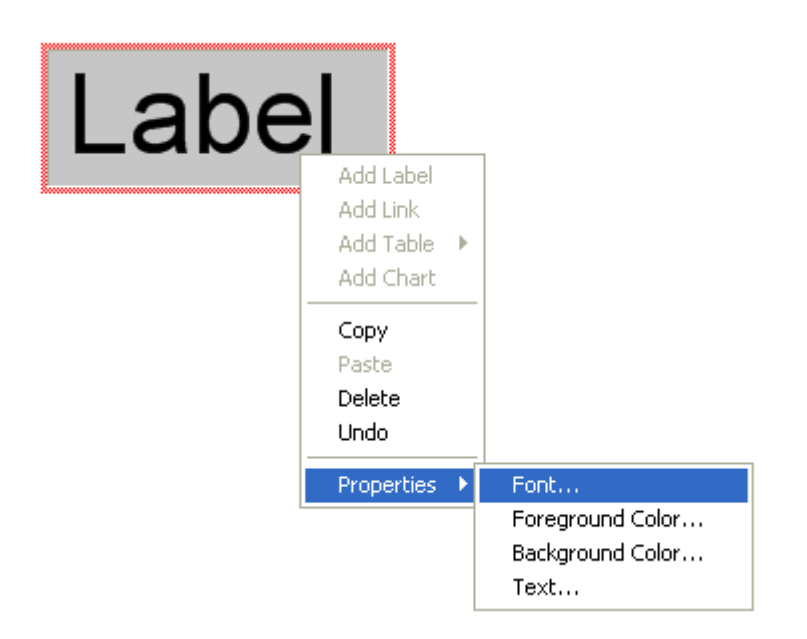

#### **Properties**

Open the context menu by right-clicking the text label.

You can use the following settings to specify the appearance of the text label:

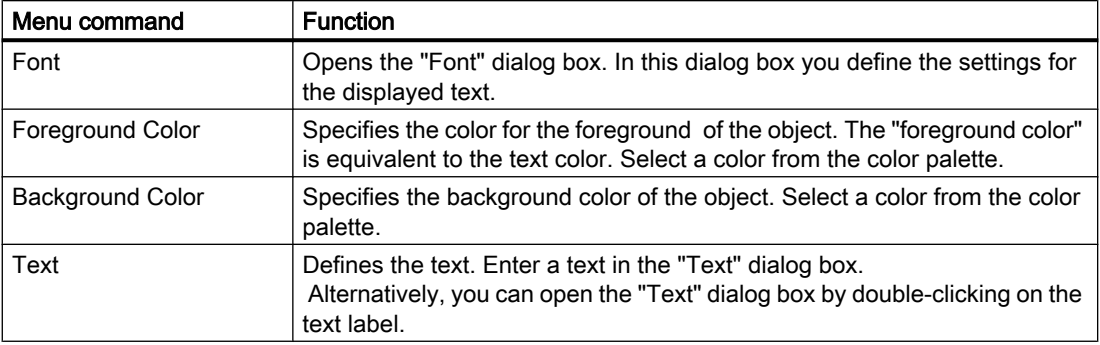

## 4.5.3 Link

#### General information

You can use the link object to link views together.

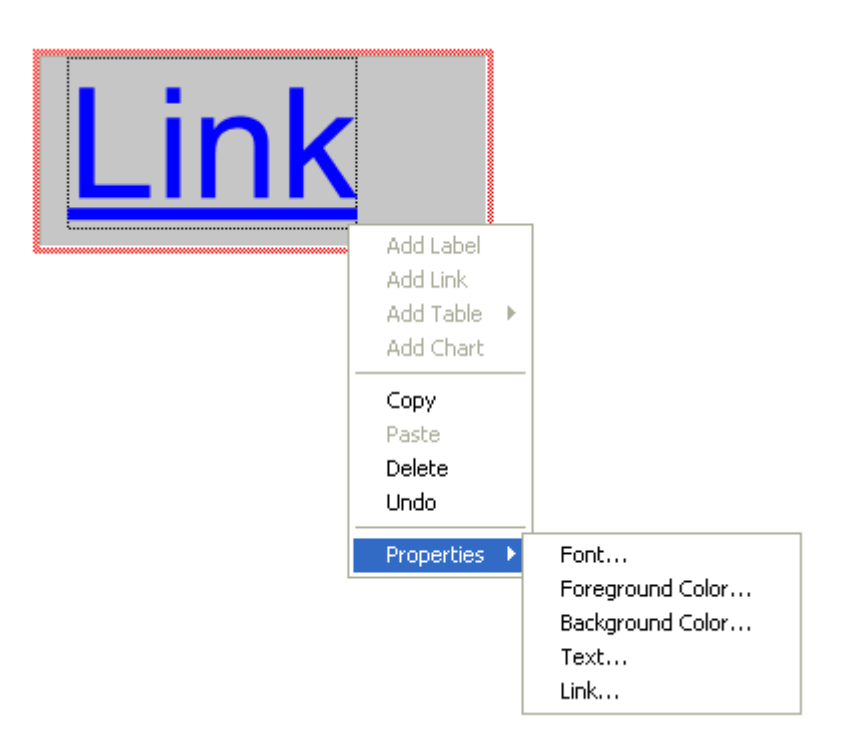

#### **Properties**

Open the context menu by right-clicking on the link object. You can use the following settings to specify the properties of the link object:

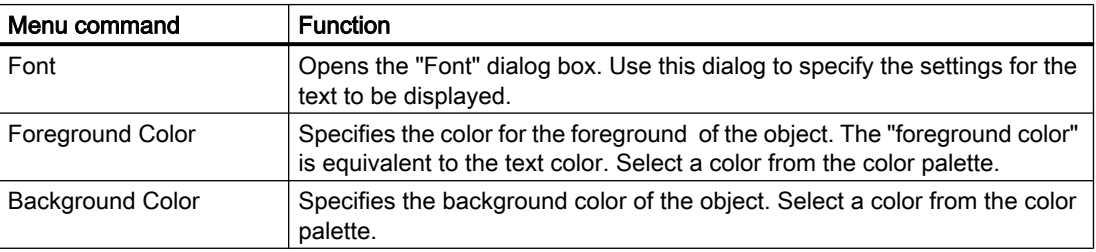

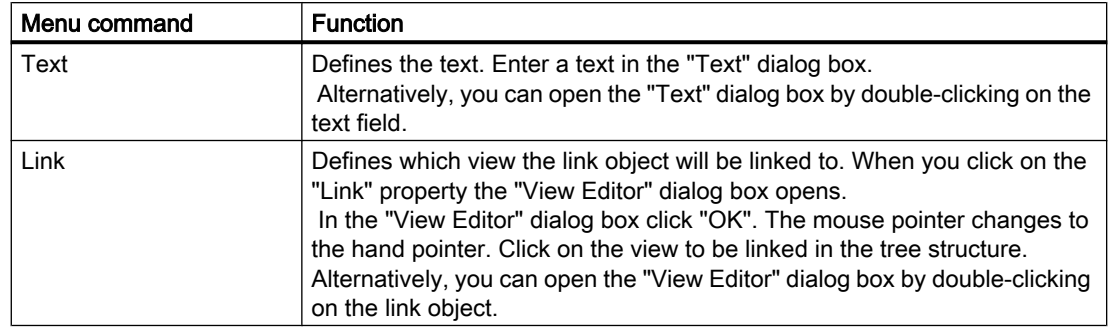

## 4.5.4 Alarm table

#### General information

The alarm table is used to output WinCC messages.

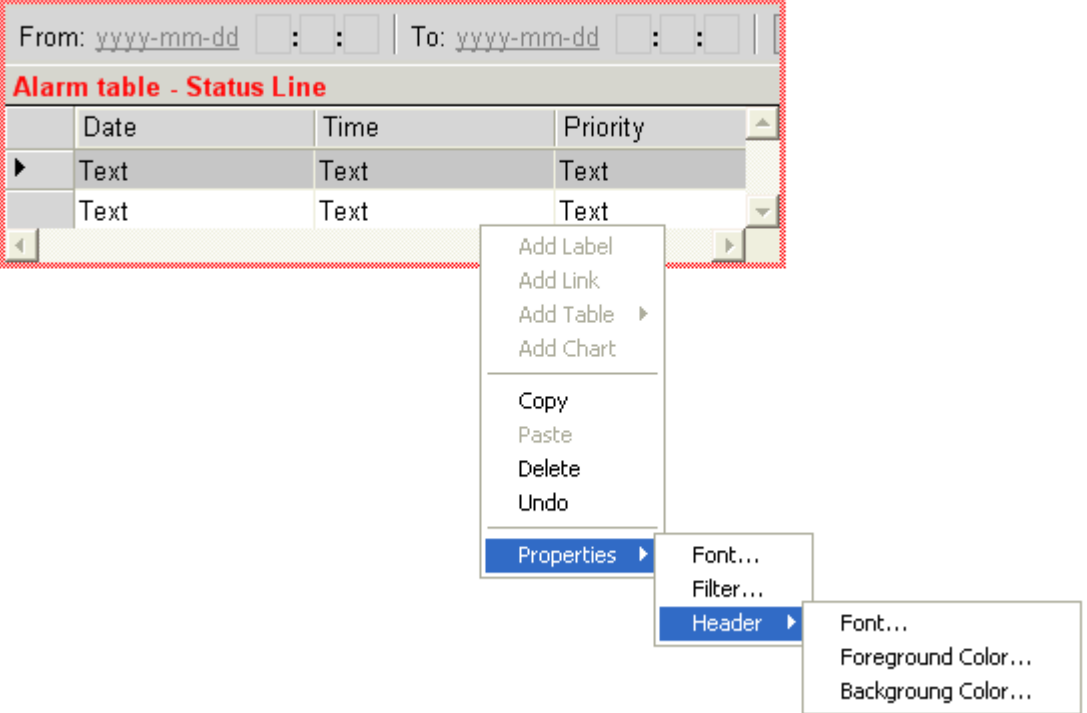

## **Properties**

Open the context menu by right-clicking on the status bar.

You can use the following settings to define the alarm table properties:
### WinCC/CAS View Editor

4.5 View Components

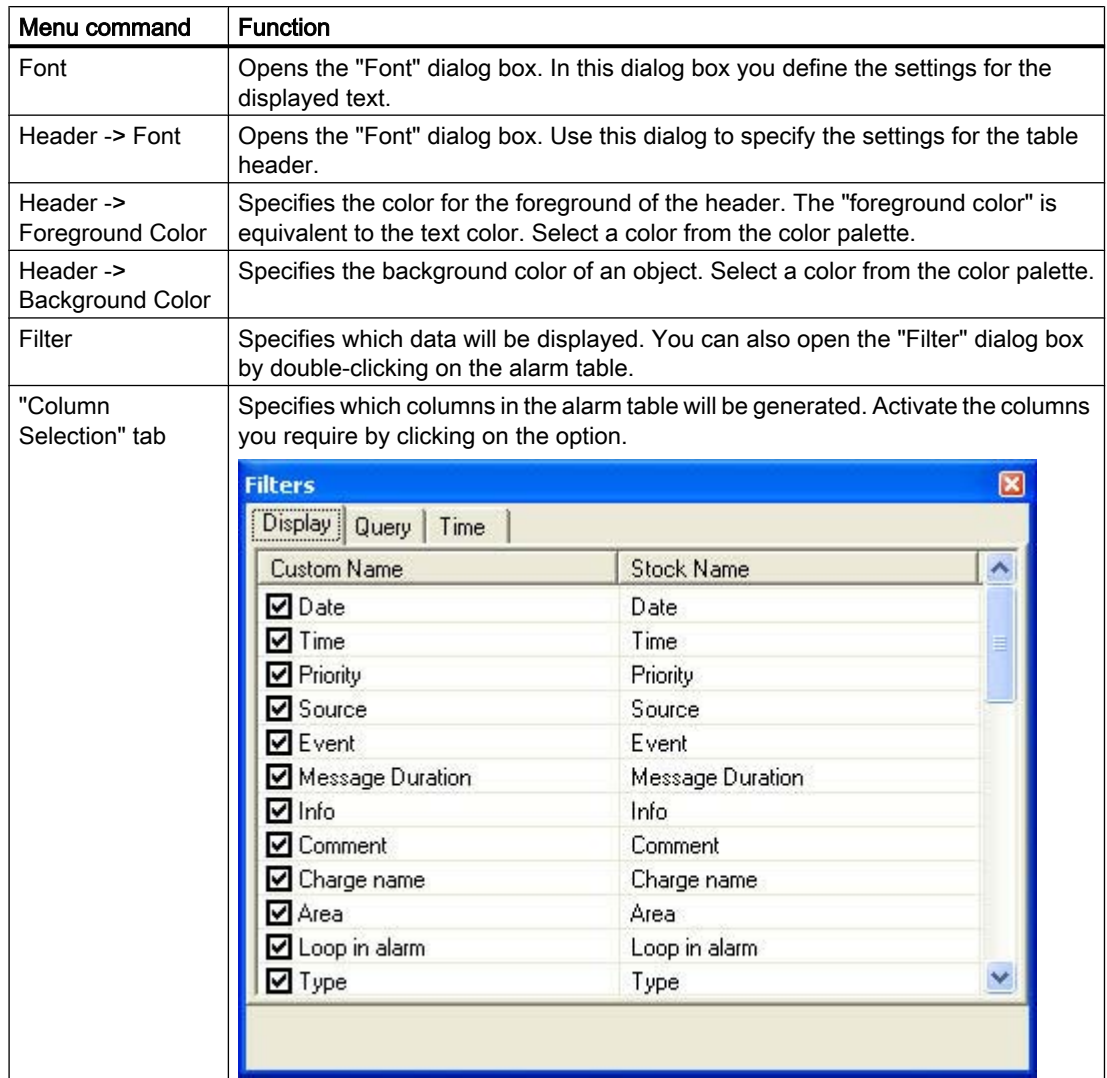

# WinCC/CAS View Editor

# 4.5 View Components

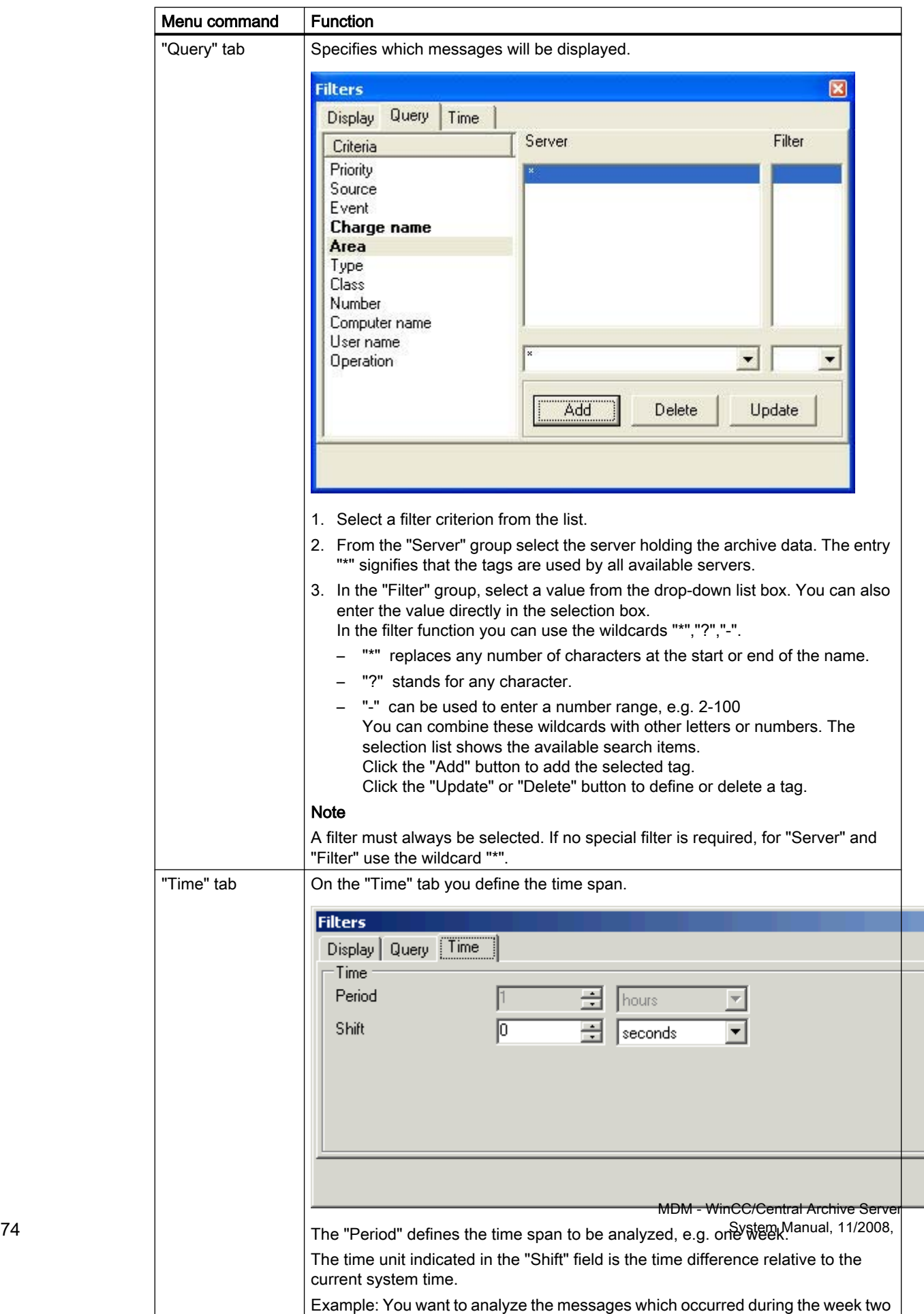

weeks ago. In the "Shift" field enter a "2". A point two weeks back from the current

4.5 View Components

# 4.5.5 Alarm hitlist

# General information

The alarm hitlist is used to output WinCC alarm statistics in a table.

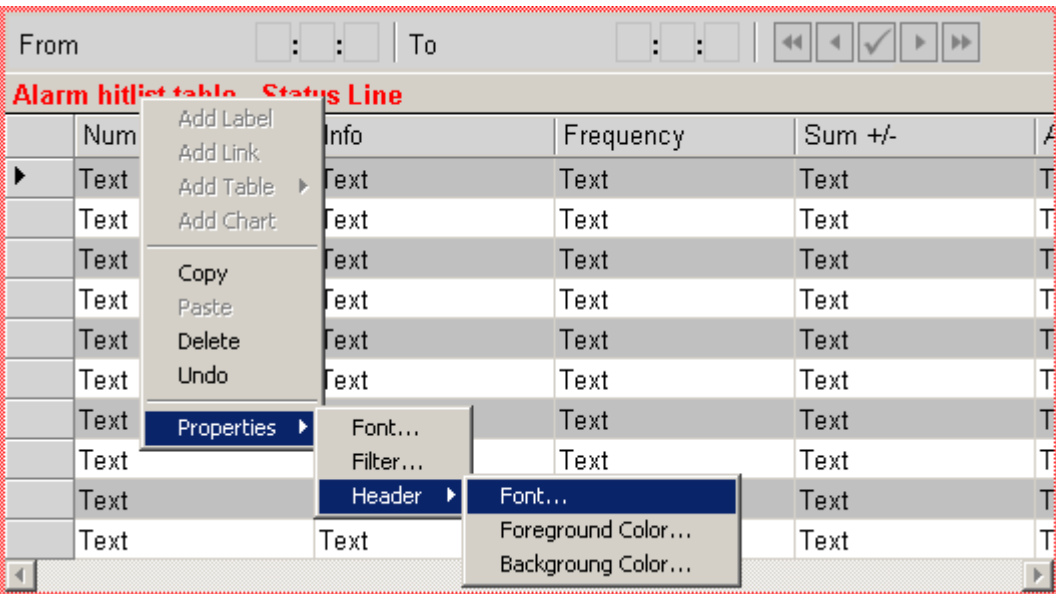

# **Properties**

Open the context menu by right-clicking on the status bar.

Use the following settings to set the alarm hitlist properties:

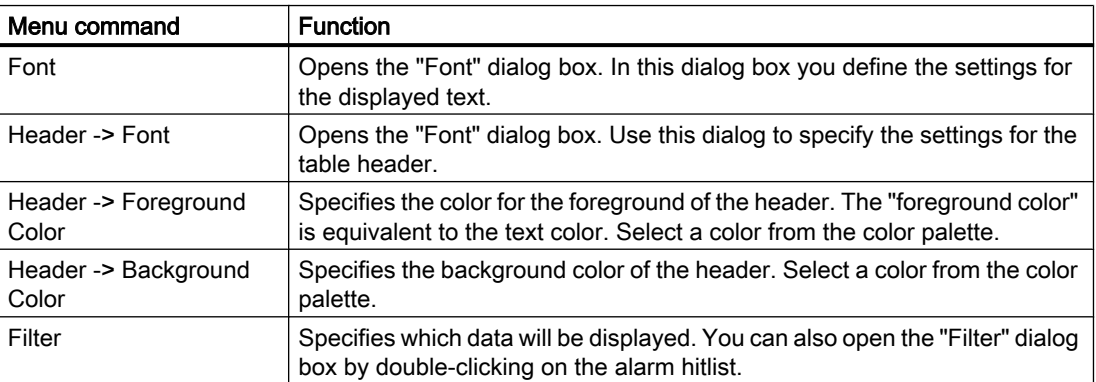

### WinCC/CAS View Editor

# 4.5 View Components

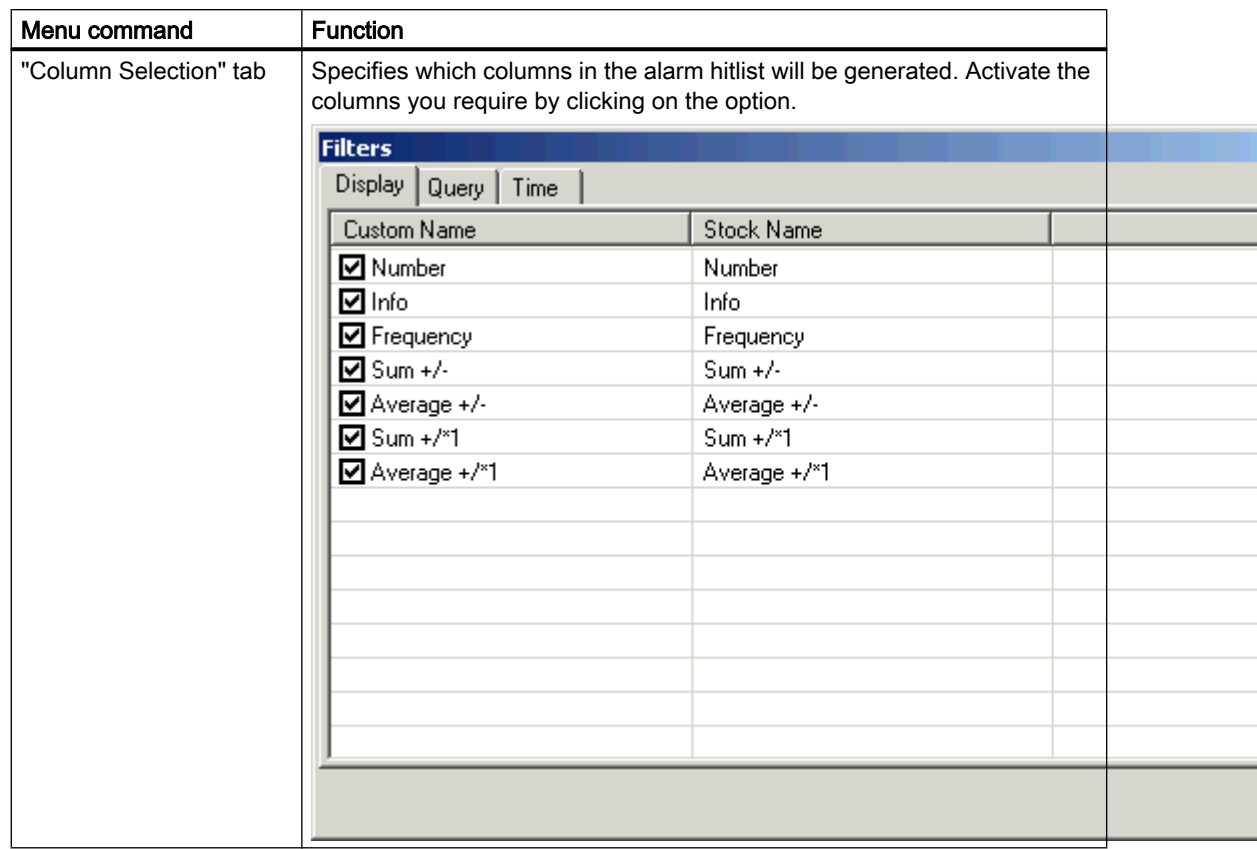

# WinCC/CAS View Editor

4.5 View Components

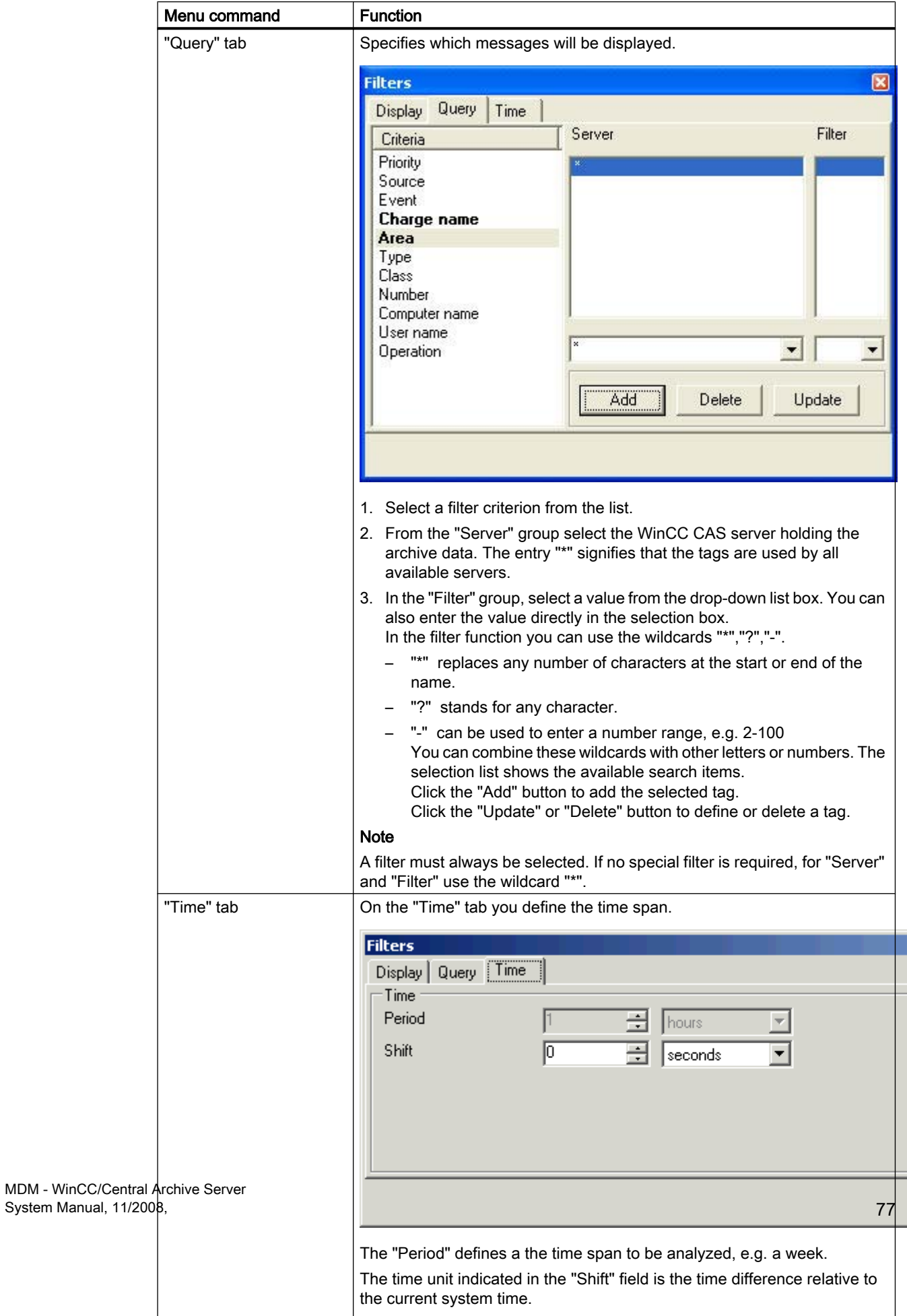

4.5 View Components

# 4.5.6 WinCC Report Table

### General information

The report table is used to view WinCC reports.

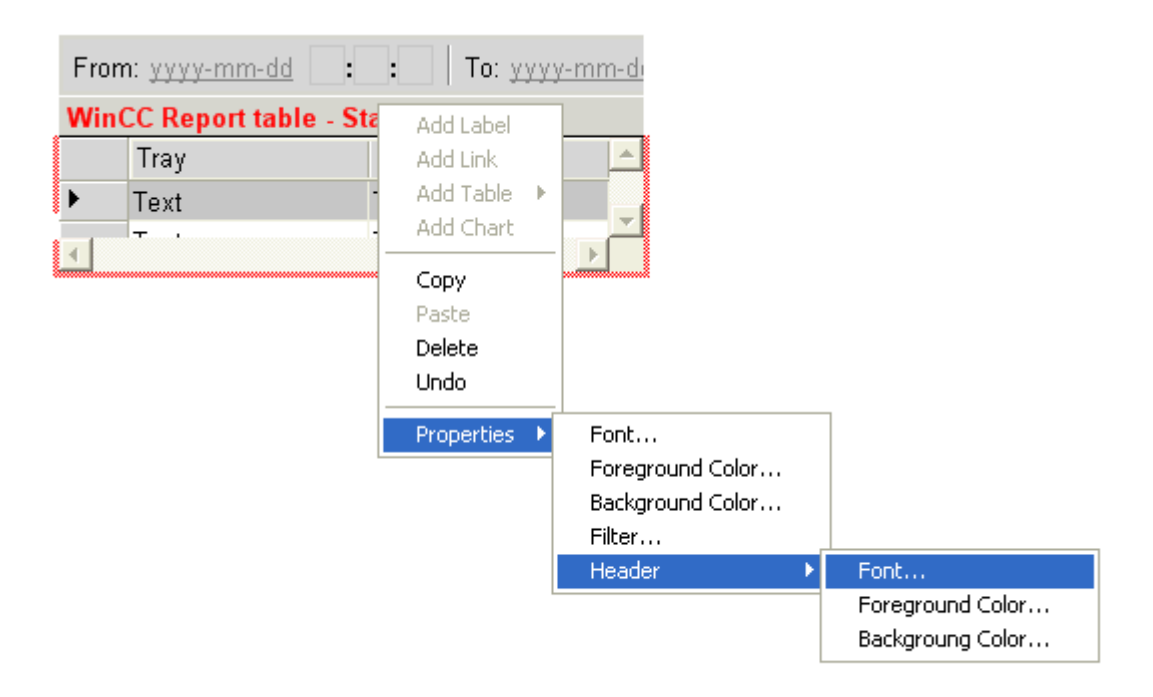

# **Properties**

Open the context menu by right-clicking on the status bar.

You use the following settings to set the report table properties:

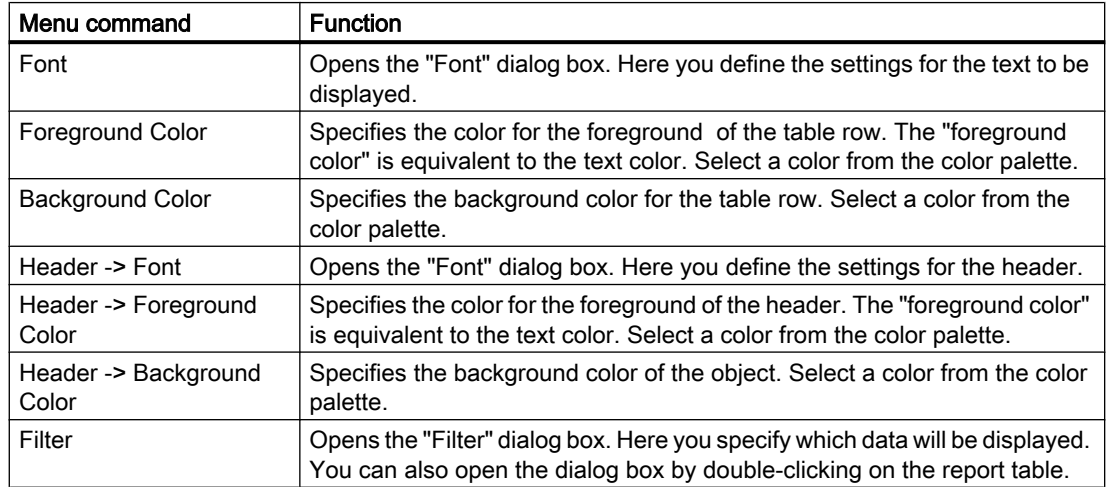

# WinCC/CAS View Editor

4.5 View Components

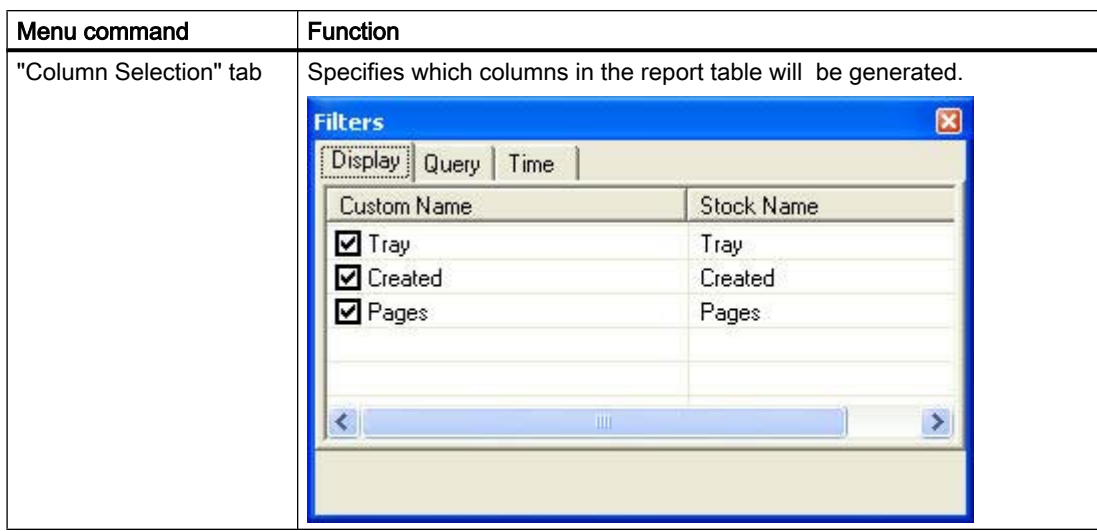

### WinCC/CAS View Editor

4.5 View Components

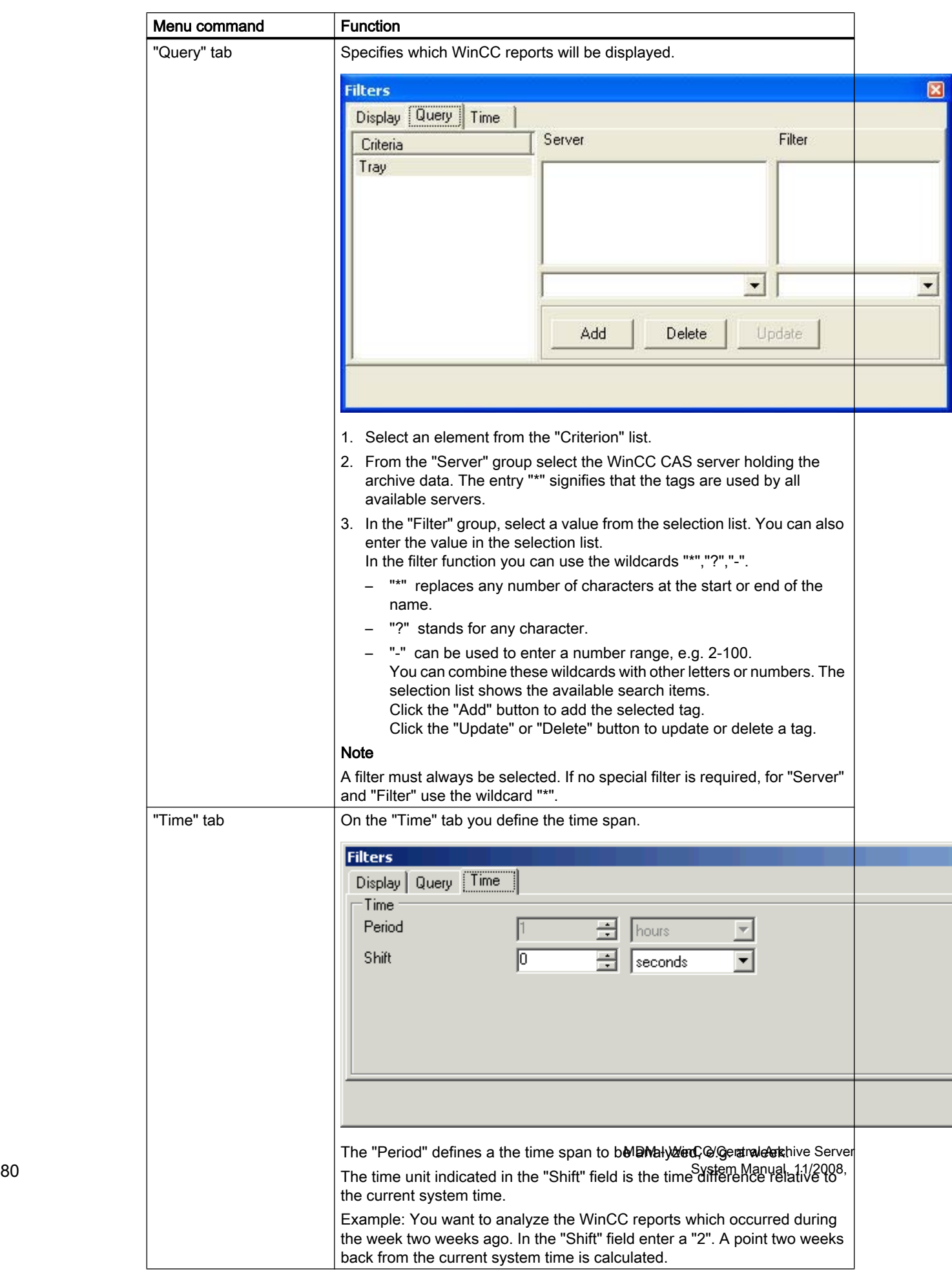

4.5 View Components

# 4.5.7 Diagram

# General information

The diagram function is used to visualize tags in a trend. A table of values is available for each trend. The table of values is displayed in WinCC CAS WebViewer only. Statistical values for the tags can also be calculated and displayed.

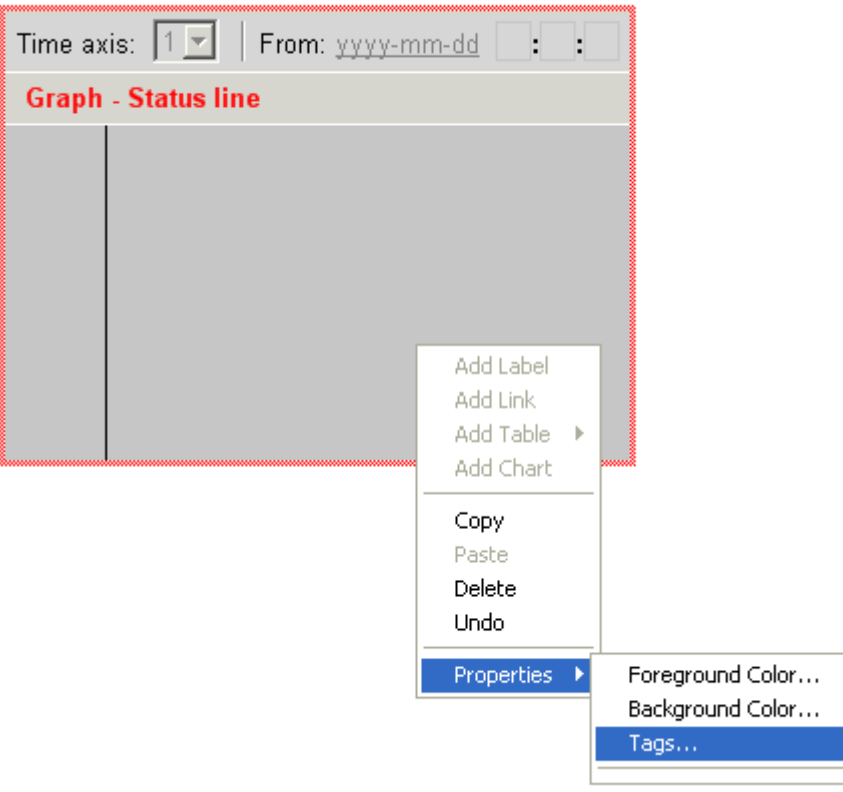

# **Properties**

Open the context menu by right-clicking on the status bar.

You can use the following settings to specify the diagram properties:

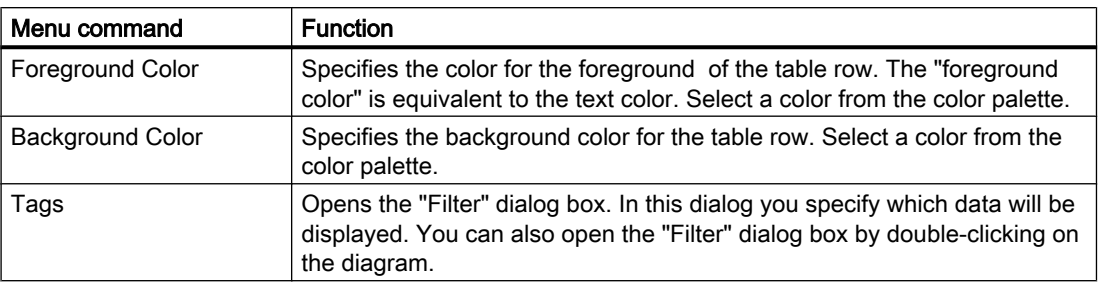

### WinCC/CAS View Editor

4.5 View Components

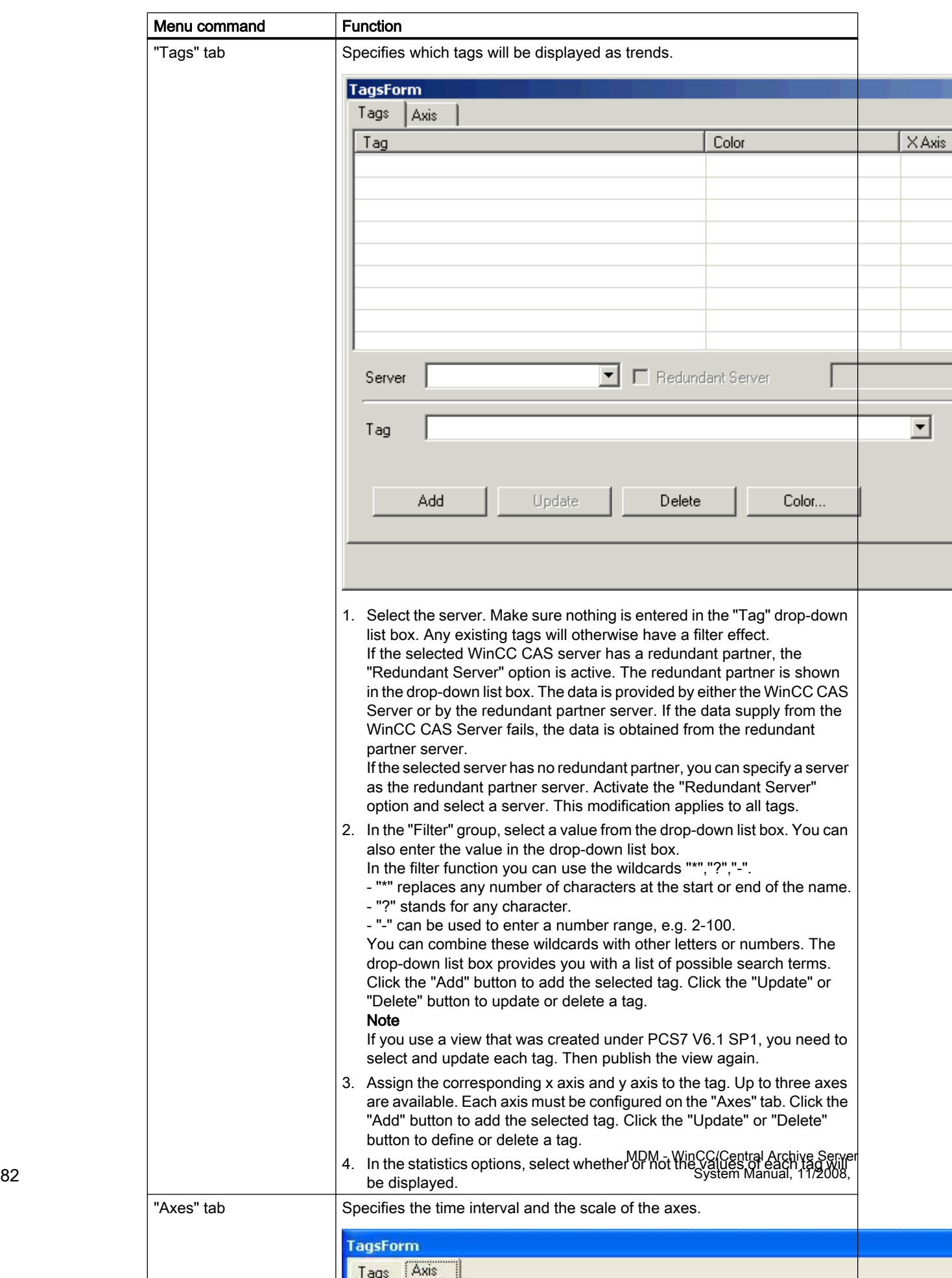

Ш

4.6 Examples

# 4.6 Examples

# 4.6.1 Example: How to create a view

#### Introduction

This section describes how to create a view with an alarm table.

#### Requirement

● The WinCC CAS View Editor has been started.

### Procedure

- <sup>1.</sup> Click the **button on the toolbar or choose "File > New > Configuration" from the menu.**
- 2. Enter a name for the configuration, for example "Test". This name is displayed in the WinCC CAS Web Viewer.
- 3. From the menu choose "File > New > View" and enter "Alarm" as the view name.
- 4. From the menu choose "Paste > Table > Alarm".
- 5. Position the cursor at the point in the view where you want to insert the alarm table. The cursor changes to a crosshair.
- 6. Keeping the mouse button pressed, drag the alarm table to the desired size. The insertion of the alarm table is completed as soon as you release the mouse button.
- 7. Select the view in the tree view. From the context menu choose "User Rights". The "User Rights" dialog opens.
- 8. In the "Available Users/Groups" group select the user or group. Click the "Add..." button.
- 9. In the "Assigned Users/Groups" group right-click on the user or group. Select the "Modify" access right.

### See also

Example: How to access the WinCC archive data (Page 83)

# 4.6.2 Example: How to access the WinCC archive data

#### Introduction

This section shows how to access archive data of WinCC. In the "Alarm Table" view a filter is configured.

#### 4.6 Examples

### **Requirements**

- The WinCC CAS View Editor has been started.
- You have created a view with an alarm table.
- The computer used as the WinCC CAS Server is available within the network (LAN).

#### Procedure

- 1. Double-click on the alarm table. The "Filter" dialog opens.
- 2. On the "Column Selection" tab, define the columns to be displayed in the table.
- 3. On the "Query" tab, select the "Class" criterion.
- 4. Select the WinCC CAS server holding the archive data.
- 5. In the "Filter" group, select a message class from the drop-down list box. You can also enter the value in the selection list. If you use the wildcard '\*' under "Filter", all message classes will be displayed.
- 6. Enter the time period you want to analyze on the tab.
- 7. From the menu choose "File > Save". Select the folder to which you want to save the view configuration.
- 8. From the menu choose "View Configuration > Publish". The view configuration is saved in the WinCC CAS database.
- 9. Start the WinCC CAS Web Viewer from the Start menu by choosing SIMATIC > StoragePlus > Web Viewer. The start page opens.
- 10.On the start page select the "Test" configuration. Click on the "Alarm" view. The detailed view displays the alarm table and the selected time period.

# WinCC/CAS Web Viewer 5

# 5 Resources

# 5.1 WinCC CAS Web Viewer

### **Contents**

The WinCC CAS Web Viewer is a tool for the interactive display of archived data. Various display options are available in the Web Viewer:

- Display views from saved configurations
- Display alarms in tabular form
- Display alarm hitlist
- Display tag data in a table
- Display tag data in a diagram
- Displaying WinCC Reports

# 5.2 WinCC CAS Web Viewer

### Introduction

The Web Viewer is used to display and analyze saved data.

Different display options and functions are available in the Web Viewer.

- Display views from saved configurations
- Display alarms in tabular form
- Display alarm hitlist
- Display tag data in a table
- Display tag data in a diagram
- Displaying WinCC Reports

### WinCC/CAS Web Viewer

### 5.2 WinCC CAS Web Viewer

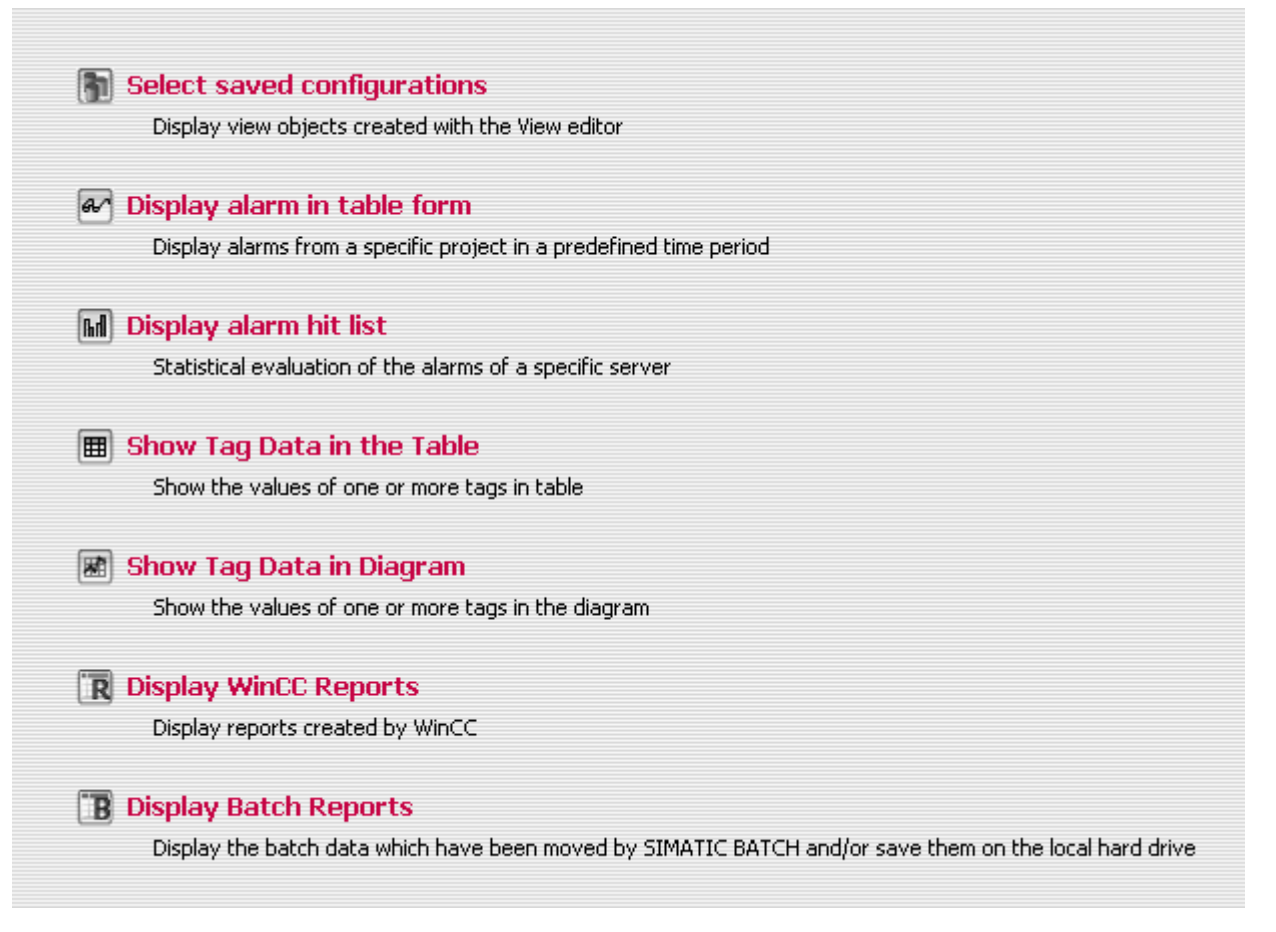

Additional display options may be set, such as time period to be displayed, number of lines per page, and for messages selection of fields and language of message texts.

Additional functions are available for displaying search results.

- Filter criteria can be defined when searching for messages.
- Statistical values, such as mean value and standard deviation, can be calculated with aggregate functions.
- The search result can be printed out or exported.

#### Note

The display types are only visible if permitted by the set permissions.

5.3 Common

# <span id="page-86-0"></span>5.3 Common

# 5.3.1 Common

### Introduction

This section describes the requirements and the steps necessary to start the Web Viewer for the first time.

# See also

Requirements for the Web Viewer (Page 87) [How to Start WinCC CAS Web Viewer](#page-87-0) (Page [88\)](#page-87-0) [Attaching and Detaching Archives \(Page 89](#page-88-0)) [Column Names of Alarm Archives \(Page 89](#page-88-0))

# 5.3.2 Requirements for the Web Viewer

#### Introduction

This chapter describes the hardware and software requirements for Web Viewer.

#### Web Viewer server

The server for the Web Viewer is the computer where your WinCC CAS installation runs.

### Web Viewer client

The required software is Internet Explorer V7.0 or V6.0 SP1 or V6.0 SP2.

#### <span id="page-87-0"></span>5.3 Common

#### Security settings in Internet Explorer

Before the client computer can receive data from the server, the following settings must be made on the "Security" tab in Internet Explorer in the "Tools > Internet Options" menu:

- Select the "Trusted sites" zone and click the "Sites" button. The list must contain the entry "http://localhost" or you must add it. Close the window by clicking "OK".
- Click "Custom level". The "Security settings" window opens. If necessary, correct the following settings:
	- "Initialize and script ActiveX controls not marked as safe" -> Enable
	- "Download signed ActiveX controls" -> Enable
	- "Download unsigned ActiveX controls" -> Enable
	- "Automatic logon with current user name and password"
	- "Access data sources across domains" -> Enable
- Click "OK" to close all windows

#### Configuring Windows firewall

You will have to configure the Windows firewall on the computer if you want to use the Web Viewer.

- 1. Click "Start" > "Control Panel" > "Windows Firewall".
- 2. Select the network connection that you use to access the Internet on the "Advanced" tab.
- 3. Click on "Settings" and check the "Web Server (HTTP)" or "Secure Web Server (HTTPS)" service.
- 4. Click "OK" to close the dialog box. Click "OK" to save the settings and close the "Windows Firewall" dialog box.

#### See also

[Requirements for the Web Viewer \(Page 87\)](#page-86-0)

# 5.3.3 How to Start WinCC CAS Web Viewer

### Introduction

The Web Viewer permits you to view data from linked archives and views that have been published on the server. The views are created and published by the Web Editor.

The Web Viewer is not a stand-alone application. The display is shown in Internet Explorer.

#### Requirement

Automatic authentication has been activated.

<span id="page-88-0"></span>To do this, open the Internet Explorer and select "Tools > Internet Options". On the "Security" tab, select the "Trusted sites" zone and click the "Custom level" button In the "User Authentication" section, select "Automatic logon with current user name and password". Close the windows by clicking "OK". Close Internet Explorer.

#### Starting StoragePlus Web Viewer

- 1. From the Windows Start menu choose "SIMATIC > StoragePlus".
- 2. Select "StoragePlus WebViewer".

# 5.3.4 Attaching and Detaching Archives

#### General information

Archives and backups are attached and detached in the Administration Console of WinCC/ CAS.

#### **Note**

You require administrator privileges to attach and detach archives and backups in the Administration Console.

#### Attaching swapped-out archives in WinCC/Connectivity Pack and WinCC/DataMonitor

You can attach archives that have been swapped out from CAS with WinCC Archive Connector from Connectivity Pack or DataMonitor .

The DataMonitor client or WinCC OLE DB provider can then access the archives.

# 5.3.5 Column Names of Alarm Archives

#### Introduction

When displaying alarms in Web Viewer, you can select which columns of the alarm archive will be displayed.

5.3 Common

# Overview of column names

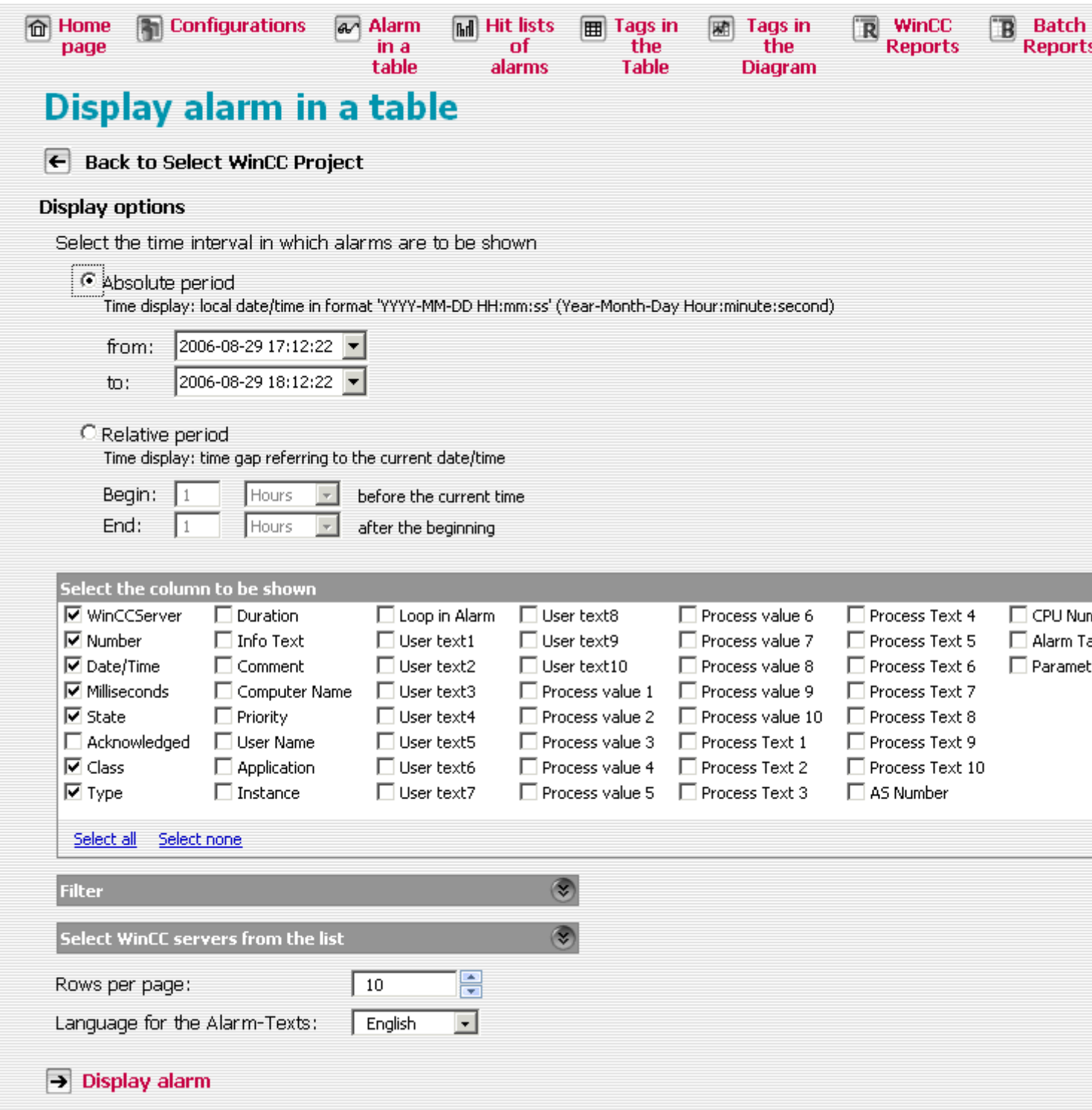

5.3 Common

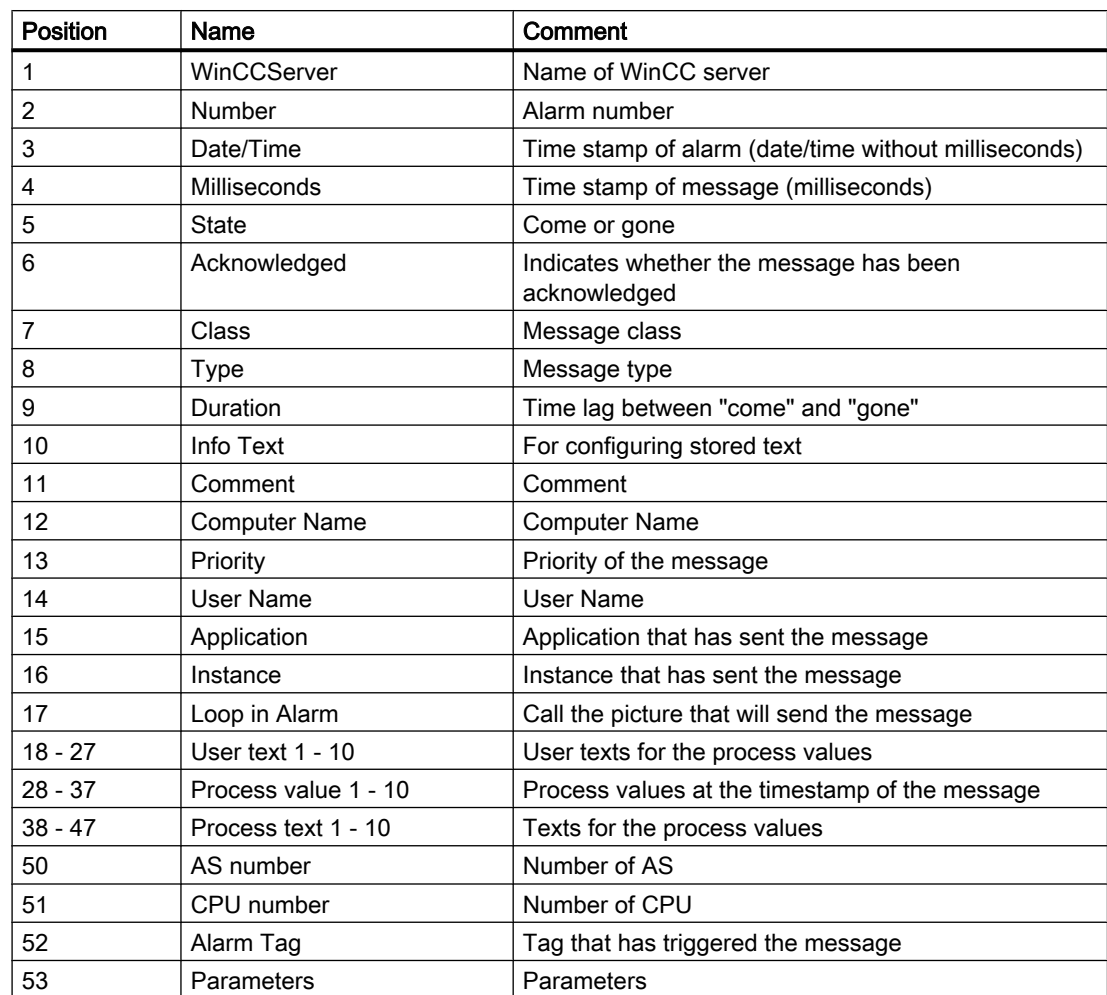

The column names "User text .." correspond to the following PCS7 names:

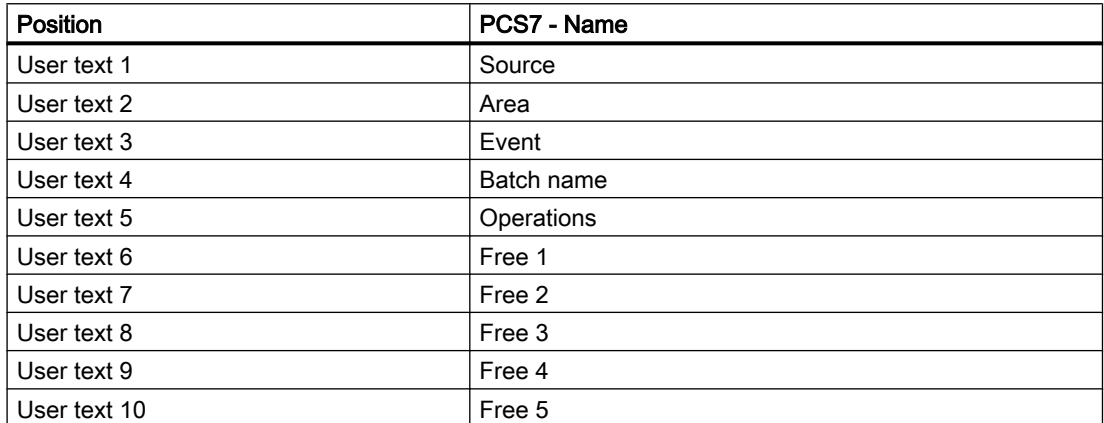

# 5.4 Displaying Data

# 5.4.1 Displaying Data

#### Introduction

The following pages describe the various methods for displaying data from connected archives.

#### **Note**

The display types are only visible if permitted by the set permissions.

#### See also

Displaying Saved WinCC CAS Views (Page 92) [Displaying Archived Messages in a Table](#page-93-0) (Page [94\)](#page-93-0) [Displaying Archived Messages in a Hitlist \(Page 100\)](#page-99-0) [Displaying Archive Tag Values in a Table \(Page 105\)](#page-104-0) [Displaying Archive Tag Values in a Diagram \(Page 109\)](#page-108-0) [Displaying WinCC Reports \(Page 115\)](#page-114-0)

# 5.4.2 Displaying Saved WinCC CAS Views

#### Introduction

You use the Web Viewer to display archived data.

As well as configuring the display during runtime in Web Viewer, you can also configure and save views in advance. In this way, filter settings you use frequently, as well as combinations of tables, charts, and reports are readily available.

Creating, saving and publishing views is described in the View Editor documentation.

In this section, the display of a saved view will be described based on an example.

#### **Requirements**

- The required view has been published on the WinCC CAS Server.
- The Internet Explorer is installed on the Web Viewer Client.

# Display views

1. Start the Web Viewer in the start menu with SIMATIC > StoragePlus > StoragePlus Web Viewer.

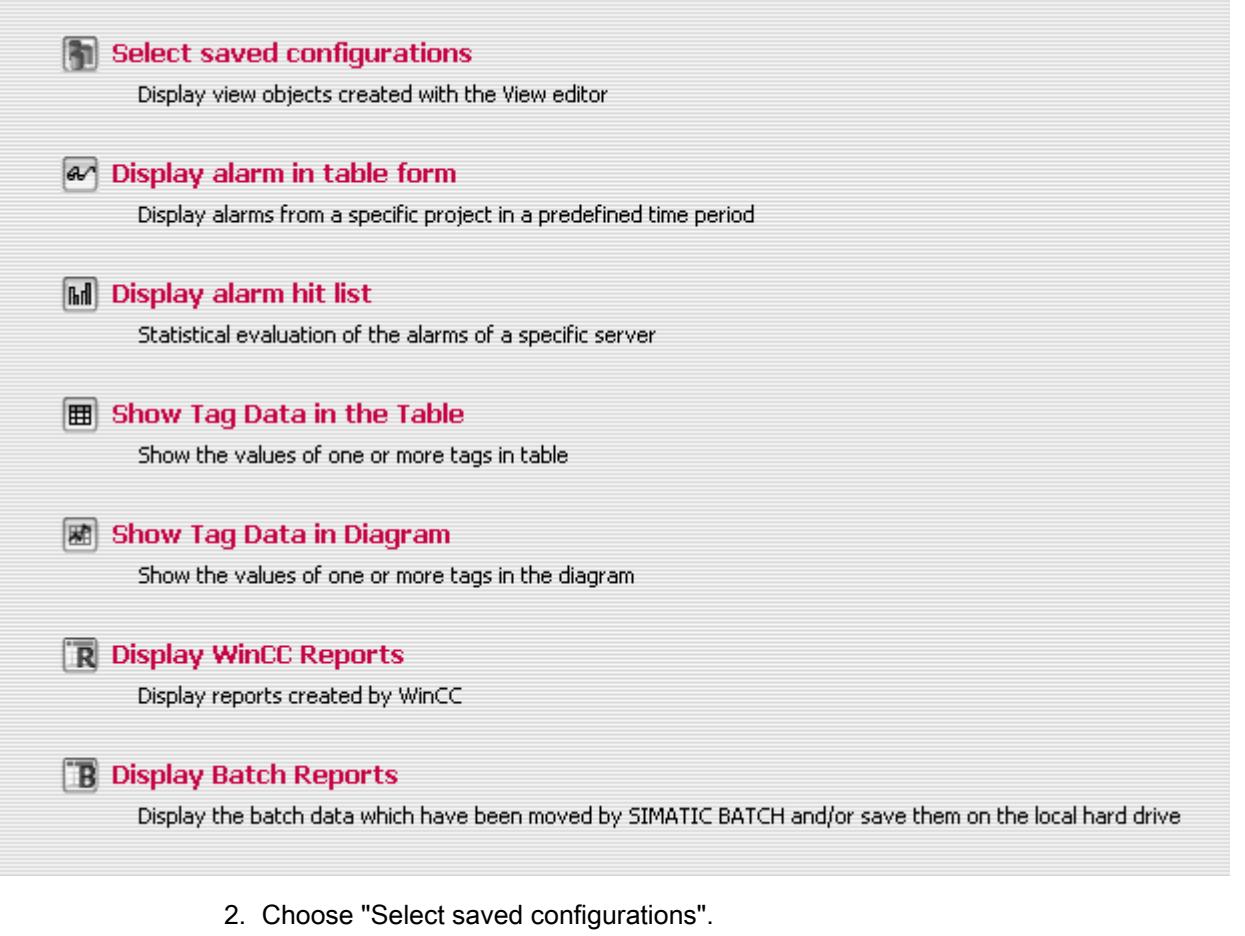

The "View Selection" dialog opens.

<span id="page-93-0"></span>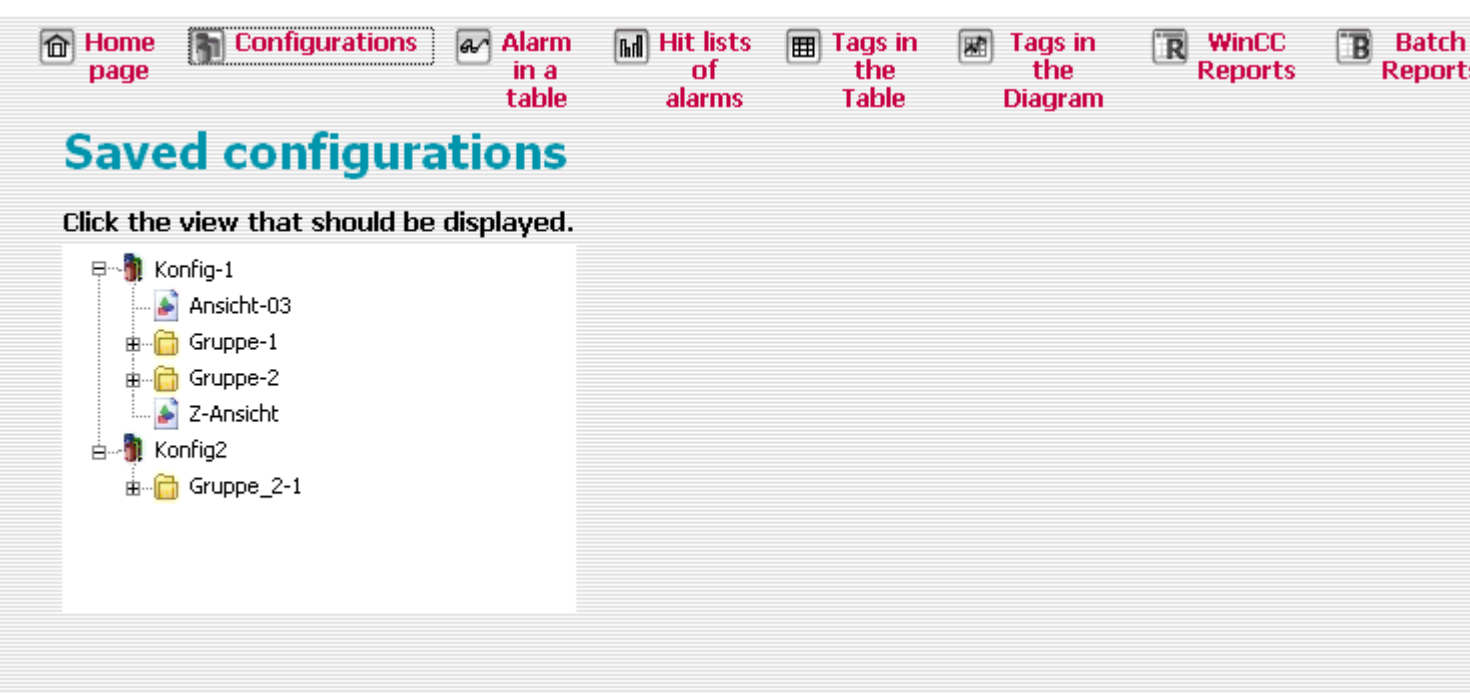

The saved configurations are displayed with their groups and views. Select the desired view.

The selected view will be displayed in a new window.

The components that you configured in the View Editor are displayed in the view. In the view window, you can change the display time period for the components and print out or export the data. For more detailed information, refer to the sections on component displays.

#### Note

If you want to display the tag values in a diagram in a view that was created under PCS7 V6.1 SP1, then you must select and update each tag in the View Editor in the context menu of the component under "Properties > Tags". Then publish the view again.

#### See also

[Column Names of Alarm Archives \(Page 89\)](#page-88-0)

# 5.4.3 Displaying Archived Messages in a Table

#### Introduction

You use the WinCC CAS Web Viewer to display archived data.

This section describes how to display messages in a table based on an example.

### **Requirements**

- The archive database is connected to the SQL Server. The connection status can be checked in the Administration Console under System Configuration > Archive.
- The Internet Explorer is installed on the Web Viewer Client.

# Displaying archived messages

1. Start the Web Viewer in the start menu with SIMATIC > StoragePlus > StoragePlus Web Viewer.

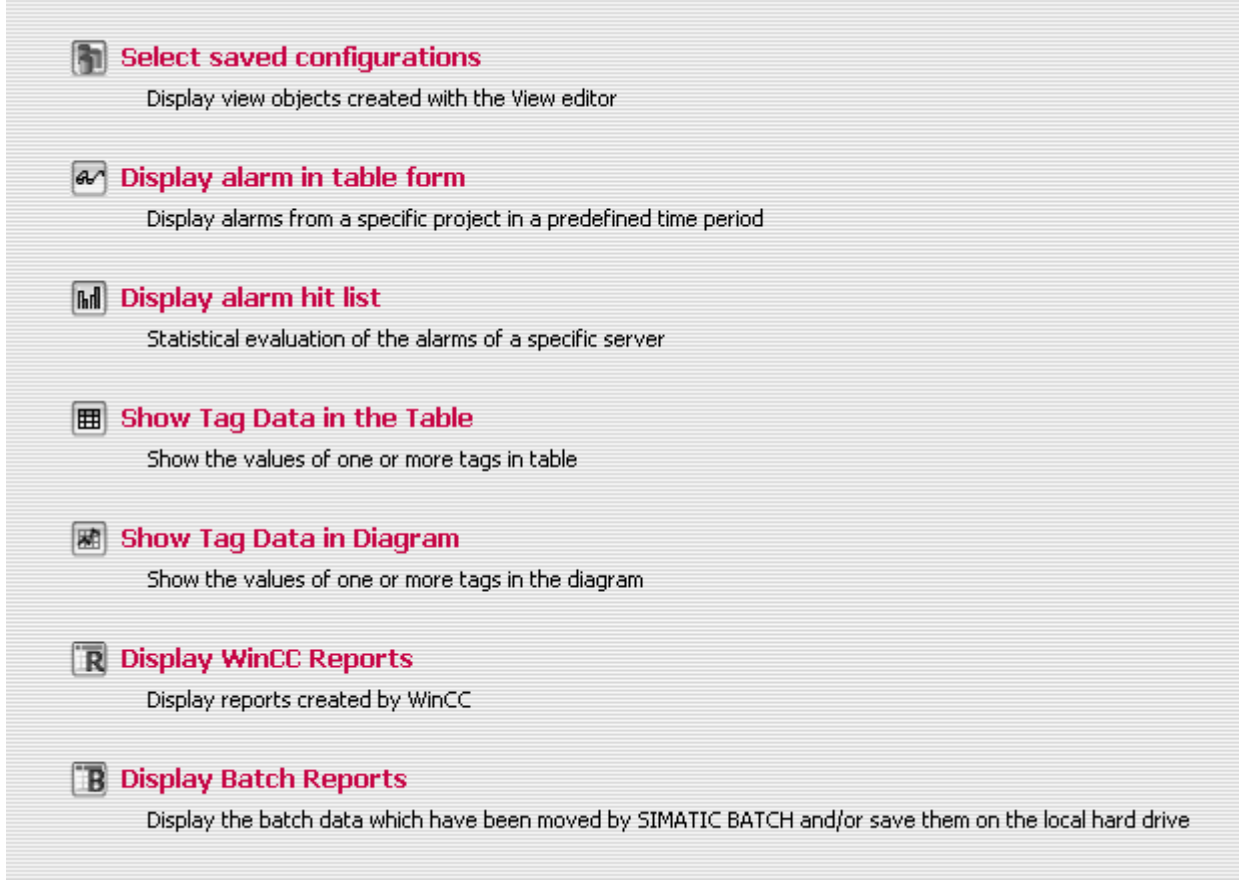

2. Select "Display alarm as table". The "Project Selection" dialog opens.

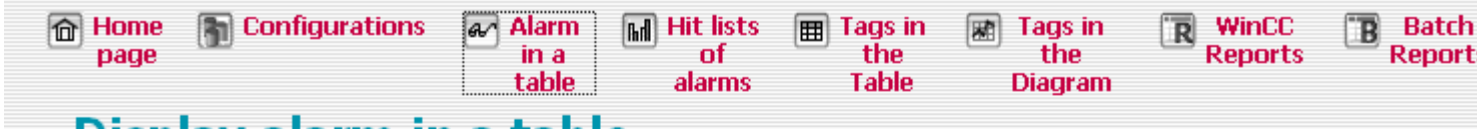

# Display alarm in a table

Select the source from which the alarms should be displayed.

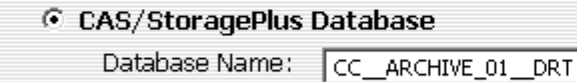

 $\boxed{\rightarrow}$  Go to display options

The name of the selected archive is displayed.

3. Follow the "Continue to display options" link. The display options open.

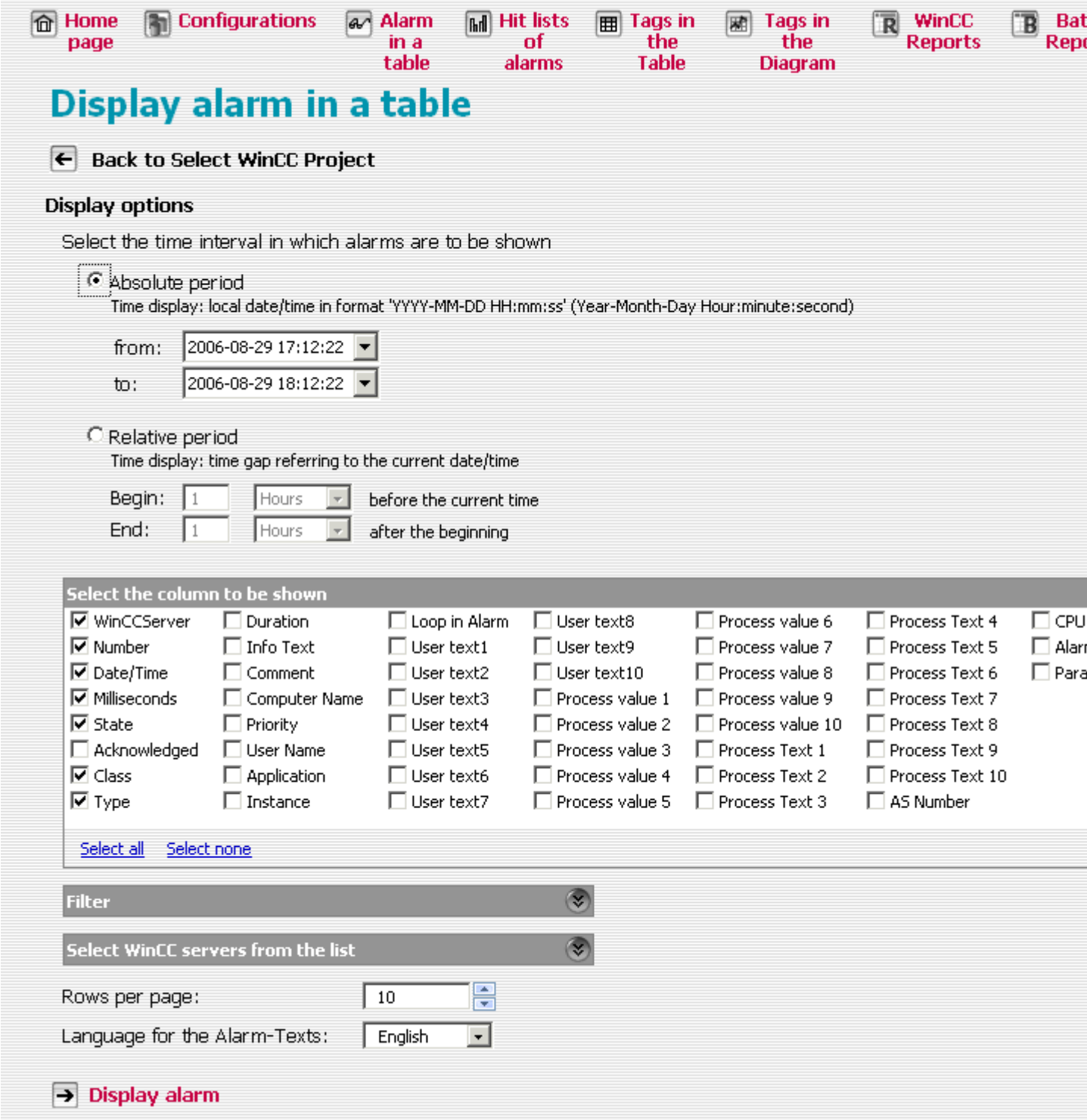

- 4. Set the desired time period and select the columns you want to display in the search result. Specify the time period:
	- As absolute values with date and time for beginning and end.
	- As values relative to the current time.

You can use the "Filter" dialog box to limit the expected search result with filter conditions in SQL syntax. This reduces the amount of data to be transferred. To do so, enter in the standard search filter conditions for individual columns, or in the expanded search a filter condition for all columns.

The header of the "Filter" dialog box indicates whether the search result is filtered. This display appears only after the initial search with the specified filter conditions. Filter conditions can be changed or reset.

You can further limit the search in the "Select WinCC servers from the list" dialog if the database contains reports from more than one WinCC Server.

5. Change the settings for lines per page and language of the alarm texts, if necessary.

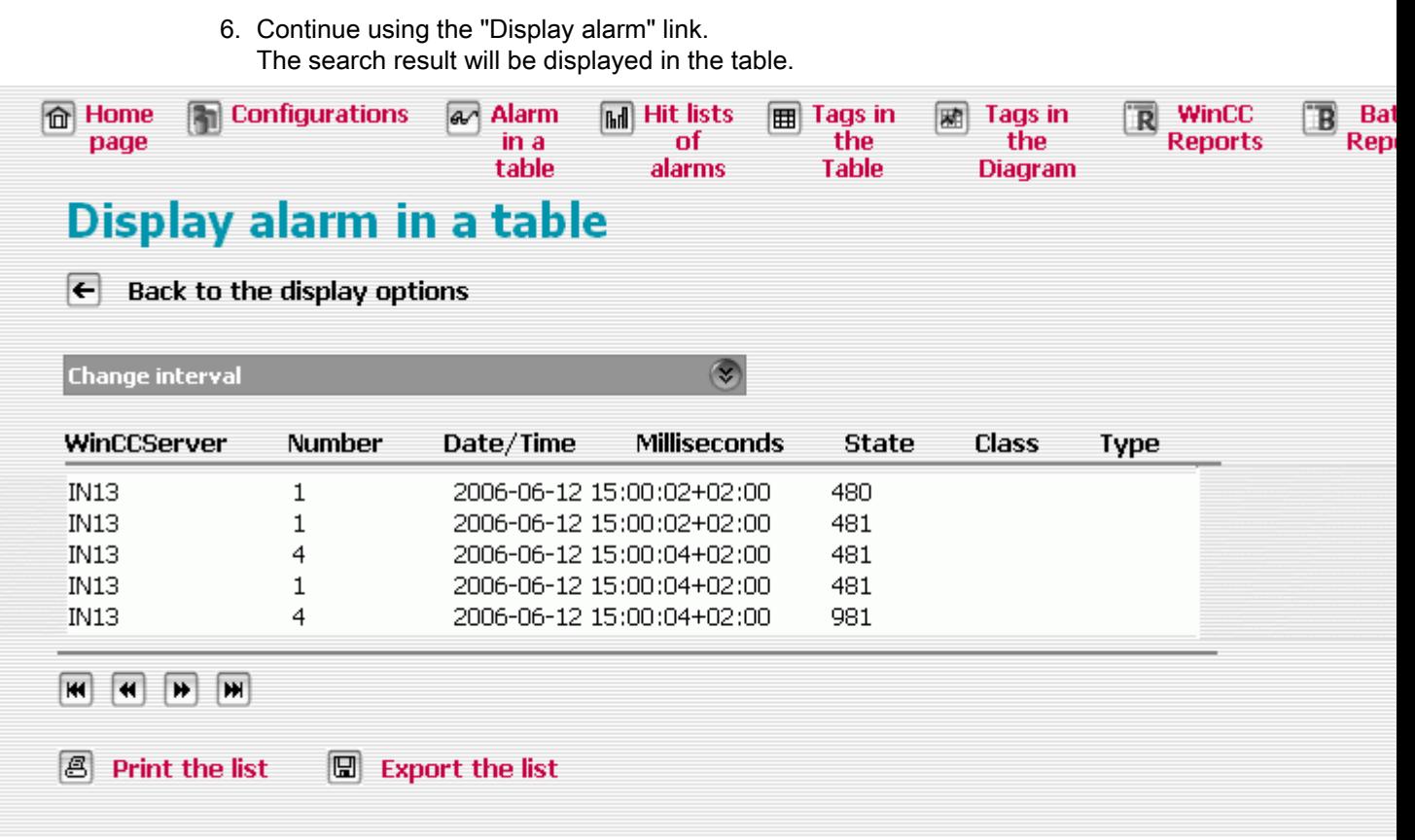

Each alarm displayed also indicates the associated server. This permits the display of alarms from several servers.

You can look through the pages and print out or export the displayed contents. You can export all values for a selected time period or only the visible area. The selected data is exported as \*.xml or \*.csv files.

#### **Note**

This data export is intended for import into Excel and is not suitable for larger data volumes. Exporting larger data volumes can bring about longer runtimes and warning messages from IE; no data will of course be lost and the export will also not be aborted; however, the user will have to confirm the actions so that the export can be continued.

- 7. To change the data display, in the "Change period" field select a correspondingly shorter or longer time. After setting the time or date, click "Refresh" to view the new search result.
- 8. To change or reset the filter conditions, return to the display options.

#### **Note**

For queries to message archives with advanced filter conditions, the data for each archive is sorted and displayed individually. This applies to all columns except the "DateTime" column.

# <span id="page-99-0"></span>See also

[Column Names of Alarm Archives \(Page 89\)](#page-88-0)

# 5.4.4 Displaying Archived Messages in a Hitlist

### Introduction

You use the Web Viewer to display archived data. This section describes how to display alarms in a hitlist based on an example.

### **Requirements**

- The desired archive database is connected to the SQL Server. The connection status can be checked in the Administration Console under System Configuration > Archive.
- The Internet Explorer is installed on the Web Viewer Client.

# Displaying Archived Alarms in a Hitlist

1. Start the Web Viewer in the start menu with SIMATIC > StoragePlus > StoragePlus Web Viewer.

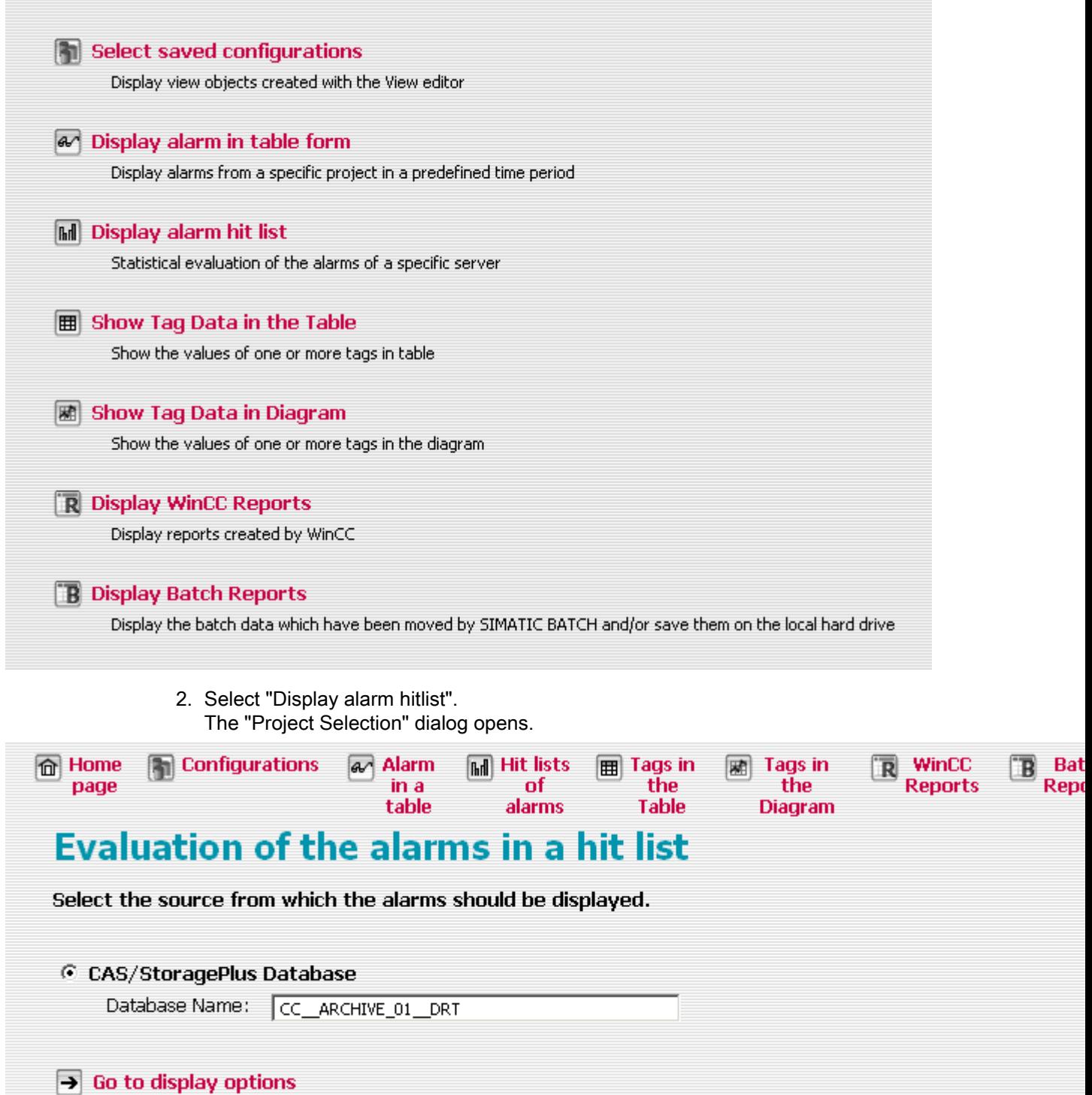

The name of the selected archive is displayed.

3. Follow the "Continue to display options" link. The display options open.

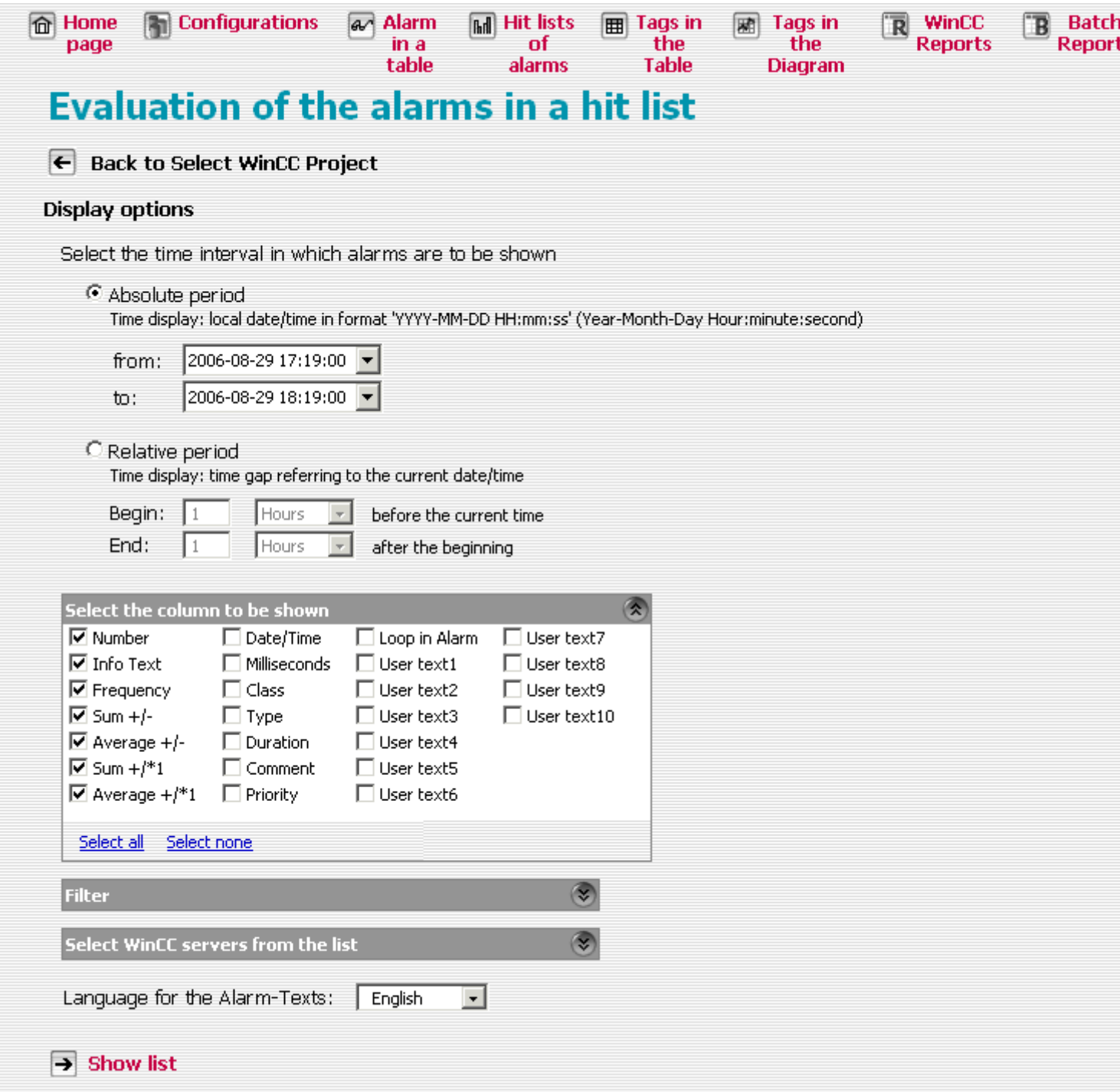

- 4. Set the desired time period and select the columns you want to display in the search result. Specify the time period:
	- As absolute values with date and time for beginning and end.
	- As values relative to the current time.
- 5. You can use the "Filter" dialog box to limit the expected search result with filter conditions in SQL syntax. This reduces the amount of data to be transferred. To do so, enter in the standard search filter conditions for individual columns, or in the expanded search a filter condition for all columns. The header of the "Filter" dialog box indicates whether the search result is filtered. This

display appears only after the initial search with the specified filter conditions. Filter conditions can be changed or reset.

- 6. If the database contains alarms from more than one WinCC Server, select one or more servers via the "Select WinCC servers from the list" dialog box.
- 7. If necessary, change the setting for the alarm text language.

#### WinCC/CAS Web Viewer

#### 5.4 Displaying Data

- 8. Continue using the "Display list" link.
	- The search result for the selected server(s) is displayed in a table.

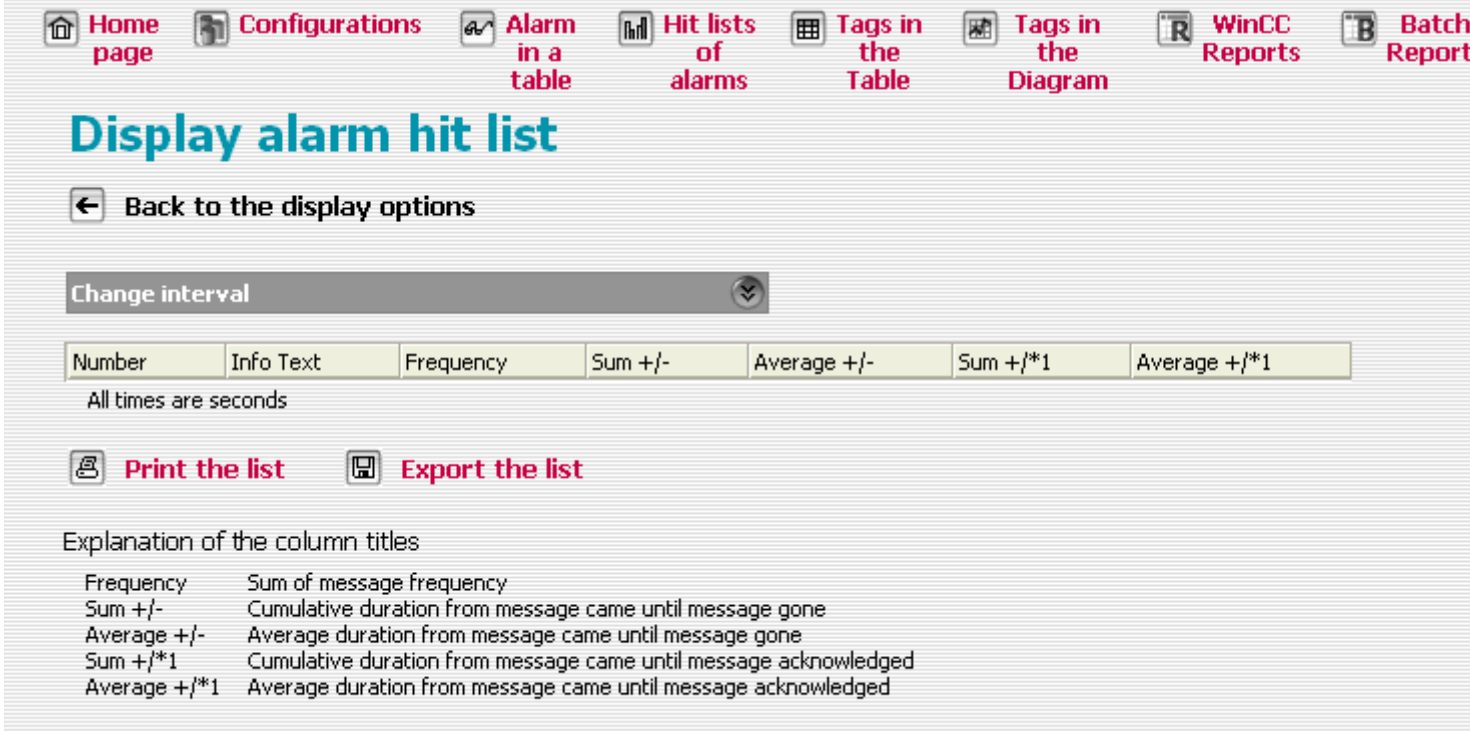

The table contains configured data and statistics, such as frequency of alarms, cumulative duration between "message came" and "message gone". You will find information about the table at the bottom of the page.

You can look through the pages and print out or export the displayed contents. You can export all values for a selected time period or only the visible area. The selected data is exported as \*.xml or \*.csv files.

#### **Note**

When printing the alarm hitlist, the MS Document Image Writer cannot be supported. A printout is therefore only possible using the default printer set in Windows.

#### **Note**

This data export is intended for import into Excel and is not suitable for larger data volumes. Exporting larger data volumes can bring about longer runtimes and warning messages from IE; no data will of course be lost and the export will also not be aborted; however, the user will have to confirm the actions so that the export can be continued.

9. To change the data display, in the "Change period" field select a correspondingly shorter or longer time. After setting the time or date, click "Refresh" to view the new search result.

# <span id="page-104-0"></span>5.4.5 Displaying Archive Tag Values in a Table

# Introduction

You use the Web Viewer to display archived data.

This section describes how to display tag values in a table based on an example.

# **Requirements**

- The desired archive database is connected to the SQL Server. The connection status can be checked in the Administration Console under System Configuration > Archive.
- The Internet Explorer is installed on the Web Viewer Client.

#### WinCC/CAS Web Viewer

5.4 Displaying Data

# Displaying tag values in a table

1. Start the Web Viewer in the start menu with SIMATIC > StoragePlus > Web Viewer.

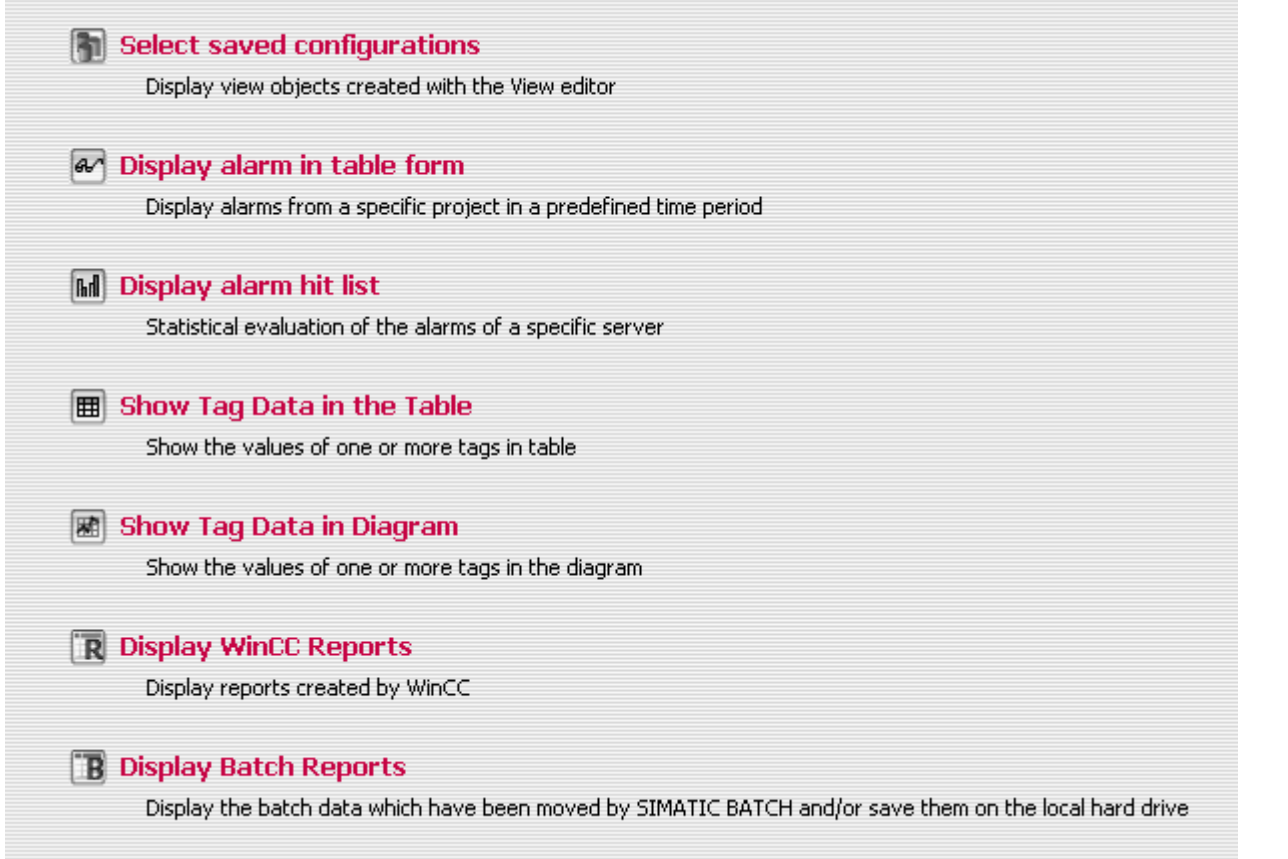

2. Select "Display tag data in table". The "Project Selection" dialog opens.

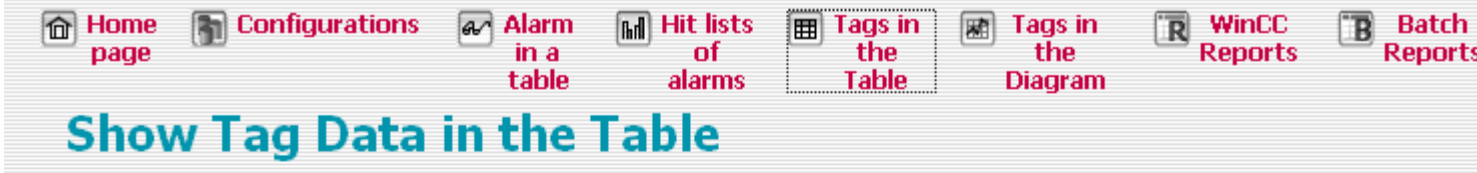

Select the source from which the variable should be displayed.

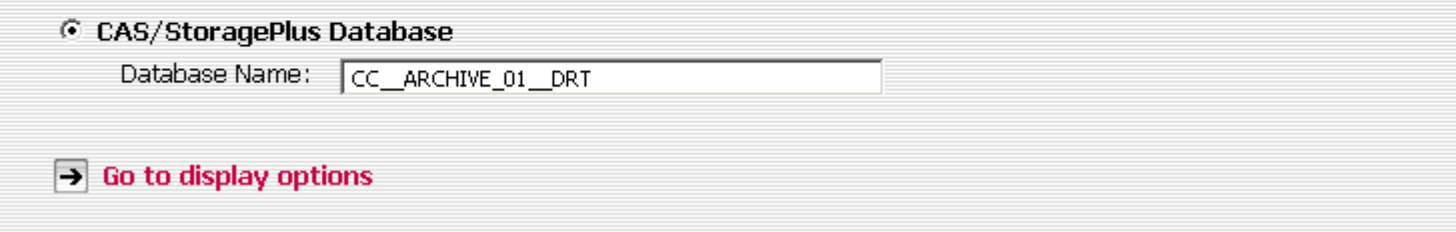

The name of the selected archive is displayed.

WinCC/CAS Web Viewer

5.4 Displaying Data

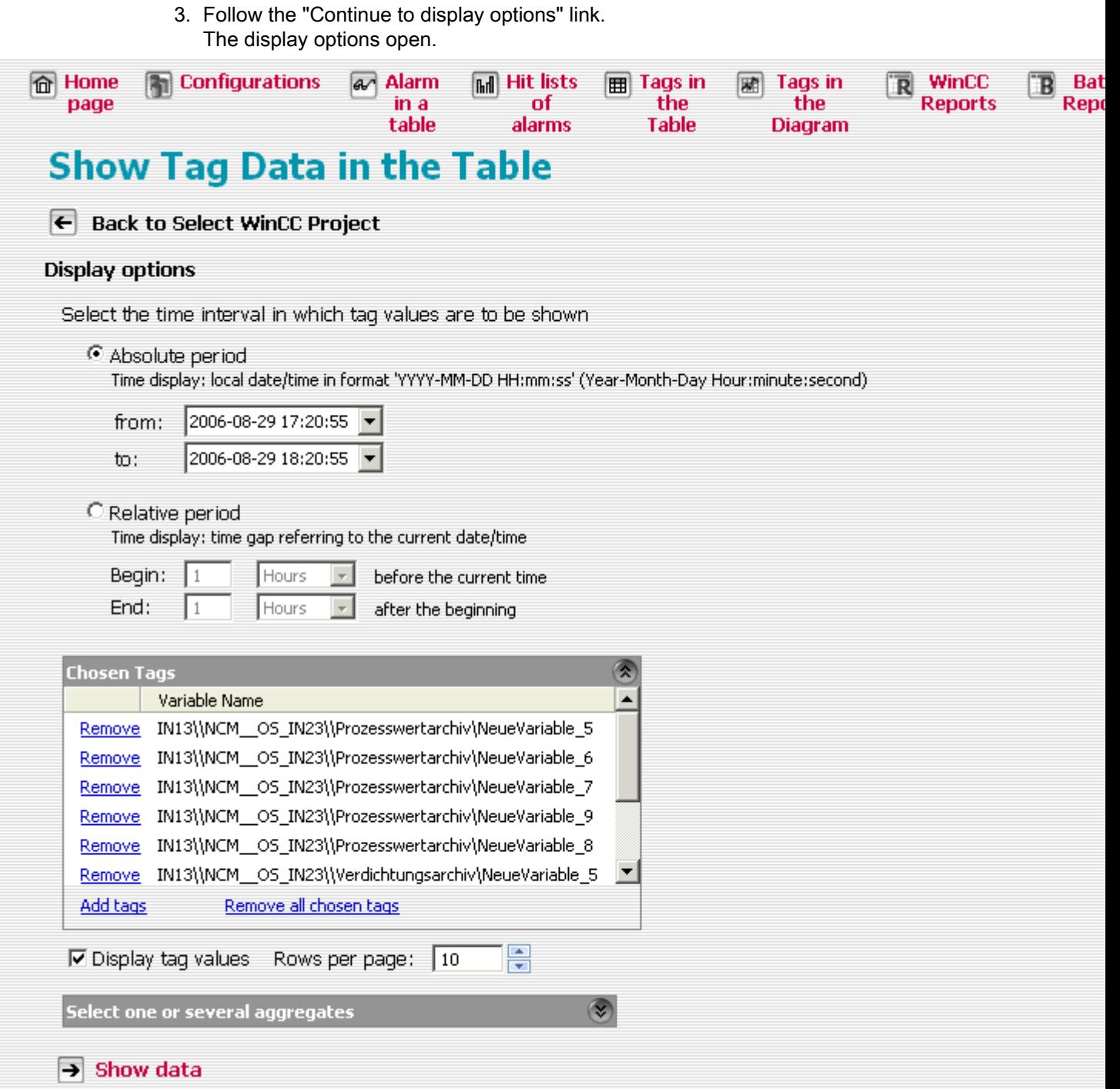

- 4. Set the desired interval and select the tags whose values you want to display in the table. Specify the time period:
	- As absolute values with date and time for beginning and end.
	- As values relative to the current time.

If the "Display tag values" checkbox is activated, the result table displays the tag values. Disable this option if you only want to display values of the selected aggregate functions.

- 5. If necessary, change the "Rows per page" setting for the number of rows displayed per page.
- 6. Select one or more aggregate functions to be applied to the tag values in the selected time period. The values of these functions are applied for the selected time period. They are displayed in addition to the tag values if the option "Display tag values" has been activated.
<span id="page-108-0"></span>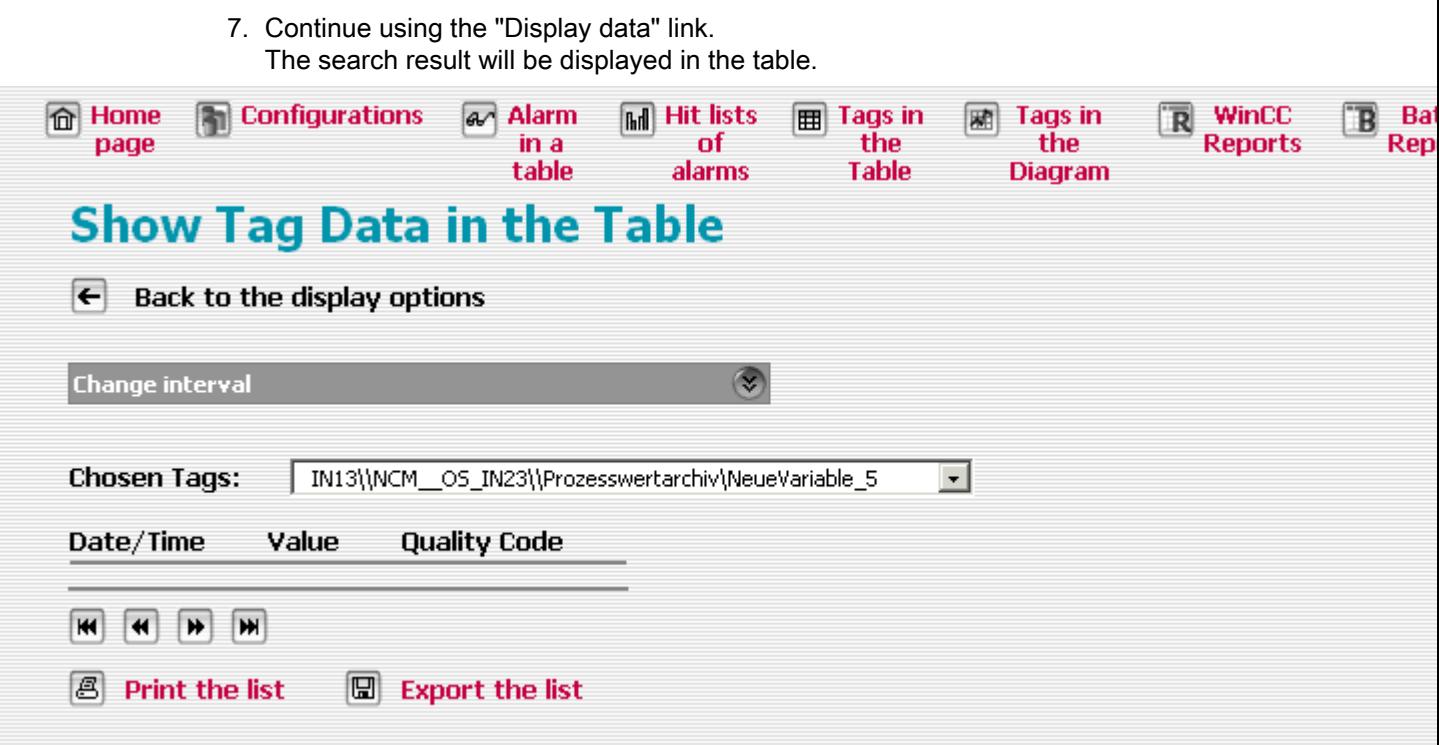

In the "Chosen tags" field, you can select the archive tags whose values will be displayed in the table.

The time stamp in the format "Date/Local Time/Time Zone" and the quality code are displayed for each tag value. In the example, all aggregate functions are also displayed. You can look through the pages and print out or export the displayed contents. You can export all values for a selected time period or only the visible area. The selected data is exported as \*.xml or \*.csv files. A separate export file is created for each tag.

#### **Note**

This data export is intended for import into Excel and is not suitable for larger data volumes. Exporting larger data volumes can bring about longer runtimes and warning messages from IE; no data will of course be lost and the export will also not be aborted; however, the user will have to confirm the actions so that the export can be continued.

8. To change the data display, in the "Change period" field select a correspondingly shorter or longer time. After setting the time or date, click "Refresh" to view the new search result.

### 5.4.6 Displaying Archive Tag Values in a Diagram

### Introduction

You use the Web Viewer to display archived data.

This section describes how to display tag values in a diagram based on an example.

### **Requirements**

- The desired archive database is connected to the SQL Server. The connection status can be checked in the Administration Console under System Configuration > Archive.
- The Internet Explorer is installed on the Web Viewer Client.

### Displaying tag values in a diagram

1. Start the Web Viewer in the start menu with SIMATIC > StoragePlus > StoragePlus Web Viewer.

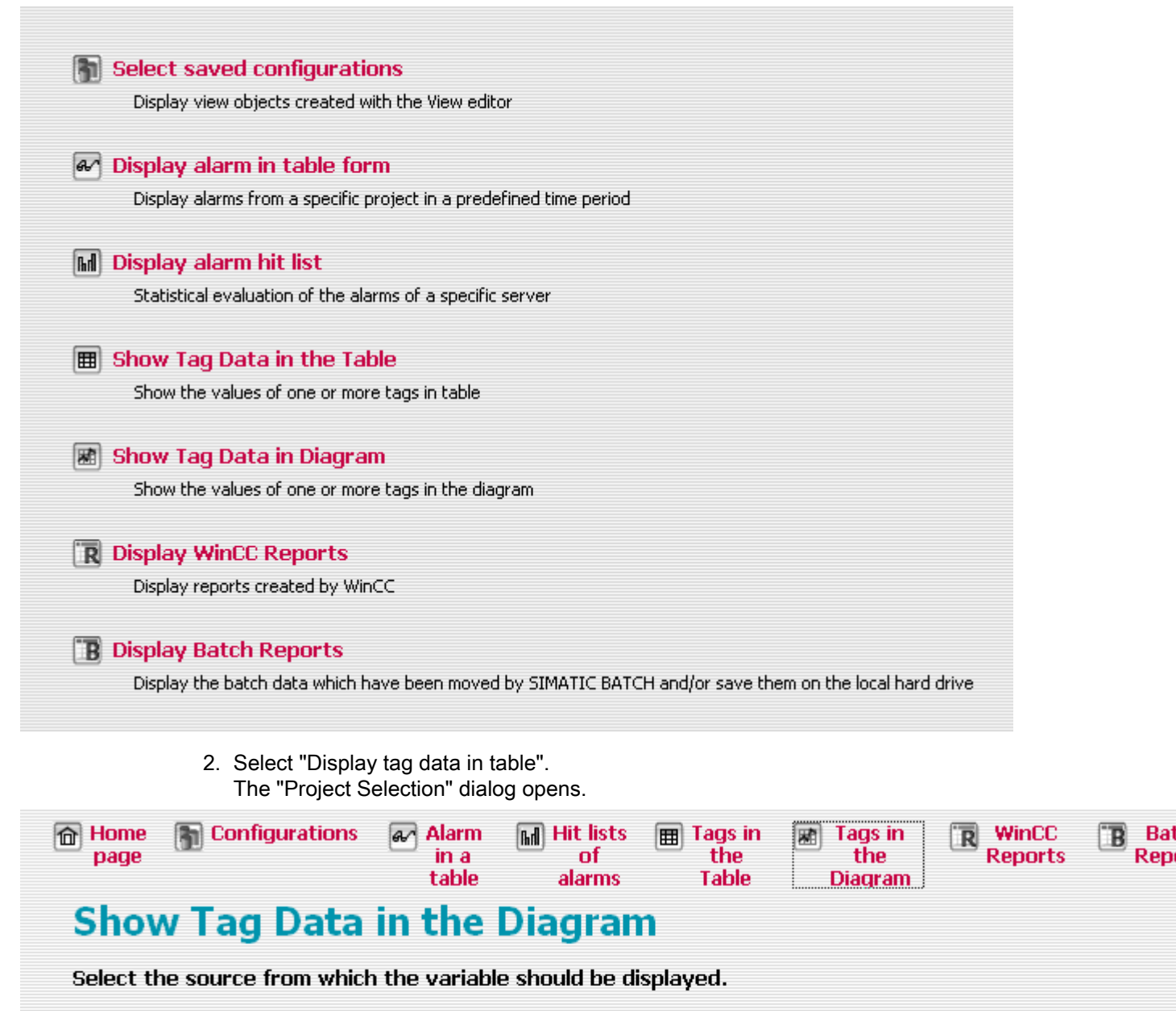

C CAS/StoragePlus Database

Database Name: CC ARCHIVE 01 DRT

 $\rightarrow$  Go to display options

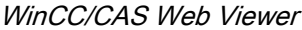

The name of the selected archive is displayed.

3. Follow the "Continue to display options" link. The display options open.

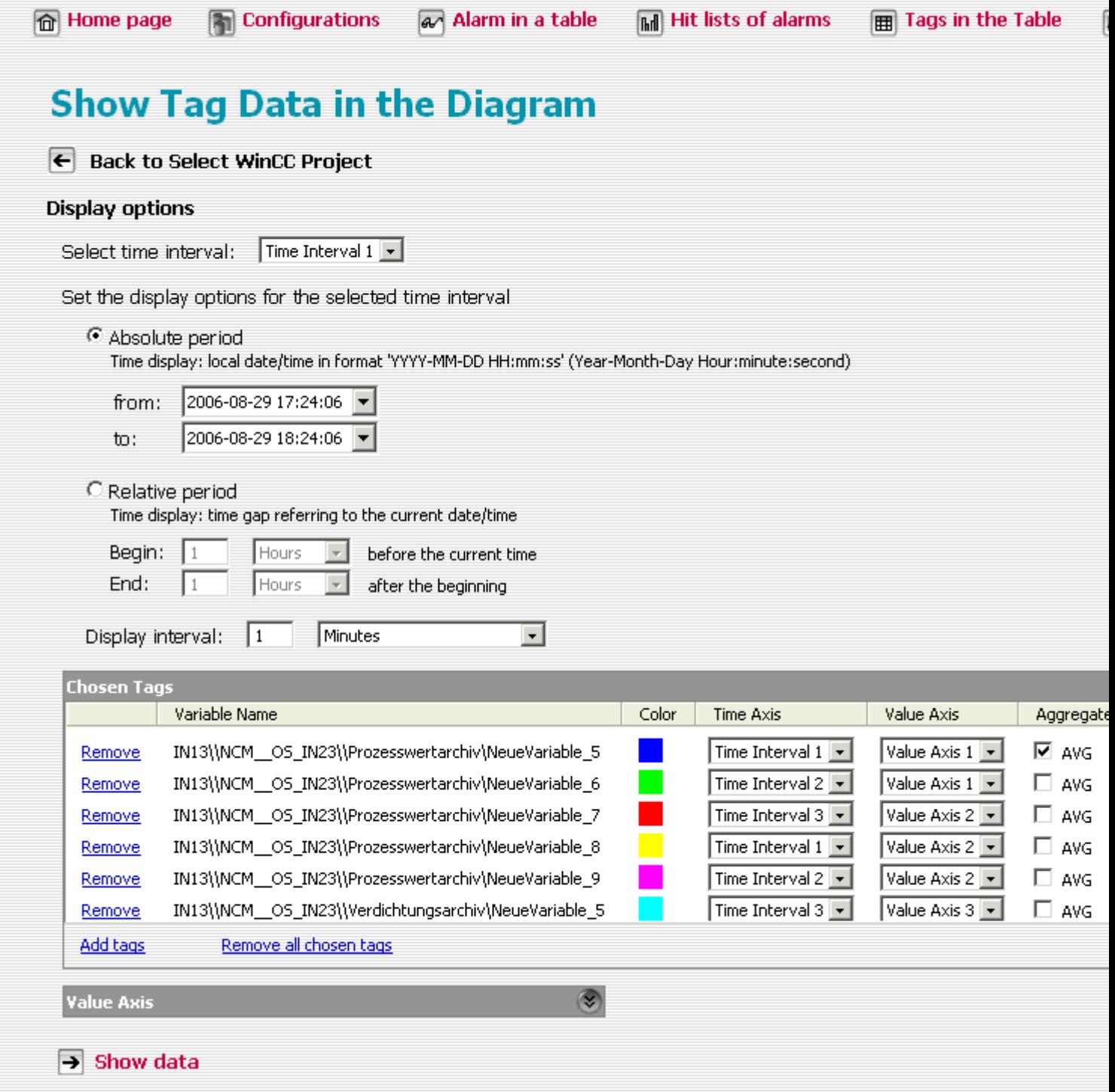

- 4. You can display tags for three different time periods. Specify the time period:
	- As absolute values with date and time for beginning and end.
	- As values relative to the current time.

The "Add Tags" command opens a window in which you first select the server from which the tags will be displayed. Then select the desired tags and close the window with "OK". In the "Chosen Tags" window, assign one color to each tag and specify the time interval and value axis of the display. You can also activate the display of statistical functions in the "Aggregate" area. If the server has a redundant partner, it is entered in the corresponding field.

In the "Value Axis" dialog box, you can set automatic or manual scaling for up to three axes. With automatic scaling, the area between the lowest and the highest tag value is mapped on the display area. With manual scaling, you can control the minimum and maximum value of the display by making the appropriate selections.

### WinCC/CAS Web Viewer

5.4 Displaying Data

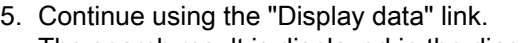

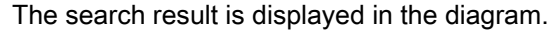

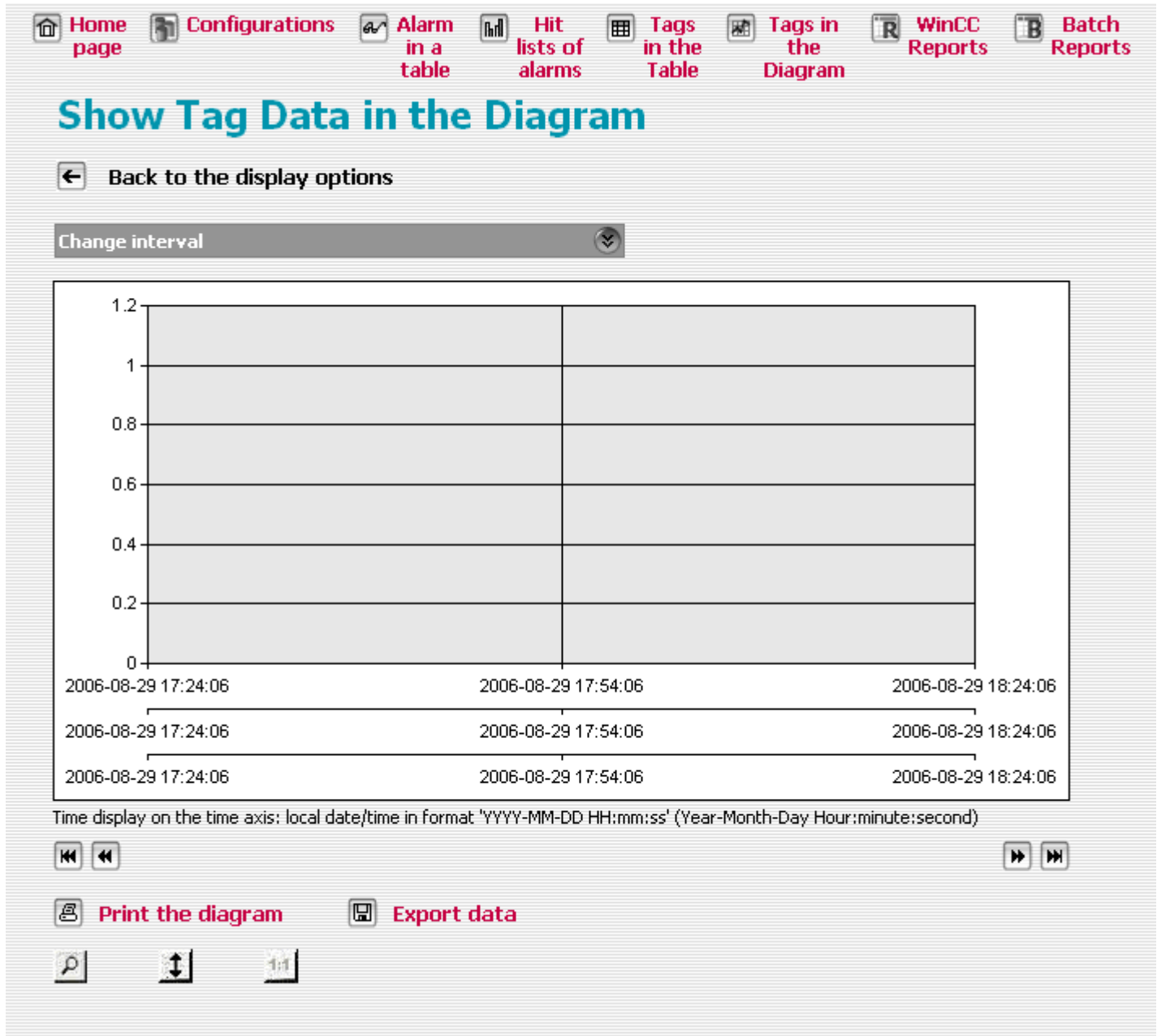

You can look through the pages and print out or export the displayed contents. You can export all values for a selected time period or only the visible area. The selected data is exported as \*.xml or \*.csv files.

#### <span id="page-114-0"></span>**Note**

This data export is intended for import into Excel and is not suitable for larger data volumes. Exporting larger data volumes can bring about longer runtimes and warning messages from IE; no data will of course be lost and the export will also not be aborted; however, the user will have to confirm the actions so that the export can be continued.

6. Use the "Zoom" button to activate and deactivate the zoom function. Activate the zoom function and use the mouse pointer to click on any point in a displayed trend and zoom in on this segment. Repeated clicking enlarges the section. Use the "1 : 1" button to restore the original view.

Use the "Scale" button to activate and deactivate the automatic scaling of the y-axis when zooming.

7. To change the data display, in the "Change period" field select a correspondingly shorter or longer time. After setting the time or date, click "Refresh" to view the new search result.

### **Note**

When zooming with automatic scaling active, the labeling of the y-axis is adjusted to the values of the trend that was previously selected and enlarged. Trends of other tags are ignored and are not displayed in the zoomed area. If automatic scaling is disabled, all trends are included and only the displayed time segment is modified when zooming.

### 5.4.7 Displaying WinCC Reports

#### Introduction

You use the Web Viewer to display archived data.

In this section, the display of a WinCC Report will be described based on an example.

### **Requirements**

- The archive database where the report was saved is connected to the SQL server. The connection status can be checked in the Administration Console under System Configuration > Archive.
- The Internet Explorer is installed on the Web Viewer Client.

### Displaying WinCC Reports

1. Start the Web Viewer in the start menu with SIMATIC > StoragePlus > Web Viewer.

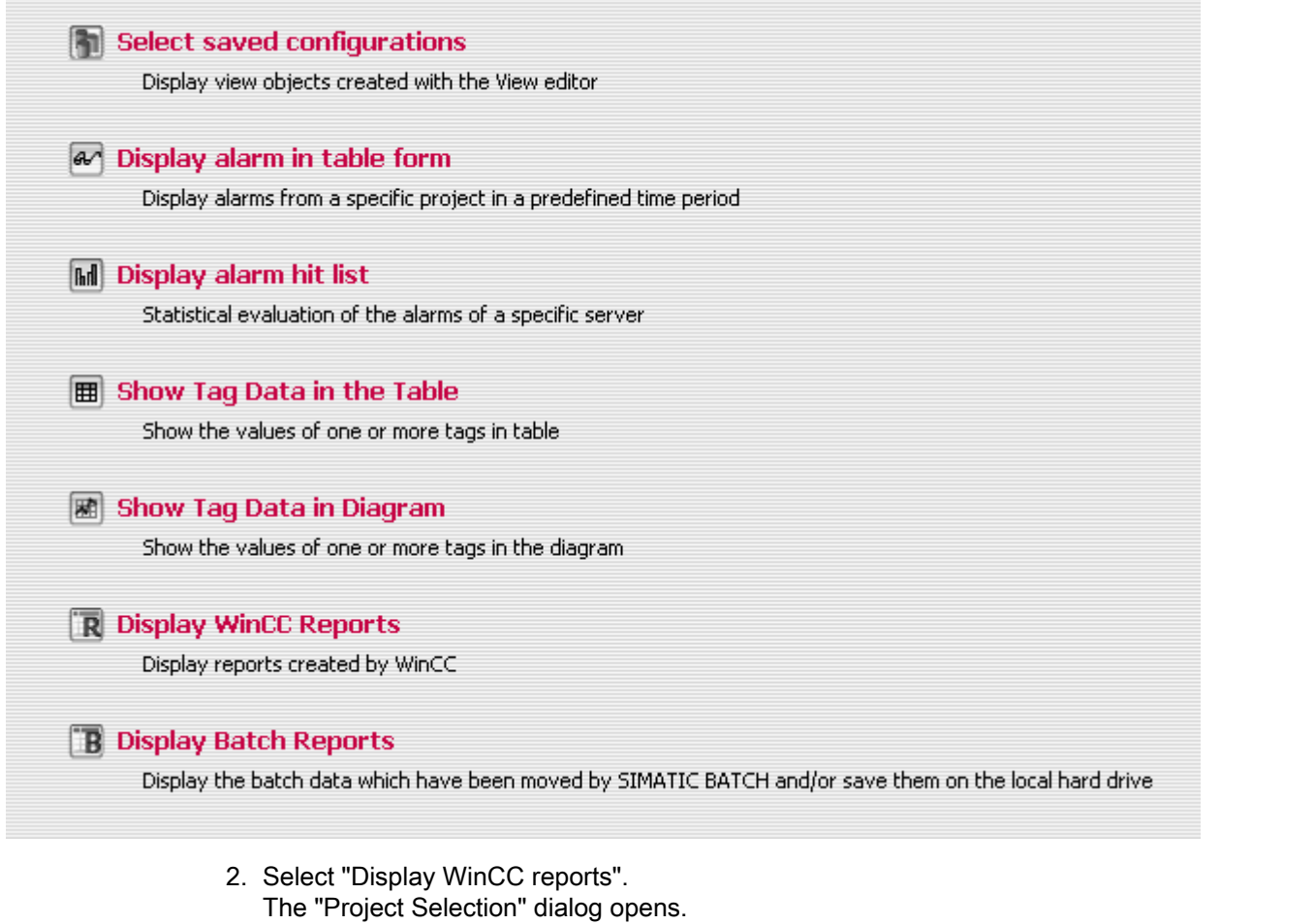

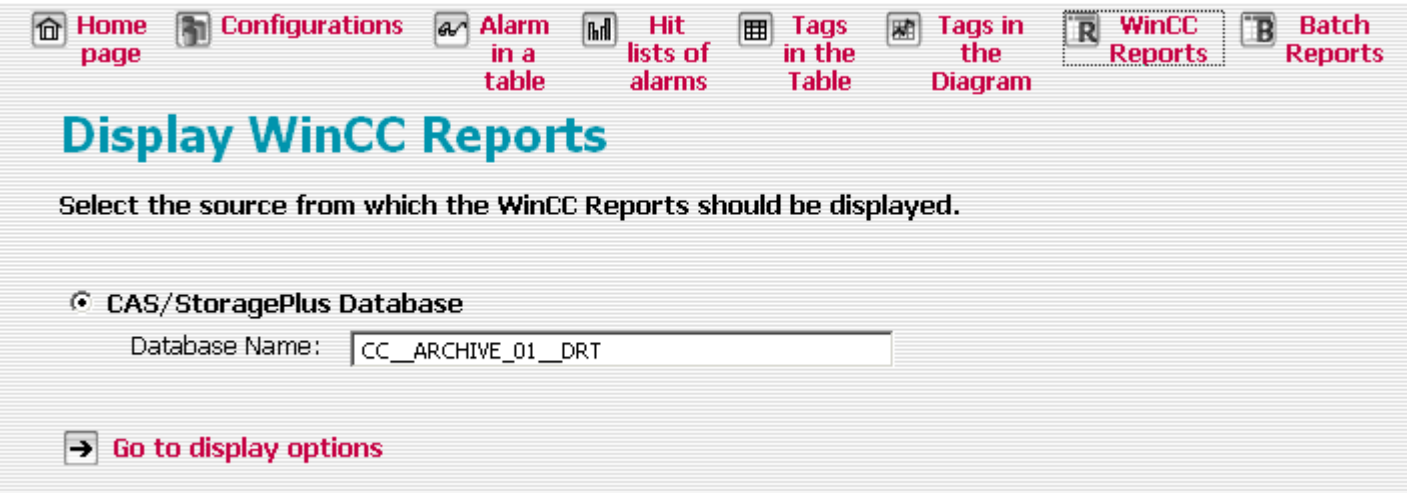

The name of the selected archive is displayed.

WinCC/CAS Web Viewer

5.4 Displaying Data

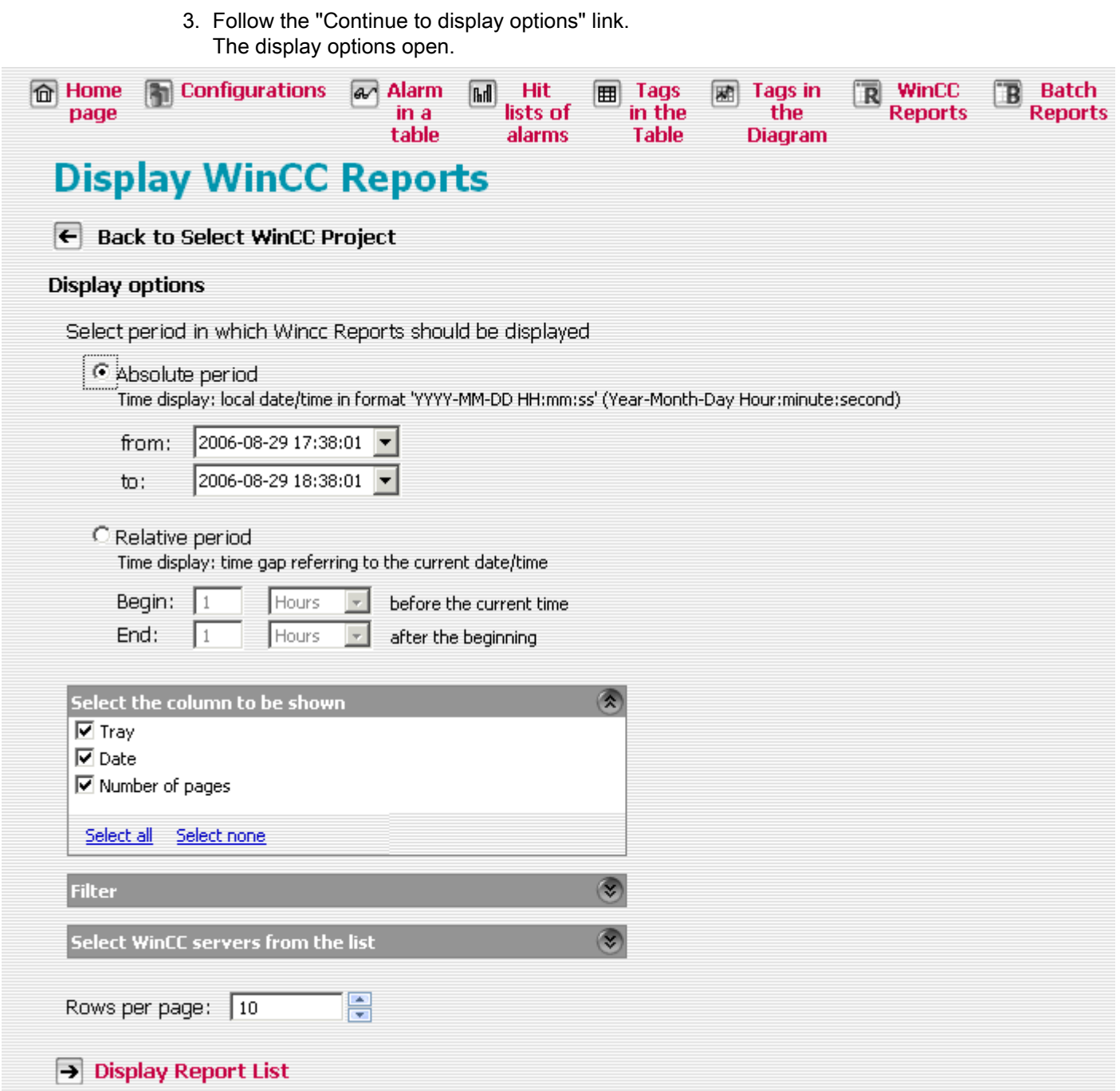

- 4. Set the desired time period and select the columns you want to display in the search result. Specify the time period:
	- As absolute values with date and time for beginning and end.
	- As values relative to the current time.

5. If necessary, change the "Rows per page" setting for the number of rows displayed per page.

You can further limit the search in the "Select WinCC servers from the list" dialog if the database contains reports from more than one WinCC Server.

6. Continue using the "Display report list" link. The search result will be displayed in the table.

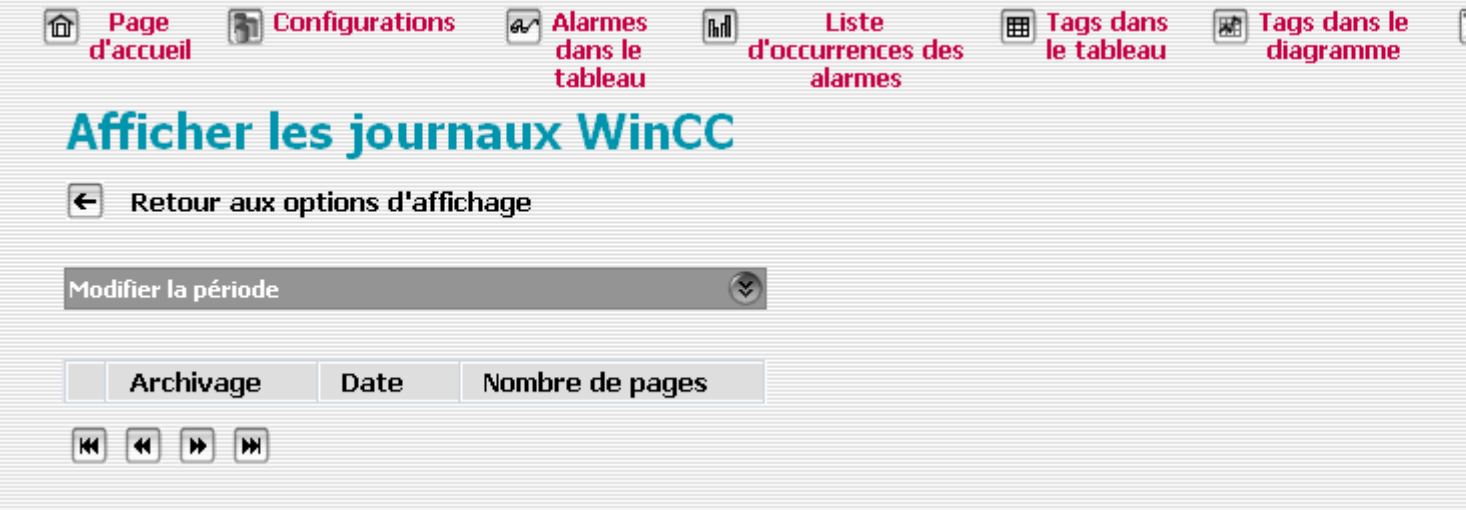

7. To change the data display, in the "Change period" field select a correspondingly shorter or longer time. After setting the time or date, click "Refresh" to view the new search result.

#### See also

[Column Names of Alarm Archives \(Page 89\)](#page-88-0)

# Index

# A

Accessing WinCC archive data, [83](#page-82-0) ActiveX, [87](#page-86-0) Administration Console, [39](#page-38-0) Log View, [40](#page-39-0) User Management, [52](#page-51-0) View Management, [53](#page-52-0) Alarm hitlist, [75](#page-74-0) Alarm table, [72](#page-71-0) Archive, [46,](#page-45-0) [89](#page-88-0) Archive List, [49](#page-48-0) Attaching, [89](#page-88-0) Attaching and Detaching Backups, [47](#page-46-0) Detaching, [89](#page-88-0) Archives Catalog, [48](#page-47-0) Assigning access rights, [68](#page-67-0) Attaching archives, [89](#page-88-0)

# B

**Backup** Attaching and detaching, [47](#page-46-0)

# $\mathbf C$

CAS, [35](#page-34-0) Licensing, [9](#page-8-0) Notes, [35](#page-34-0) Release notes, [35](#page-34-0) Uninstallation, [17](#page-16-0) CAS ES, [8](#page-7-0) Catalog, [48](#page-47-0) Status, [48](#page-47-0) Central Archive Server, [35](#page-34-0) Client, [87](#page-86-0) Column names of alarm archive, [89](#page-88-0) Component, [7](#page-6-0) Supplied component, [7](#page-6-0) Configuration, [50](#page-49-0) downloading, [50](#page-49-0) saving, [50](#page-49-0) Creating a view, [83](#page-82-0)

# D

Detaching archives, [89](#page-88-0) Diagram, [81](#page-80-0), [109](#page-108-0) Display tag value, [109](#page-108-0) Display, [94](#page-93-0), [100,](#page-99-0) [105,](#page-104-0) [109](#page-108-0), [115](#page-114-0) Message in hitlist, [100](#page-99-0) Message in table, [94](#page-93-0) Tag value in diagram, [109](#page-108-0) Tag value in table, [105](#page-104-0) WinCC CAS View, [92](#page-91-0) WinCC Report, [115](#page-114-0) Display message in hitlist, [100](#page-99-0) Display message in table, [94](#page-93-0) Display tag value in diagram, [109](#page-108-0) Display WinCC report, [115](#page-114-0) Displaying alarm archive data, [89](#page-88-0) Displaying CAS view, [92](#page-91-0) Displaying saved view, [92](#page-91-0) Displaying Tag Values in a Table, [105](#page-104-0) Displaying view, [92](#page-91-0)

# E

Engineering system, [8](#page-7-0) ES, [8](#page-7-0)

# H

Hitlist, [75](#page-74-0), [100](#page-99-0) Alarm, [75](#page-74-0) Display message, [100](#page-99-0)

# I

Installation, [12](#page-11-0) CAS, [12](#page-11-0), [16,](#page-15-0) [20,](#page-19-0) [21](#page-20-0), [24](#page-23-0), [28](#page-27-0) Internet Information Service (IIS), [13](#page-12-0) Message Queuing Service, [13](#page-12-0) NCM PC Manager, [15](#page-14-0) Office Web Components V10.0, [14](#page-13-0) SIMATIC NCM PC Manager, [15](#page-14-0) WinCC CAS, [12,](#page-11-0) [15](#page-14-0), [16](#page-15-0), [20,](#page-19-0) [21](#page-20-0), [24](#page-23-0), [28](#page-27-0) Installation CD, [7](#page-6-0) Internet Explorer, [87](#page-86-0) Security settings, [87](#page-86-0)

Internet Information Service IIS, [13](#page-12-0) installation, [13](#page-12-0)

# L

Licensing, [9](#page-8-0) WinCC CAS, [9](#page-8-0) Link, [71](#page-70-0) Log View, [40](#page-39-0) Activity Log, [40](#page-39-0) Application Log, [40](#page-39-0) Menu, [42](#page-41-0)

### M

Menu Bar, [62](#page-61-0) Edit, [63](#page-62-0) File, [62](#page-61-0) Help, [65](#page-64-0) Paste, [64](#page-63-0) View, [65](#page-64-0) View Configuration, [64](#page-63-0) Microsoft Message Queuing Service, [13](#page-12-0) installation, [13](#page-12-0) Migration, [50](#page-49-0)

## N

NCM PC Manager, [15](#page-14-0)

# O

Office Web Components V10.0, [14](#page-13-0) installation, [14](#page-13-0)

# R

Readme, [35](#page-34-0) Release notes, [35](#page-34-0) Report WinCC, [115](#page-114-0) Report table, [78](#page-77-0) Requirements, [87](#page-86-0)

## S

Scope of delivery, [7](#page-6-0) Security settings in Internet Explorer, [87](#page-86-0) Server, [87](#page-86-0)

SIMATIC NCM PC Manager, [15](#page-14-0) Start Web Viewer, [88](#page-87-0) Starting Web Viewer, [88](#page-87-0) Status Bar, [60](#page-59-0) System configuration, [48](#page-47-0) Catalog, [48](#page-47-0) Migration, [50](#page-49-0) System Configuration, [43](#page-42-0) Archive, [46](#page-45-0) Common, [43](#page-42-0) System requirements, [8](#page-7-0) Hardware, [8](#page-7-0) Software, [8](#page-7-0)

# T

Table, [72](#page-71-0), [78](#page-77-0), [94,](#page-93-0) [105](#page-104-0) Alarm, [72](#page-71-0) Display message, [94](#page-93-0) Display tag value, [105](#page-104-0) WinCC Report, [78](#page-77-0) Text label, [70](#page-69-0) Toolbar, [61](#page-60-0)

# U

Uninstallation, [17](#page-16-0) WinCC CAS, [17](#page-16-0) User Management, [52](#page-51-0) Access right, [52](#page-51-0) User, [52](#page-51-0)

# $\overline{\mathsf{V}}$

View Components, [69,](#page-68-0) [70](#page-69-0), [71,](#page-70-0) [72,](#page-71-0) [75](#page-74-0), [78](#page-77-0) Alarm hitlist, [75](#page-74-0) Alarm table, [72](#page-71-0) Diagram, [81](#page-80-0) Link, [71](#page-70-0) Text label, [70](#page-69-0) WinCC Report Table, [78](#page-77-0) View Editor, [59](#page-58-0) Common, [59](#page-58-0) Menu Bar, [62](#page-61-0) Status Bar, [60](#page-59-0) Toolbar, [61](#page-60-0) View Management, [53](#page-52-0) Layout, [53](#page-52-0) Menu, [42](#page-41-0) View objects, [53](#page-52-0)

View object, [53,](#page-52-0) [56](#page-55-0), [58](#page-57-0) Access rights, [56](#page-55-0) Edit, [58](#page-57-0) Properties, [53](#page-52-0) View objects, [66](#page-65-0) Assigning access rights, [68](#page-67-0) Working with view objects, [66](#page-65-0)

# W

WinCC CAS, [16](#page-15-0), [20](#page-19-0), [21,](#page-20-0) [24](#page-23-0), [28](#page-27-0), [35](#page-34-0) CAS ES, [8](#page-7-0) Engineering system, [8](#page-7-0) Installation CD, [7](#page-6-0) Installing, [16](#page-15-0), [20,](#page-19-0) [21](#page-20-0), [24](#page-23-0), [28](#page-27-0) Installing SIMATIC NCM PC Manager, [15](#page-14-0) Licensing, [9](#page-8-0) Notes, [35](#page-34-0) Release notes, [35](#page-34-0) Uninstallation, [17](#page-16-0) WinCC CAS Administration Console, [39,](#page-38-0) [43](#page-42-0) System Configuration, [43](#page-42-0) WinCC Central Archive Server, [35](#page-34-0) WinCC Report Table, [78](#page-77-0) Windows 2003, [14](#page-13-0) Server Function, [14](#page-13-0) Windows 2003 Server Function, [14](#page-13-0) Working with view objects, [66](#page-65-0)